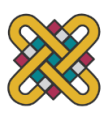

**Πανεπιστήμιο Δυτικής Μακεδονίας Πολυτεχνική Σχολή πρώην Τμήμα Μηχανολόγων Μηχανικών και Βιομηχανικού Σχεδιασμού (Εισαγωγική Κατεύθυνση Βιομηχανικού Σχεδιασμού)**

Πτυχιακή Εργασία με τίτλο:

# **"ΣΧΕΔΙΑΣΜΟΣ ΚΑΙ ΚΑΤΑΣΚΕΥΗ 3D ΕΚΤΥΠΩΤΗ"**

Του: **Αθανασίου Τσιμπούρλα**

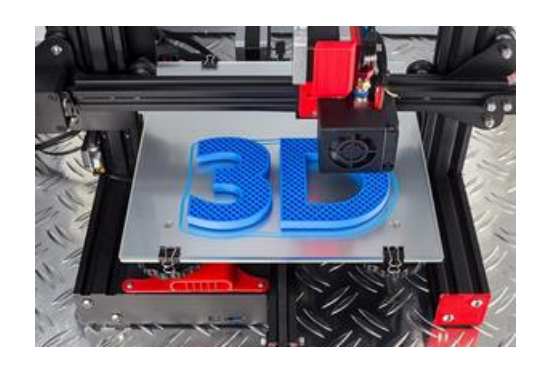

Επιβλέπων Καθηγητής: Δρ. Παναγιώτης Κυράτσης,

Κοζάνη 2021

# **Ευχαριστίες**

Θα ήθελα να ευχαριστήσω την οικογένεια μου, η οποία με στήριξε και συνεχίζει να με στηρίζει με όλες τις δυνάμεις της σε κάθε μου βήμα. Επίσης, οφείλω να ευχαριστήσω θερμά τον Δρ. Παναγιώτης Κυράτση, Αναπληρωτή Καθηγητή του Τμήματος Μηχανικών Σχεδίασης Προϊόντων και Συστημάτων, ο οποίος μου παρείχε την αμέριστη υποστήριξη και καθοδήγησή του καθ' όλη την διάρκεια εκπόνησης της παρούσας πτυχιακής εργασίας.

Κοζάνη, Σεπτέμβριος 2021

2021, Αθανάσιος Τσιμπούρλας

# **Περιεχόμενα**

<span id="page-2-0"></span>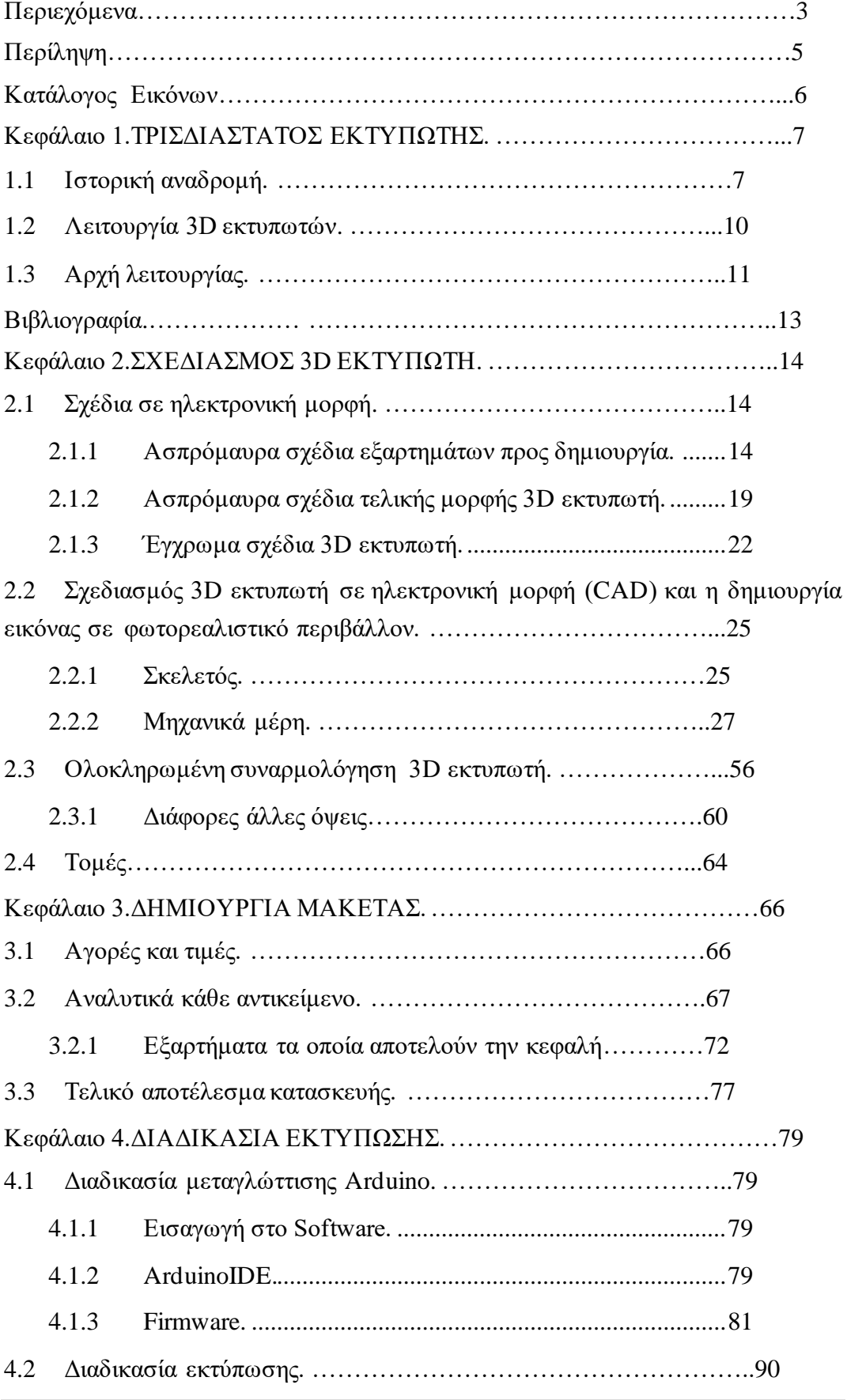

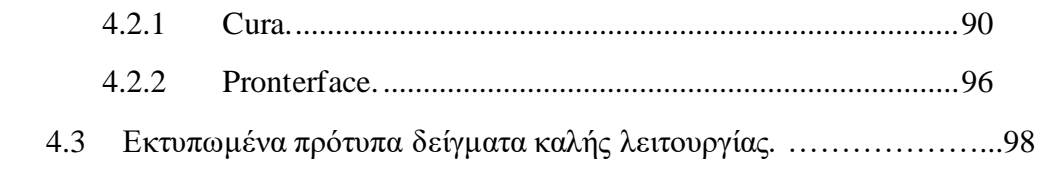

# **Περίληψη**

<span id="page-4-0"></span>Σκοπός της πτυχιακής αυτής είναι o σχεδιασμός και η κατασκευή ενός εκτυπωτή τρισδιάστατων εκτυπώσεων (3d printer). Ο σχεδιασμός έλαβε δράση σε ορισμένα μηχανικά εξαρτήματα τα οποία δεν ήταν διαθέσιμα και ήταν απαραίτητα για την δημιουργία τους, ώστε να ολοκληρωθεί σωστά η κατασκευή. Όλα τα μηχανικά και ηλεκτρονικά μέρη απεικονίστηκαν σε φωτορελιστκό περιβάλλον. Στο πλαίσιο της κατασκευής του εκτυπωτή, ασχοληθήκαμε με τρόπους και ευέλικτες μεθοδολογίες με τις οποίες καταφέραμε να μειώσουμε χρόνο και λάθη κατά την διάρκεια της κατασκευής

Αφού ολοκληρώθηκε η κατασκευή, το επόμενο κομμάτι ήταν η μεταγλώττιση του εκτυπωτή έτσι ώστε να λειτουργεί με τον καλύτερο δυνατό τρόπο και από άποψη ποιότητας εκτύπωσης ( ανάλυσης) , αλλά και από άποψη χρόνου εκτύπωσης. Η διαδικασία αυτή ολοκληρώθηκε με επιτυχία με τους κατάλληλους χειρισμούς.

Τέλος, η διαδικασία ολοκληρώθηκε με τους ελέγχους της ορθής λειτουργίας όλων των εξαρτημάτων του εκτυπωτή καθώς και με τη υλοποίηση κάποιων δοκιμαστικών εκτυπώσεων για την διαπίστωση της λειτουργικότητα του.

# <span id="page-5-0"></span>**Κατάλογος Εικόνων**

**Εικόνα 1.1 :** Τεχνολογία εκτύπωσης SLA. **Εικόνα 1.2 :** Τεχνολογία εκτύπωσης SLS. **Εικόνα 1.3 :** Τεχνολογία εκτύπωσης FDM. **Εικόνα 1.4 :** Πως λειτουργεί το rapid prototyping. **Εικόνα 1.5 :** Λειτουργία εξώθητη. **Εικόνα 1.6 :** Άξονες X, Y και Z.

### <span id="page-6-0"></span>Κεφάλαιο 1.**ΤΡΙΣΔΙΑΣΤΑΤΟΣ ΕΚΤΥΠΩΤΗΣ.**

### <span id="page-6-1"></span>**1.1 Ιστορική αναδρομή.**

Οι πρώτες θεωρητικές προσεγγίσεις της τρισδιάστατης εκτύπωσης έγιναν στα τέλη της δεκαετίας του 1960 από τον μηχανικό και καθηγητή του Πανεπιστημίου Rochester των ΗΠΑ Herbert Voelker, ο οποίος άρχισε να εξετάζει τρόπους για να πάρει την έξοδο από σχέδια φτιαγμένα με τη βοήθεια ηλεκτρονικών υπολογιστών (CAD) και να τα χρησιμοποιήσει σε μερικά από τα αυτοματοποιημένα εργαλεία μηχανικής που μόλις αρχίζουν να εμφανίζονται στα εργοστάσια την εποχή εκείνη (CAM). Ο Herbert Voelker επινόησε τα βασικά μαθηματικά εργαλεία για την πλήρη περιγραφή των τρισδιάστατων αντικειμένων και κατέληξε στα πρώτα αληθινά μαθηματικά μοντέλα και αλγόριθμους για την περιγραφή τους. Το έργο του είναι η βάση για τα περισσότερα εργαλεία σχεδιασμού που χρησιμοποιούνται στην δημιουργία πρωτοτύπων (Rapid Protoyping – RP).

Την δεκαετία του 1980, εμφανίστηκαν οι πρώτες ιδέες για την υλοποίηση των θεωριών τρισδιάστατης εκτύπωσης, με τον Δρ. Χιντέο Κοντάμα του δημόσιου ινστιτούτου βιομηχανικής έρευνας της πόλης Νακγόγια στην Ιαπωνίας που ανέφερε ότι για την κατασκευή τρισδιάστατων μοντέλων μια καλή προσέγγιση είναι ο χωρισμός του μοντέλου σε στρώματα και η κατασκευή ενός στρώματος μετά το άλλο (layer by layer), το οποίο και αποκάλεσε ταχεία προτυποποίηση (rapid prototyping – RP). Οι τεχνικές για μια τέτοια δουλειά δεν άργησαν να έρθουν. Μία εξ αυτών ήταν η Στερεολιθογραφία (stereolithography – SLA), η οποία αναπτύχθηκε και εφαρμόστηκε από τον Τσαρλς Χόλλ, το 1983.Η τεχνική αυτή χρησιμοποιεί λέιζερ χαμηλής ενέργειας για να φέρει σε στερεή μορφή ευκόλως επηρεαζόμενα από το φως υλικά και να πολυμεριστούν. Αρχικά, εφαρμόστηκε στην εκτύπωση οστών για εγχειρήσεις ορθοπεδικής φύσης και πλέον έχει εφαρμογές κάθε είδους. Το 1986 ο Τσαρλς Χολλ δημιούργησε τη δικιά του εταιρία 3dsystems που ασχολείται με την έρευνα πάνω στον τομέα των τρισδιάστατων εκτυπώσεων στην οποία είναι μέχρι και σήμερα αντιπρόεδρος και προϊστάμενος τεχνολογίας (CTO) .

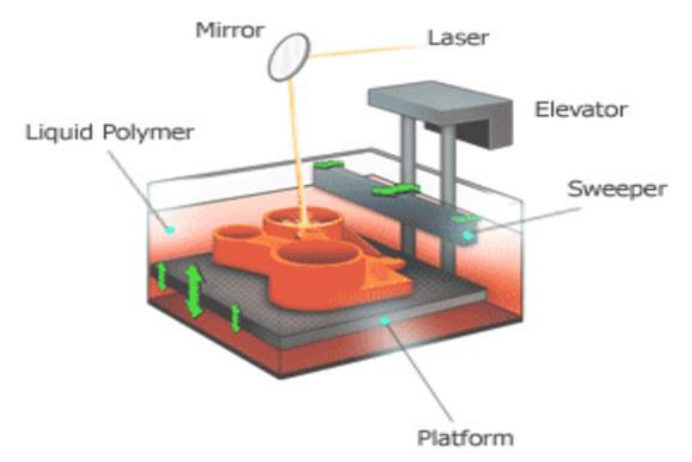

*Τεχνολογία εκτύπωσης SLA.*

*Εικόνα 1.1.*

Το 1987 εμφανίστηκε μια παρόμοιας αρχής λειτουργίας τεχνική από τον Κάρλ Ντεκάρντ εν ονόματι Selective Laser Sintering (SLS), η οποία χρησιμοποιεί ισχυρά λέιζερ διοξειδίου του άνθρακα για να ενώσει ψιλή σκόνη από διάφορα υλικά σε μια σταθερή τρισδιάστατη κατασκευή. Ο Δρ.Καρλ Ντεκάρντ απόφοιτος μηχανολόγος μηχανικός του πανεπιστήμιου του Όστιν, Τέξας, το 1987 δημιούργησε την εταιρία Desk top manufacturing, που το 2001 αγοράστηκε από την 3dsystems

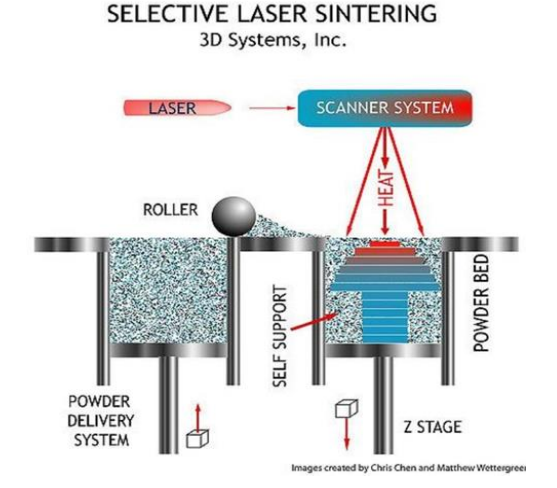

*Τεχνολογία εκτύπωσης SLS.*

#### *Εικόνα 1.2.*

Την ίδια χρονιά εμφανίστηκε και η τεχνική από τον Σκότ Κράμπ, με την οποία θα ασχοληθούμε στη παρούσαεργασία και λέγεται Fused Deposition Modeling(FDM). Η λογική της FDM έχει ως εξής: μια τροφοδοσία από πολυμερές πλαστικό, το οποίο θερμαίνεται και εξωθείται, και όταν κρυώσει και σταθεροποιηθεί το ομοίωμα είναι έτοιμο.

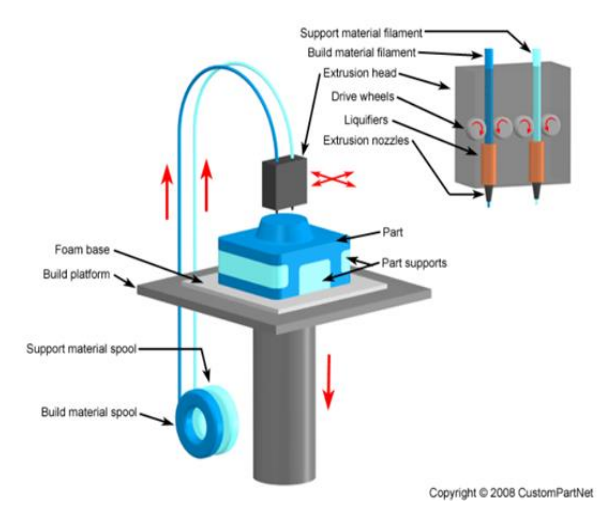

*Τεχνολογία εκτύπωσης FDM*

*Εικόνα 1.3*

Από το 1990 μέχρι το 2000 έκαναν την εμφάνιση τους αρκετές τεχνικές για τρισδιάστατη εκτύπωση, όπως: ballistic particle manufacturing, laminated object manufacturing και three dimensional printing. Καθώς εμφανίζονταν συνεχώς καινούργιες τεχνικές, άρχισε να εμφανίζεται και μια ορολογία και μια βιομηχανία βασισμένη σε αυτό. Η βιομηχανία είχε χωριστεί σε δυο μέρη, δίνοντας έμφαση σε διαφορετικό σκοπό. Από την μια είχαμε τις επιχειρήσεις με τα μηχανήματα υψηλής ευκρίνειας με περίπλοκες κατασκευές όπου προορίζονταν για ποιοτικά εξαρτήματα έτοιμα για χρήση. Από την άλλη, επιχειρήσεις με μηχανήματα στοχευόμενα στην ταχεία προτυποποίηση (rapid prototyping – RP) ώστε να εντοπιστούν σχεδιαστικά ή κατασκευαστικά λάθη. Όλα αυτά στόχευαν σε ένα αγοραστικό κοινό που αποτελούταν από βιομηχανίες. Δεν υπήρχε πρόσβαση από το ευρύ κοινό στους τρισδιάστατους εκτυπωτές, αφού είχαν «πατενταρίσει» τις κατασκευές τους οι εκάστοτε εταιρίες. [1][2][3]

Οι πρώτοι εμπορικοί τρισδιάστατοι εκτυπωτές έγιναν διαθέσιμοι το 2009 με όλες τις απαραίτητες πληροφορίες (και από πλευράς software και hardware) να είναι εύκολα προσβάσιμες στο διαδίκτυο. Με πρωτοπόρους το project RepRap του πανεπιστημίου Bath στην Αγγλία, με το RepRap Mendel που λόγο της ιδιότητας του να μπορεί να εκτυπώσει τα περισσότερα από τα κομμάτια του έγινε αμέσως περιζήτητο στις μηχανικές και σχεδιαστικές κοινότητες. Αυτό είχε σαν αποτέλεσμα την ραγδαία βελτίωση τον εκτυπωτών και την μείωση του κόστους κατασκευής τους. Η διαδικασία αυτή συνεχίζεται μέχρι σήμερα από ακαδημαϊκούς, επαγγελματίες και ερασιτέχνες να προσπαθούν να βελτιώσουν τα μέχρι τώρα μηχανήματα.[4]

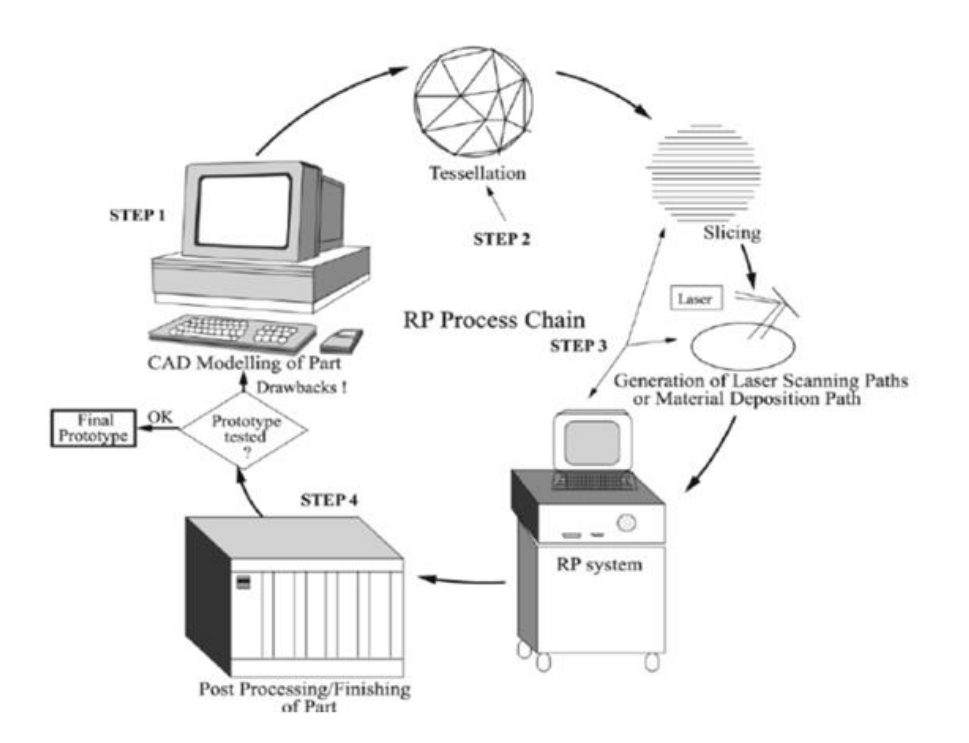

#### *Πως λειτουργεί το rapid prototyping*

### *Εικόνα 1.4.*

### <span id="page-9-0"></span>**1.2 Λειτουργία 3D εκτυπωτών.**

Αυτό που συμβαίνει κατά την διαδικασία της 3D εκτύπωσης είναι η δημιουργία ενός πραγματικού, τρισδιάστατου αντικειμένου, διαμέσου ορισμένων μεθόδων. Για να πραγματοποιηθεί η 3D εκτύπωση χρειαζόμαστε ένα ψηφιακό μοντέλο, το οποίο θα χρησιμοποιηθεί από έναν 3D εκτυπωτή. Με βάση αυτό το ψηφιακό μοντέλο ο 3D εκτυπωτής θα εναποθέσει αλλεπάλληλα σε στρώσεις το υλικό κατασκευής (οι στρώσεις αυτές είναι πολύ λεπτές ) με σκοπό την δημιουργία του τελικού αντικειμένου.

Ας αναλύσουμε λίγο περισσότερο την διαδικασία. Τα πάντα ξεκινούν από το 3d μοντέλο, το οποίο και περιγράφει τις ιδιότητες του πραγματικού αντικειμένου. Μιας και το μοντέλο αυτό είναι ένα ψηφιακό αρχείο έχει κάποιο format τύπου STL ή OBJ. Το STL (στερεολιθογραφία) είναι μια μορφή αρχείου (.stl) όπου περιγράφουν μόνο τη γεωμετρία της επιφάνειας ενός τρισδιάστατου αντικειμένου χωρίς οποιαδήποτε αναπαράσταση του χρώματος της υφής ή άλλων κοινών χαρακτηριστικών μοντέλων CAD (αρχεία που παράγονται από υπολογιστή), (Dibya Chakravorty STL FileFormat (3D Printing) – Simply Explained, 2018), αντιθέτως το OBJ είναι και αυτό μια μορφή αρχείου (.OBJ) πιο απλής μορφή σε σχέση με την προηγούμενη και αντιπροσωπεύει την γεωμετρία 3D δηλαδή την θέση κάθε κορυφής, την θέση UV κάθε κορυφής συντεταγμένων υφής και πολλά άλλα. Θα πρέπει να επισημάνουμε ότι οι κορυφές αποθηκεύονται κατά σειρά αντίθετης προς την φορά των δεικτών τουρολογιού με αποτέλεσμα να μην χρειάζεται να γίνει ρητή δήλωση των κανονικών όψεων.

Η δημιουργία του μοντέλου επιτυγχάνεται με την χρήση κάποιας CAD (computer aided design) εφαρμογής, παραδείγματος χάρη το Unity 3D όπου δίνει την δυνατότητα στον χρήστη για την δημιουργία παιχνιδιών τόσο σε 2D όσο και σε 3D. Επιπλέον μπορεί να γίνει δημιουργία 3D μοντέλου με την χρήση κάποιου 3D σαρωτή, όπου σε αυτή την περίπτωση επιτελείται σάρωση ενός υπαρκτού αντικείμενου και το αρχείο που δημιουργείτε είναι πάλι ψηφιακό της μορφής STL ή OBJ. Επιπροσθέτως μπορούμε να πετύχουμε δημιουργία 3D μοντέλου με την χρήση κάποιας ψηφιακής φωτογραφικής μηχανής ή γενικότερα με τη βοήθεια κατάλληλου λογισμικού.

Αφού λοιπόν έχει δημιουργηθεί το απαραίτητο μοντέλο προχωράμε σε μια διαδικασία κατά την οποία γίνετε έλεγχος σφαλμάτων. Με το πέρας της διαδικασίας αυτής το αρχικό μοντέλο αναλύεται σε λεπτές στρώσεις και γίνετε παραγωγή μεταδεδομένων για τις στρώσεις αυτές. Τα δεδομένα αυτά εμπεριέχουν όλες τις απαραίτητες πληροφορίες, ώστε ο 3D εκτυπωτής να ξεκινήσει την

διαδικασία της κατασκευής του αντικειμένου, όπου γίνετε αλλεπάλληλη εναπόθεση των στρώσεων με την μια στρώση να εφάπτεται στην αμέσως προηγούμενη στρώση. Όπως αναφέραμε και προηγουμένως οι στρώσεις αυτές είναι εξαιρετικά λεπτές(περίπου 0.1 χιλ).

Λίγο πριν το τέλος της διαδικασίας και αφού έχει κατασκευαστεί το αντικείμενο περνάει την διαδικασία του ελέγχου ποιότητας με σκοπό να εξαλειφθούν οι ατέλειες, οι οποίες ατέλειες μάλιστα συνήθως είναι αποτέλεσμα του πάχους των στρώσεων, όποτε γίνετε αντιληπτό πώς όσο πιο λεπτές είναι οι στρώσεις, τόσο λιγότερες ατέλειες θα παρουσιαστούν στο τελικό αντικείμενο.[5]

### <span id="page-10-0"></span>**1.3 Αρχή λειτουργίας.**

Για τη διοχέτευση του υλικού υπάρχει σύστημα συνδεδεμένο με την κεφαλή που οδηγείται από έναν κινητήρα τραβώντας το υλικό στην θερμαινόμενη περιοχή. Επίσης υπάρχει αισθητήρας θερμοκρασίας NTC 3950 thermistor 100K.

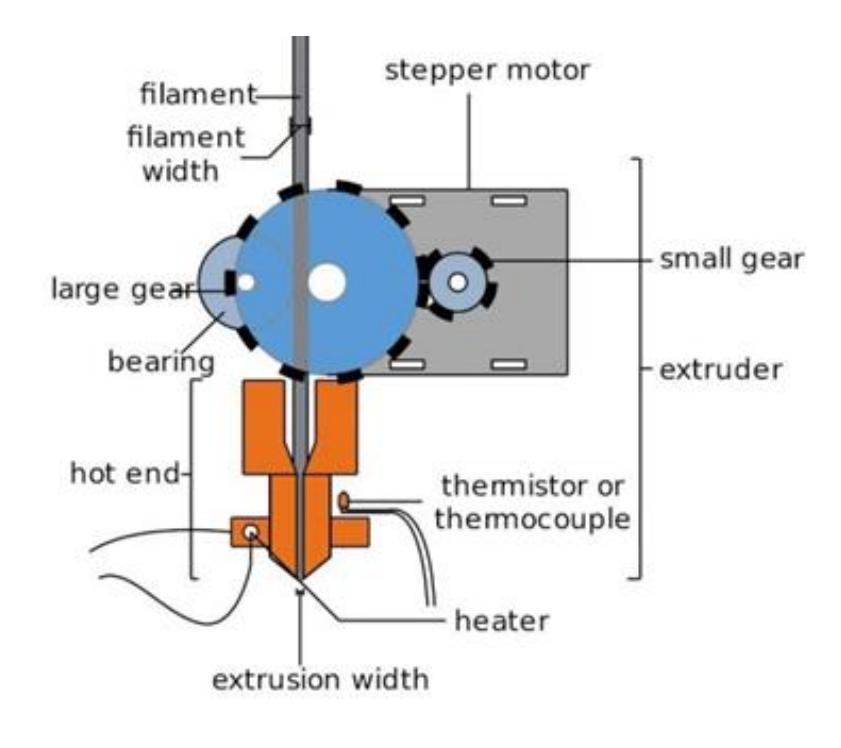

### *Λειτουργία εξώθητη.*

#### *Εικόνα 1.5.*

Η θέση της κεφαλής ελέγχεται από 4 επιπλέον κινητήρες, δύο για τον κάθετο άξονα z'z και ένας για τον κάθε οριζόντιο. Στα άκρα κάθε άξονα τοποθετούνται τερματικοί αισθητήρες ορίζοντας την αρχή των αξόνων (0,0,0) Home set.

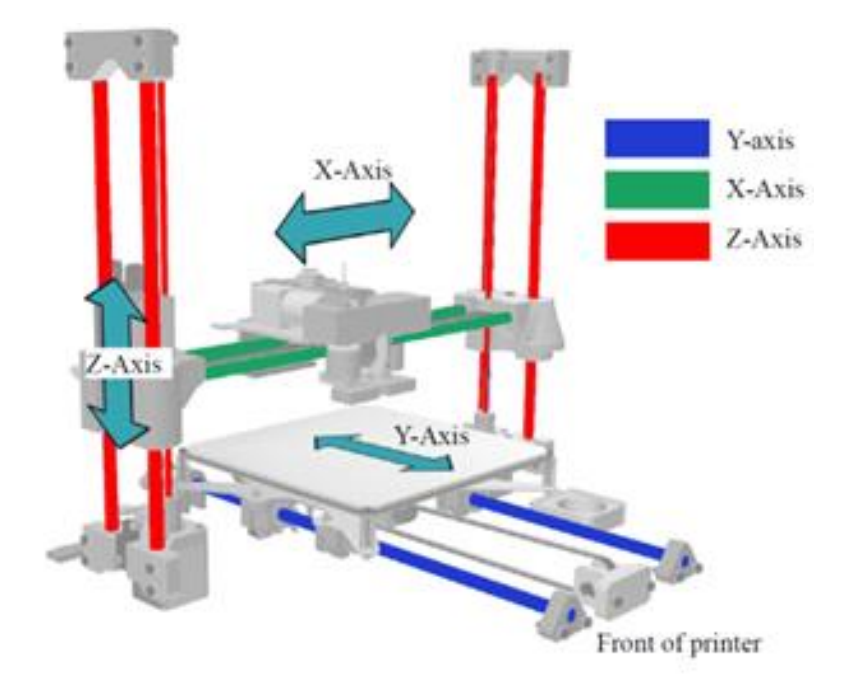

#### *Άξονες X, Y και Z.*

#### *Εικόνα 1.6.*

Η βάση της επιφάνειας εκτύπωσης (Heatbed) αποτελείται από μια διάταξη αντιστάσεων που θερμαίνονται για να διατηρείται το πλαστικό σε σταθερή θερμοκρασία χωρίς απότομες μεταβολές ώστε νασυστέλλεται το υλικό ομοιόμορφα.Πάνω από τηβάση είναι τοποθετημένη μία γυάλινη επιφάνεια για την προστασία του Heatbed και την καλή επαφή του πλαστικού. Τα Heatbed έχουν διάφορες βελτιώσεις κατά την ανάπτυξη τους, εμείς επιλέξαμε το MK2b με διαστάσεις της πλακέτας (PCB) 214mm x 214mm και της επιφάνειας θέρμανσης 200mm x 200mm, στο κάτω μέρος τοποθετήσαμε ένα τετράγωνο κομμάτι από φελλό ως θερμικό μονωτή. Έχει επιλογή για 12V και 24V ανάλογος την συνδέσει στην τροφοδοσία και στο κέντρο του τοποθετείται ένας αισθητήρας θερμοκρασίας NTC 3950 thermistor 100K ώστε να μπορεί να ελέγχετε η θερμοκρασία από τον μικρο-ελεγκτής (Μ/Ε) Arduino.

Οι κινητήρες που αναλαμβάνουν την κίνηση των αξόνων συνδέονται με ένα γρανάζι που με την σειρά του συνδέεται με τον ιμάντα κίνησης για τους άξονες X και Y. Για τον άξονα Z έχουμε σπυρωτές ράβδους που συνδέονται απευθείας με τον κινητήρα με συνδέσμους (κόμπλερ). Με τα παξιμάδια που τοποθετούμε στις ράβδους , καθώς περιστρέφετε η σπείρα αριστερά ή δεξιά ο άξονας ανεβαίνει ή κατεβαίνει αντίστοιχος. Έτσι μετατρέπετε η περιστροφική κίνηση του κινητήρα σε γραμμική.

Όλα τα ηλεκτρικά εξαρτήματα που προαναφέραμε συνδέονται στον μικρο-ελεγκτή arduino mega2560 που ελέγχει την περιστροφή των κινητήρων, ελέγχει τη θερμοκρασία στην κεφαλή και στη βάση και παίρνει σήμα από τους αισθητήρες ώστε να μην ξεπεράσει τις προκαθορισμένες θερμοκρασίες για να κρατά την κεφαλή στα πλαίσια εκτύπωσης .[6]

### <span id="page-12-0"></span>**Βιβλιογραφία.**

### **Βιβλία:**

- 1. Mechanical properties of components fabricated with open-source 3-D printers under realistic environmental conditions – B. M. Tymrak, M. Kreiger, and J. M Pearce.
- 2. ΟΞΟΒΙΟΔΙΑΣΠΩΜΕΝΑ ΠΛΑΣΤΙΚΑ ΣΥΜΒΟΛΗ ΣΤΗΝ ΒΙΩΣΙΜΗ ΑΝΑΠΤΥΞΗ -Νίκος Κατσαρός.
- 3. Power supply,Arduino mega 2560 and stepper motors connectors by Maram Sulimani.
- 4. RAMPS 1.4 manual by RepRap.
- 5. A4988 carrier manual by Allegro microsystems,LLC Micro-stepping.
- 6. Arduino internals Dale Wheats (2015).
- 7. History of additive manufacturing by Terry Wohlers and Tim Gornet.
- 8. Stereolithography (2011) by Paulo Jorge Bartolo.

### **Περιοδικά:**

9. PCIM magazine February 2005Boosting power supply efficiency for desktop computers.

#### **Διαδύκτιο:**

- 1. <http://thefutureofthings.com/4664-the-future-of-3d-printing/>
- 2. [https://3dprintingindustry.com/3d-printing-basics-free-beginners](https://3dprintingindustry.com/3d-printing-basics-free-beginners-guide)[guide](https://3dprintingindustry.com/3d-printing-basics-free-beginners-guide)
- 3. <https://www.allthat3d.com/3d-printing-history/>
- 4. <http://reprap.org/wiki/About>
- 5. [https://www.nbcnews.com/mach/science/soon-you-may-be-able-](https://www.nbcnews.com/mach/science/soon-you-may-be-able-3d-print-clothing-your-own-ncna848646)[3d-print-clothing-your-own-ncna848646](https://www.nbcnews.com/mach/science/soon-you-may-be-able-3d-print-clothing-your-own-ncna848646)
- 6. <http://reprap.org/wiki/Category:Extruders>

# <span id="page-13-0"></span>Κεφάλαιο 2.**ΣΧΕΔΙΑΣΜΟΣ 3D ΕΚΤΥΠΩΤΗ.**

### <span id="page-13-1"></span>**2.1 Σχέδια σε ηλεκτρονική μορφή.**

### <span id="page-13-2"></span>**2.1.1 Ασπρόμαυρα σχέδια εξαρτημάτων προς δημιουργία.**

### *2.1.1.1 Σκελετός.*

Το καλούπι του σκελετού είναι βασικό στοιχείο της κατασκευής, διότι σε εκείνο θα στηριχτούν όλα τα είδη ηλεκτρονικών και μηχανικών εξαρτημάτων, όποτε πρέπει να δομηθεί έτσι ώστε όλα τα παρελκόμενα να βρίσκονται στην κατάλληλη θέση για την σωστή λειτουργία του εκτυπωτή.

➢ Το σχέδιο διαμορφώθηκε έτσι ώστε να παρέχει όλες τις ευελιξίες που χρειάζονται για ένα πρακτικό και άριστο αποτέλεσμα

Στην συγκεκριμένη απεικόνιση η βάση παρουσιάζετε σε μια τρισδιάστατη sketch μορφή:

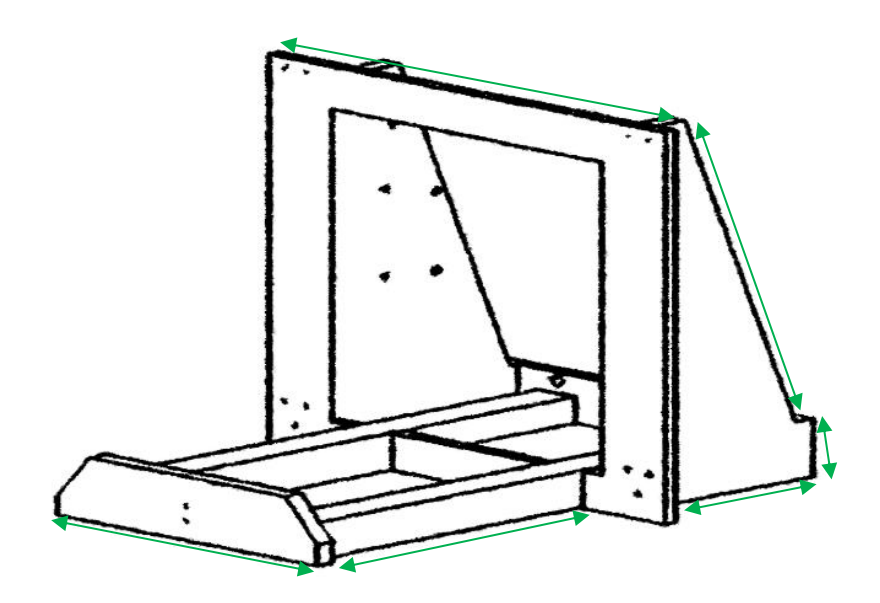

*Σκελετός 3D εκτυπωτή.*

Ο τύπος εκτύπωσης που ακολουθήσαμε ονομάζεται FDM/FFF ( Fused Deposition Modeling / Fused filament fabrication ) κατά τον οποίο θερμαίνονται και ρευστοποιούνται διάφοραείδηπλαστικού(ABS, PLA, HIPS, PVA, Wood, nylon, PETG)ενώηκεφαλήκινείται και το αφήνει στο πέρασμά της. Εμείς δουλέψαμε σχεδόν αποκλειστικά με το PLA (πολυγαλακτικό οξύ: (C3H4O2)n ) καθώς χρειάζεται χαμηλότερες θερμοκρασίες για την επεξεργασία του. Ως πρότυπο για την κατασκευή του εκτυπωτή χρησιμοποιήσαμε το μοντέλο Prusa i3 του project RepRap.

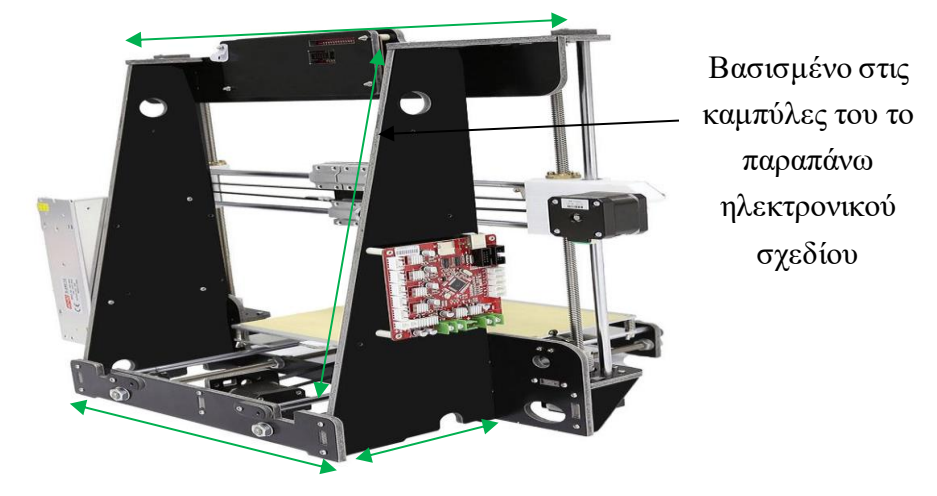

Το σχήμα που επιλέχτηκε έχει ως κύριο πρότυπο το μοντέλο Prusa i3 MK :

*Πίσω όψη Prusa*

Το ηλεκτρονικό σχέδιο στην πρώτη απεικόνιση έχει ίδια χαρακτηριστικά στοιχεία καμπύλων με το Prusa i3.

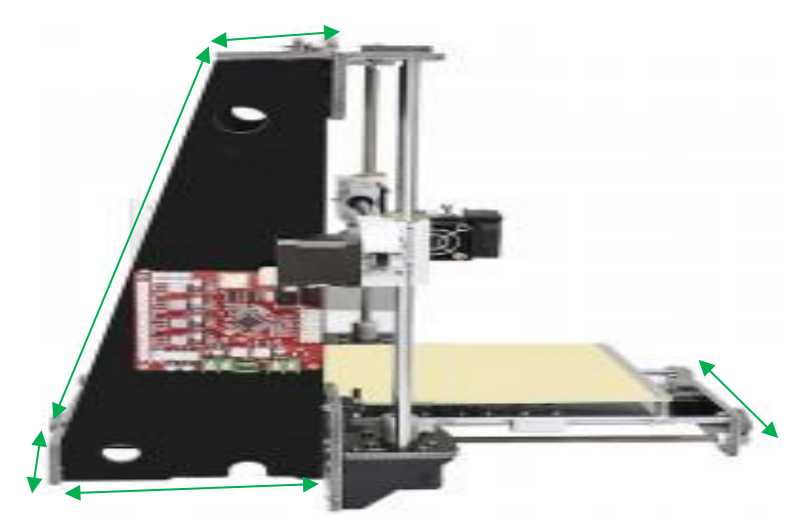

*Πλάγια όψη.*

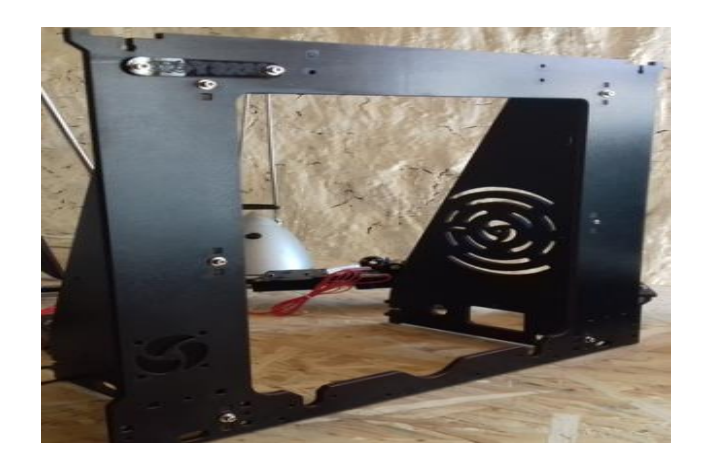

*Πρόοψη προτύπου χωρίς τα μηχανικά μέρη.*

Απεικόνιση πρόοψης:

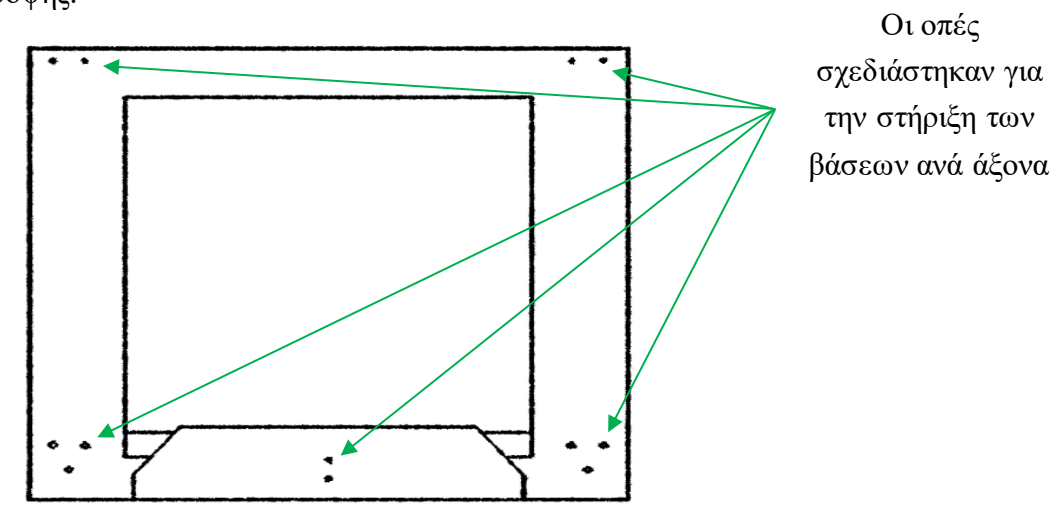

*Πρόοψη σκελετού.*

Απεικόνιση κάτοψης:*.*

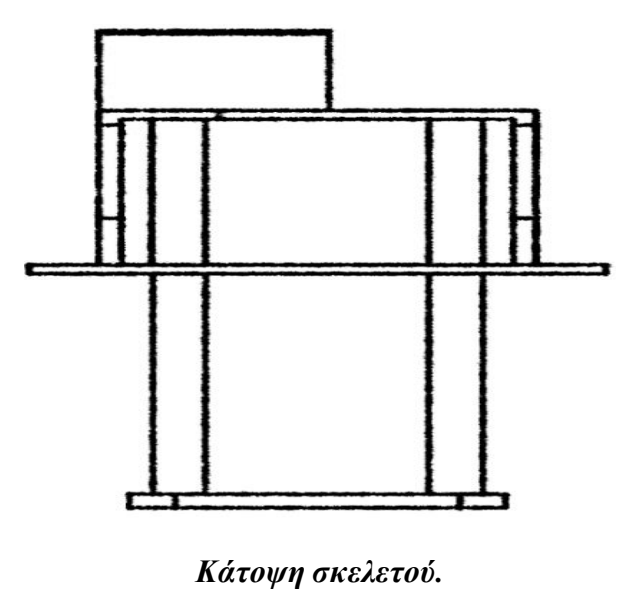

Απεικόνιση πλάγια όψης:

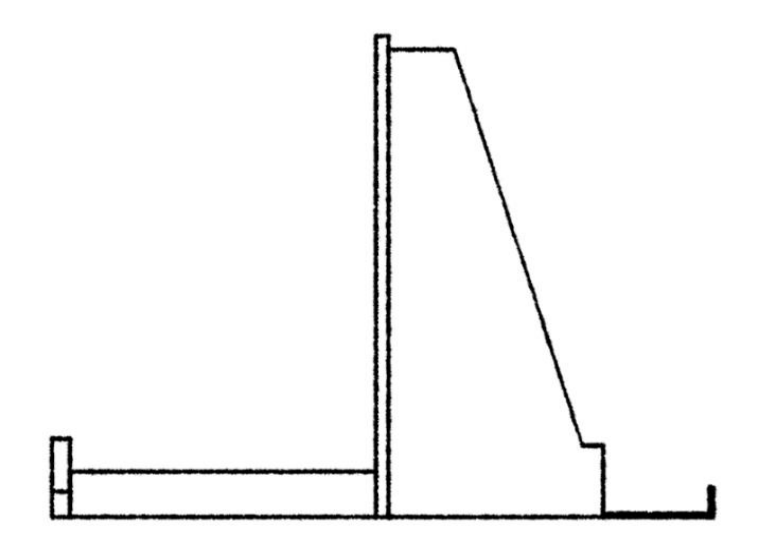

*Πλάγια όψη σκελετού.*

### *2.1.1.2 Υποστήριγμα θερμαινόμενης επιφάνειας.*

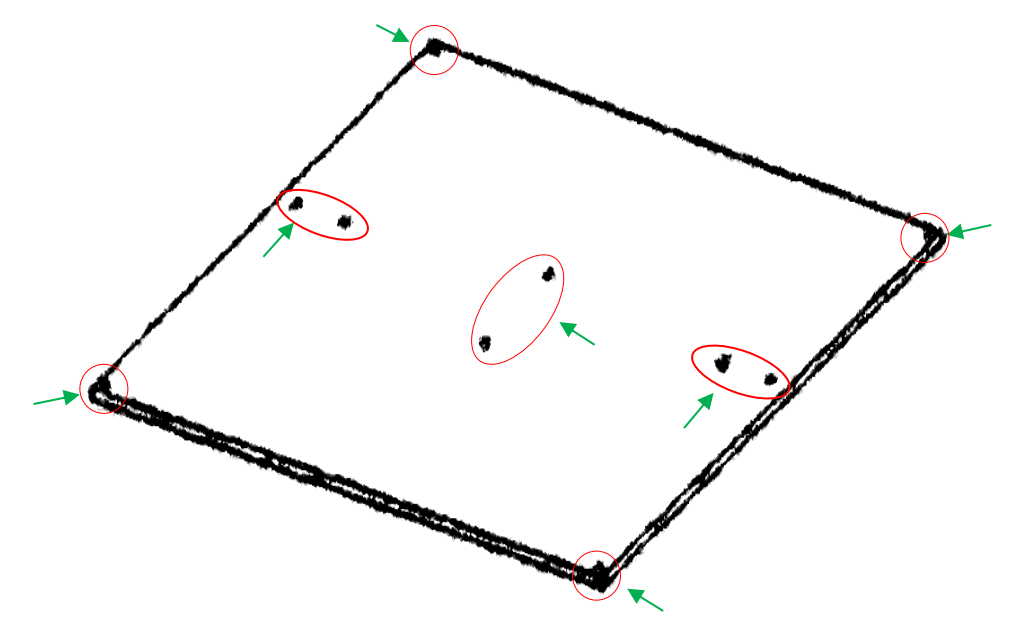

Απεικόνιση υποστηρίγματος θερμαινόμενης επιφάνειας με τις οπές για τις βάσεις:

### *Υποστήριγμα θερμαινόμενης επιφάνειας.*

Το υποστήριγμα σχεδιάστηκε έτσι ώστε να στηριχθούν όλα τα εξαρτήματα που χρειάζονται στις οπές για να λειτουργήσει ο άξονας Υ σύμφωνα με τις περιστάσεις..

### *2.1.1.3 Στήριγμα extruder με άξονα Χ*

Απεικόνιση στηρίγματος extruder με τον άξονα X και με τις οπές όπου είναι απαραίτητες για την υλοποίηση της στήριξης:

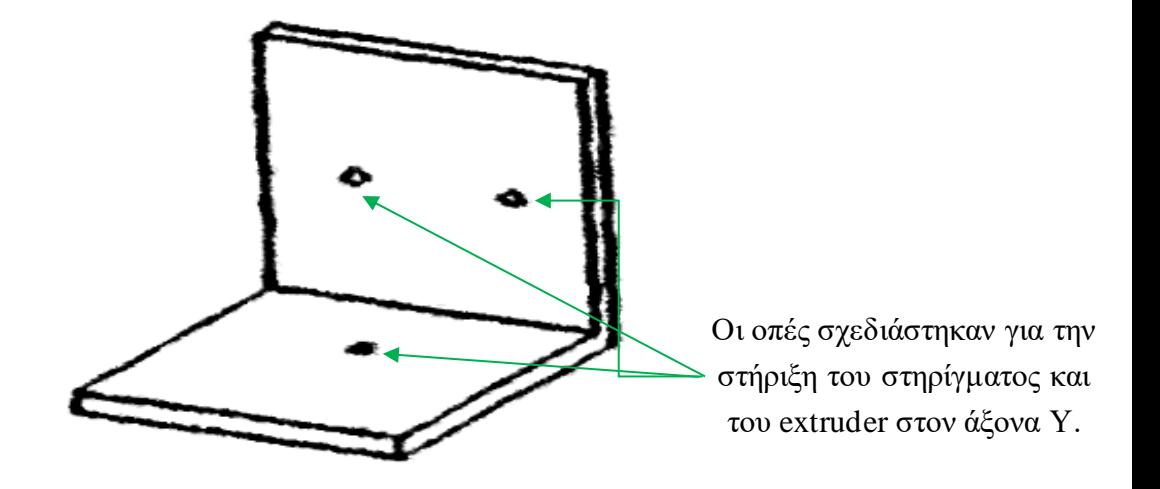

*Βάση extruder με άξονα Χ.*

### *2.1.1.4 Βάση ανεμιστήρα μητρικής.*

Απεικόνιση στηρίγματος ανεμιστήρα μητρικής:

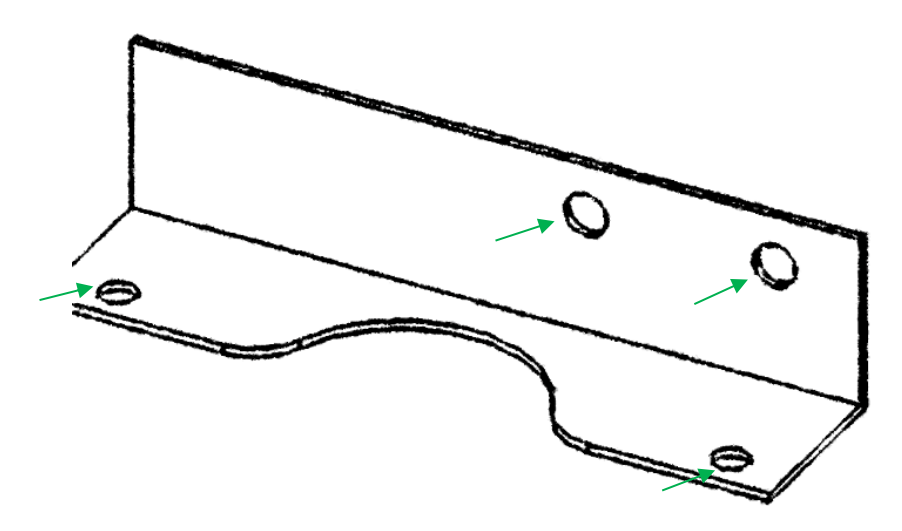

*Βάση ανεμιστήρα μητρικής Arduino.*

Το συγκεκριμένο στήριγμα θα στηρίζει τον ανεμιστήρα που θα βρίσκεται πάνω από την μητρική ώστε να συγκρατεί τα ηλεκτρονικά μέρη σε σταθερή θερμοκρασία.

#### <span id="page-18-0"></span>**2.1.2 Ασπρόμαυρα σχέδια τελικής μορφής 3D εκτυπωτή.**

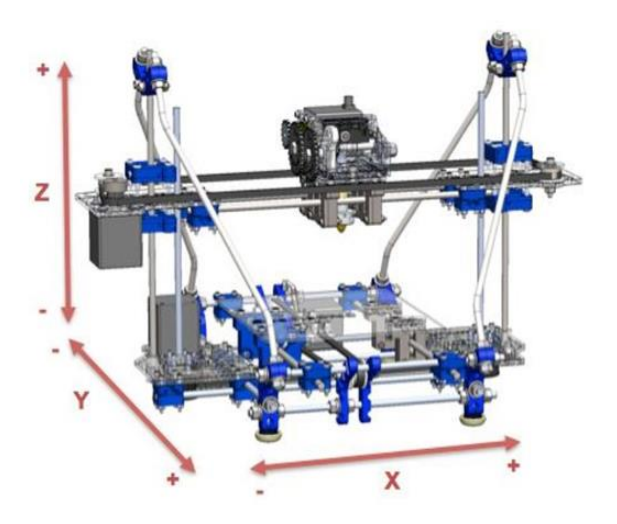

*Οι τρείς διαστάσεις του εκτυπωτή.*

Σε αυτήν την επικεφαλίδα θα πραγματοποιηθεί η απεικόνιση σε διάφορες όψεις της τελικής μορφής του 3D εκτυπωτή σε μορφή σχεδίου (sketch) . Το σχέδιο θα παρουσιαστεί στην τελική μορφή του, μετά από έρευνα που πραγματοποιήθηκε για παρελκόμενα εξαρτήματα τα οποία χρειάζονται ώστε να επιτευχθεί λειτουργικά ορθά η κατασκευή. Ο τρόπος δόμησης και σχεδίασης διενεργήθηκε βάση των αναγκών που υπάρχουν για την σωστή λειτουργία του.

➢ Τα σχέδια που θα πραγματοποιηθούν θα σχεδιαστούν σε ηλεκτρονική μορφή (sketch).

Στην πρώτη όψη θα απεικονιστεί ο 3D εκτυπωτής σε μία ισομετρική εκδοχή:

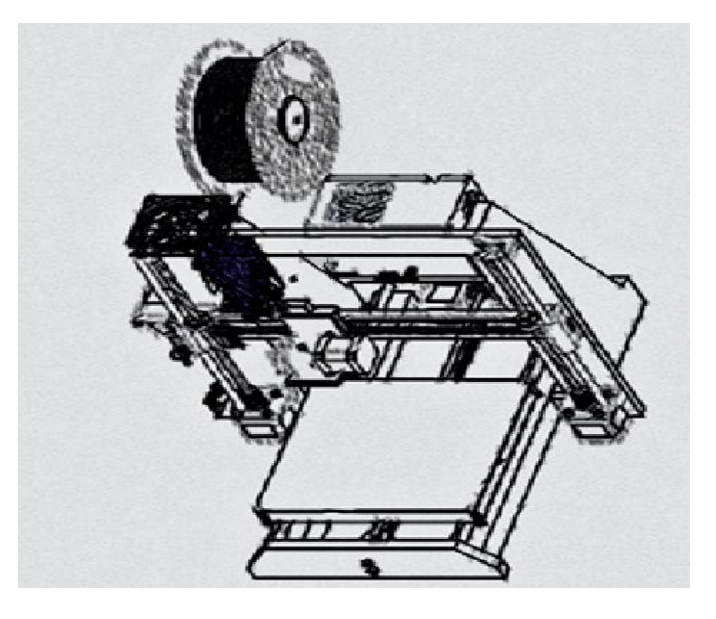

*3D Εκτυπωτή 1 <sup>η</sup> όψη.*

Στην πρώτη απεικόνιση παρουσιάζετε η κατασκευή σε μία τρισδιάστατη μορφή, όπου υποδεικνύει την διαμόρφωση του, μαζί με τα μηχανικά και ηλεκτρονικά μέρη που το αποτελούνε.

Στην δεύτερη όψη θα απεικονιστεί πανοραμικά ο 3D εκτυπωτής σε μία δισδιάστατη μορφή:

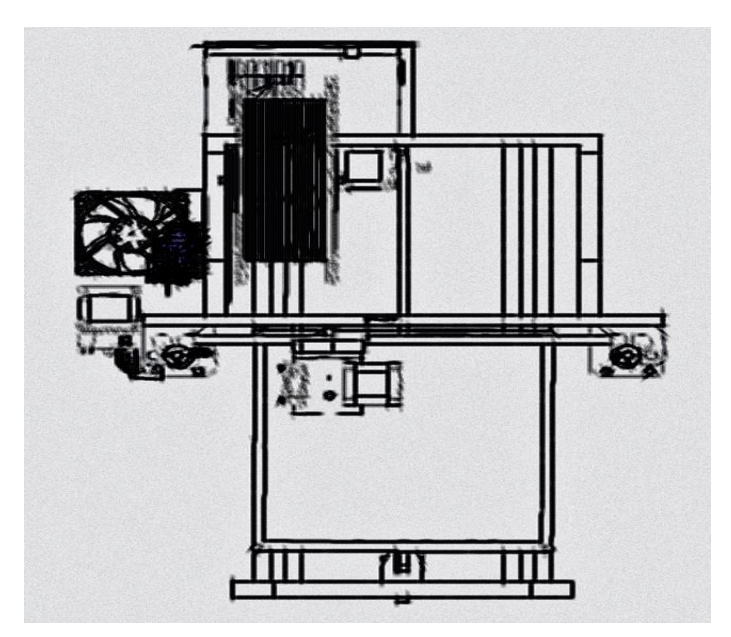

*3D Εκτυπωτή 2 <sup>η</sup> όψη (κάτοψη).*

Στην τρίτη όψη θα απεικονιστεί ο 3D εκτυπωτής σε μία δισδιάστατη μορφή πρόοψης:

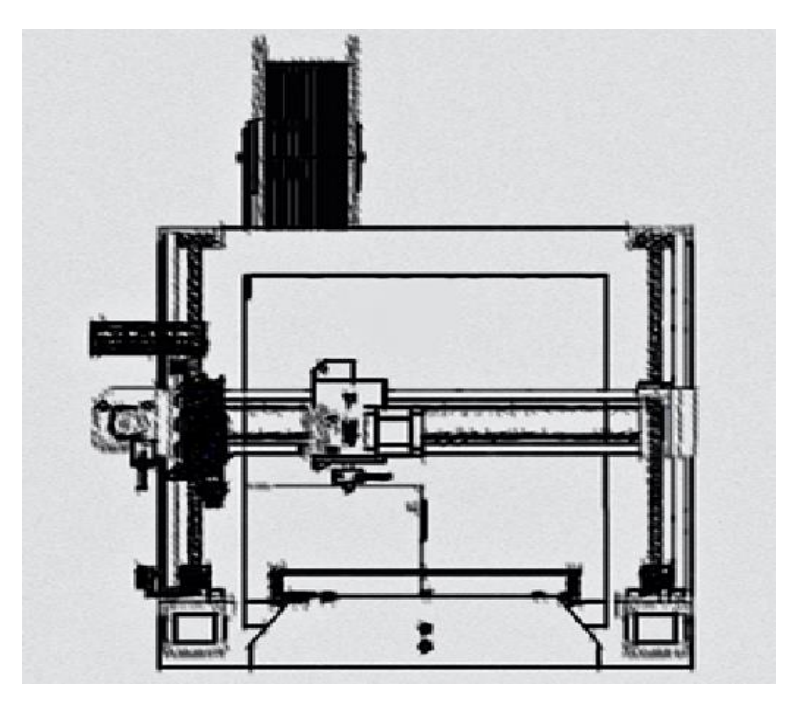

*3D Εκτυπωτή 3 <sup>η</sup> όψη (πρόοψη).*

Στην τέταρτη όψη θα απεικονιστεί ο 3D εκτυπωτής σε μία δισδιάστατη πλάγιας όψης:

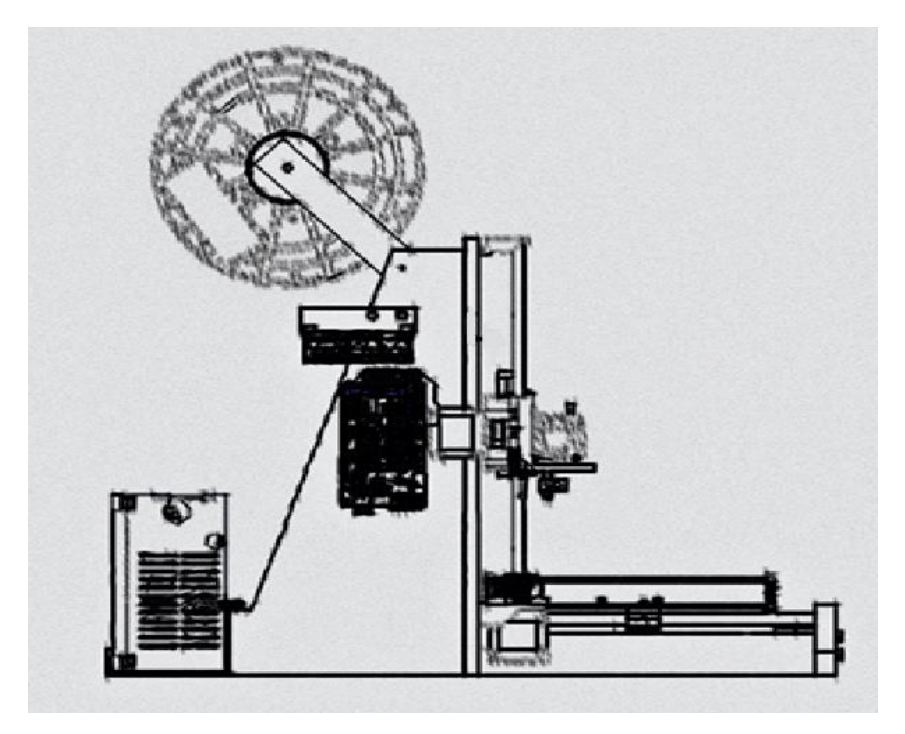

*3D Εκτυπωτή 4 <sup>η</sup> όψη(αριστερή πλάγια).*

Στην πέμπτη όψη θα απεικονιστεί ο 3D εκτυπωτής σε μία δισδιάστατη πίσω όψης:

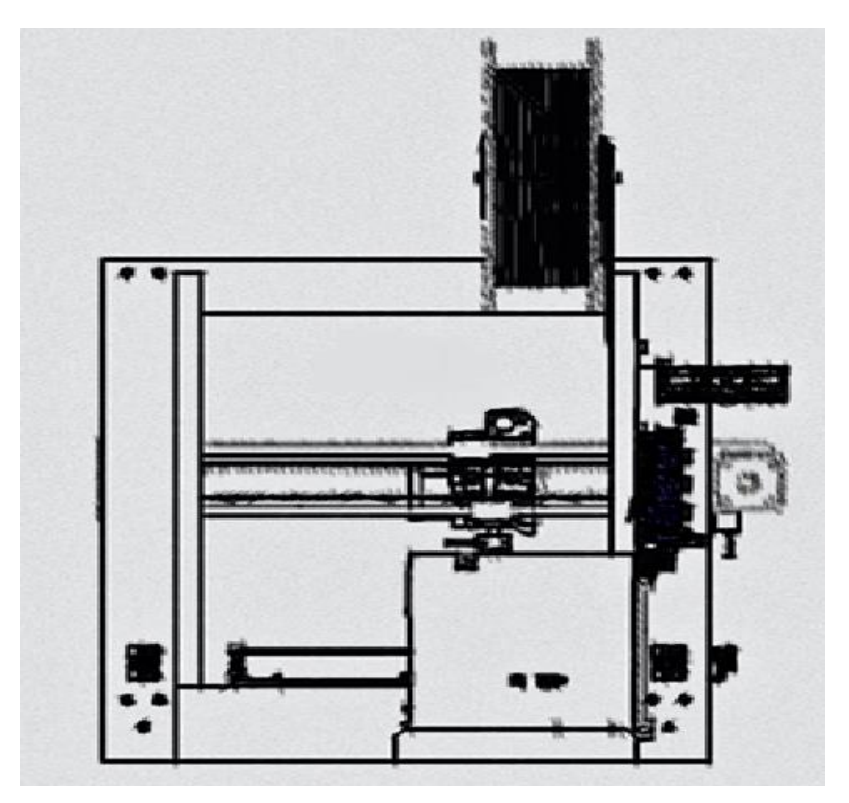

*3D Εκτυπωτή 5 <sup>η</sup> όψη (πίσω όψη).*

Στην πέμπτη όψη θα απεικονιστεί ο 3D εκτυπωτής σε μία δισδιάστατη άνοψη:

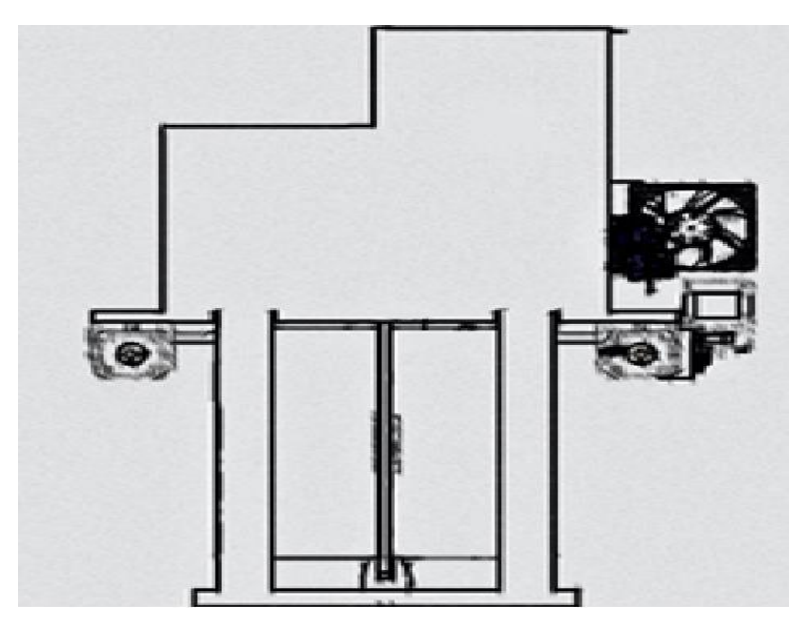

*3D Εκτυπωτή 6 <sup>η</sup> όψη (άνοψη).*

### <span id="page-21-0"></span>**2.1.3 Έγχρωμα σχέδια 3D εκτυπωτή.**

Στην παρών επικεφαλίδα θα απεικονιστεί το ολικό σχέδιο του 3D εκτυπωτή σε έγχρωμο σκίτσο, σε διάφορες όψεις, όπου θα παρουσιάζονται αναλυτικά όλα τα εξαρτήματα σε μία έγχρωμη εκδοχή.

Στην πρώτη όψη θα απεικονιστεί το σκίτσο σε μία ισομετρική προβολή:

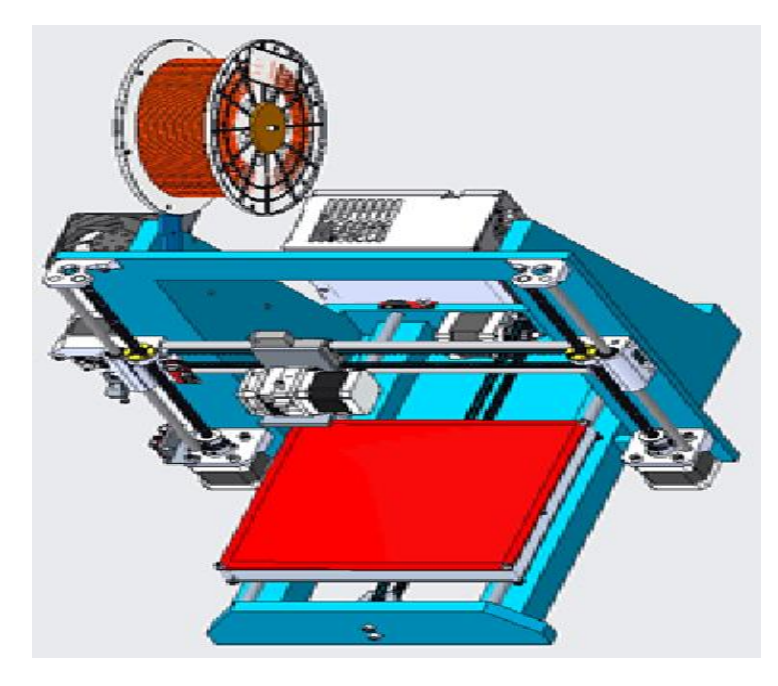

*3D Εκτυπωτή 1 <sup>η</sup> όψη(ισομετρική).*

Στην δεύτερη όψη θα απεικονιστεί το έγχρωμο σκίτσο σε μία πρόοψη:

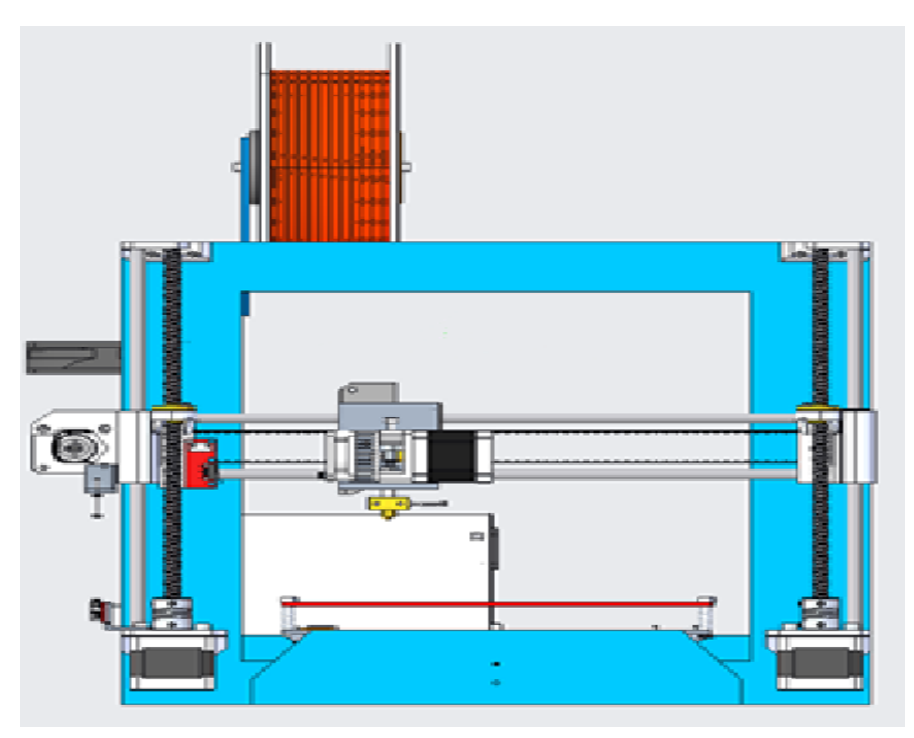

# *3D Εκτυπωτή 2 <sup>η</sup> όψη(πρόοψη).*

Στην τρίτη όψη θα απεικονιστεί το έγχρωμο σκίτσο σε μία πλάγια αριστερή όψη:

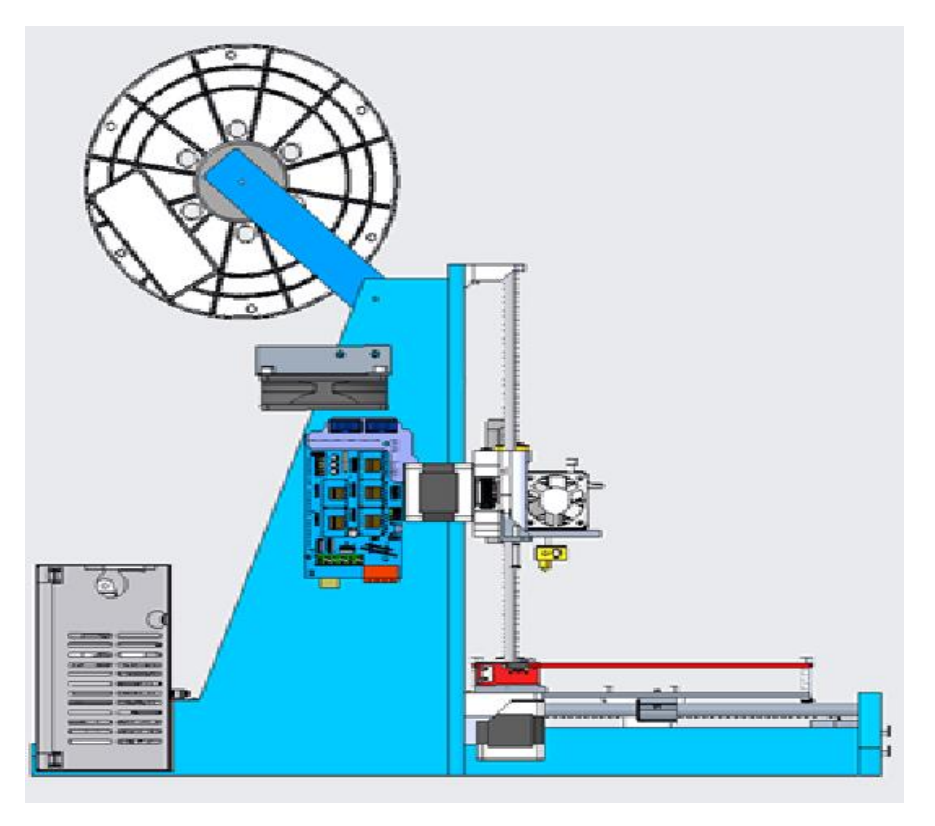

*3D Εκτυπωτή 3 <sup>η</sup> όψη(αριστερή πλάγια).*

Στην τέταρτη όψη θα απεικονιστεί το έγχρωμο σκίτσο σε μία πλάγια δεξιά όψη:

*3D Εκτυπωτή 4 <sup>η</sup> όψη(δεξιά πλάγια).*

Στην πέμπτη όψη θα απεικονιστεί το έγχρωμο σκίτσο σε μία πίσω όψη:

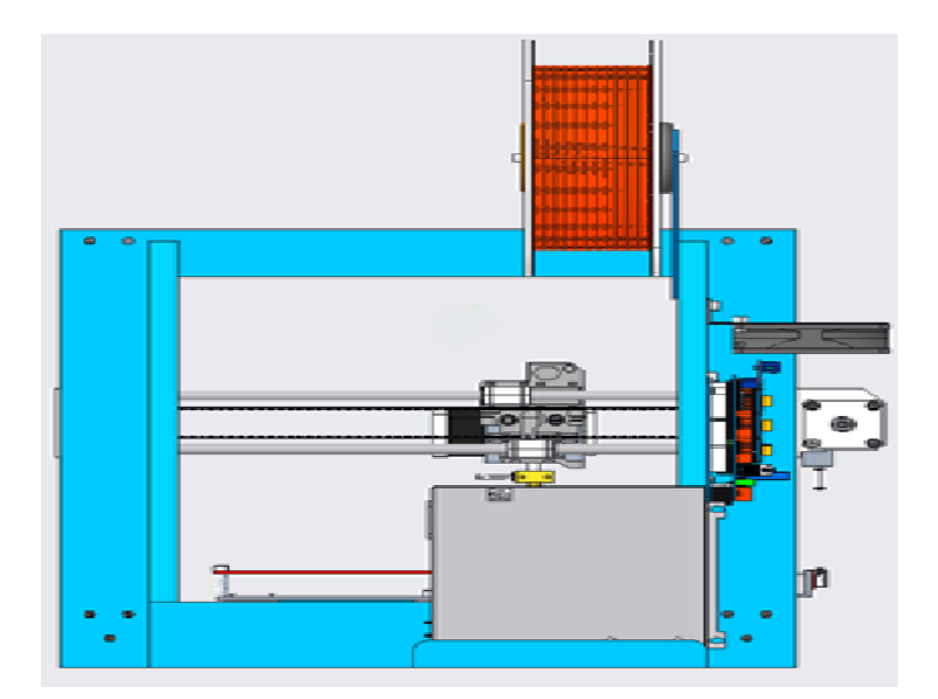

*3D Εκτυπωτή 5 <sup>η</sup> όψη(πίσω όψη).*

Στην έκτη όψη θα απεικονιστεί το έγχρωμο σκίτσο σε μία άνοψη:

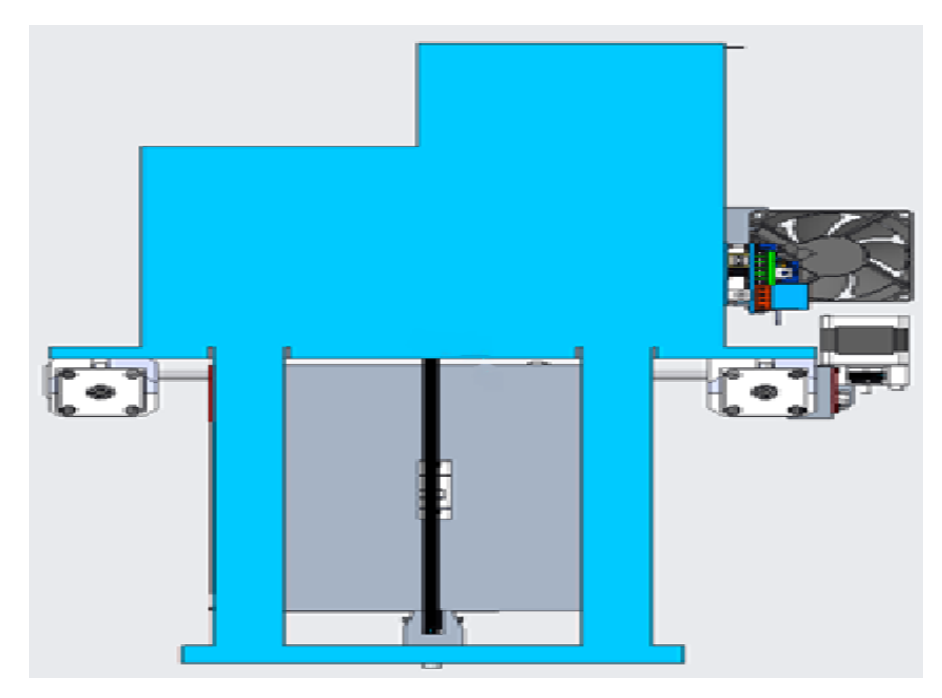

*3D Εκτυπωτή 6 <sup>η</sup> όψη(άνοψη).*

# <span id="page-24-0"></span>**2.2 Σχεδιασμός 3D εκτυπωτή σε ηλεκτρονική μορφή (CAD) και η δημιουργία εικόνας σε φωτορεαλιστικό περιβάλλον.**

- ➢ Όλα τα σχέδια CAD δημιουργήθηκαν με το πρόγραμμα PTC CREO PARAMETRIC6.0. Οι φωτορεαλιστικές απεικονίσεις και τα σχέδια μαζί με τις στατικές αναλύσεις πραγματοποιήθηκαν με το SOLIDWORKS 2020.
- <span id="page-24-1"></span>**2.2.1 Σκελετός.**

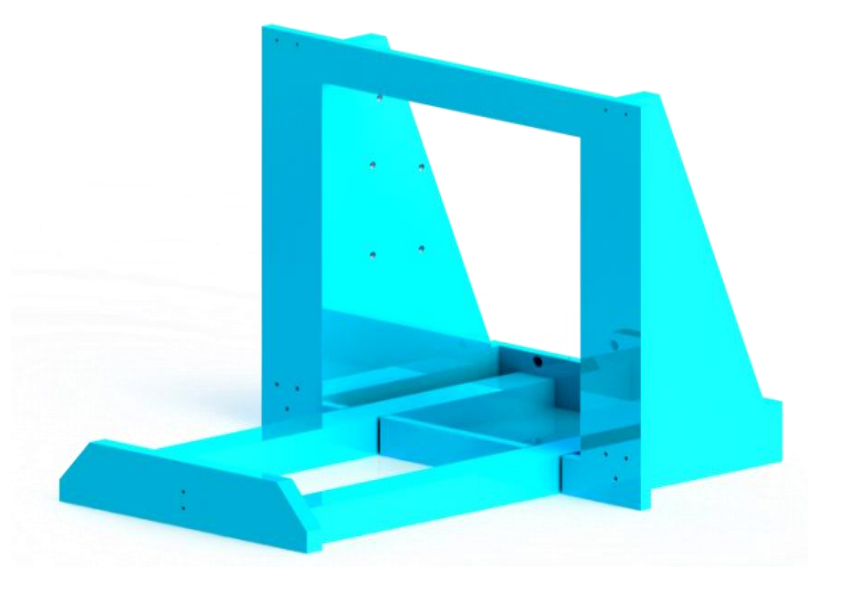

*Σκελετός.*

- Ο σκελετός είναι διαμορφωμένη έτσι ώστε να μας παρέχει λιγότερους "κραδασμούς" κατά την χρήση του, λόγο της ορθογωνικής διατομής του.
- Στις οπές θα στηριχτούν τα μηχανικά μέρη.

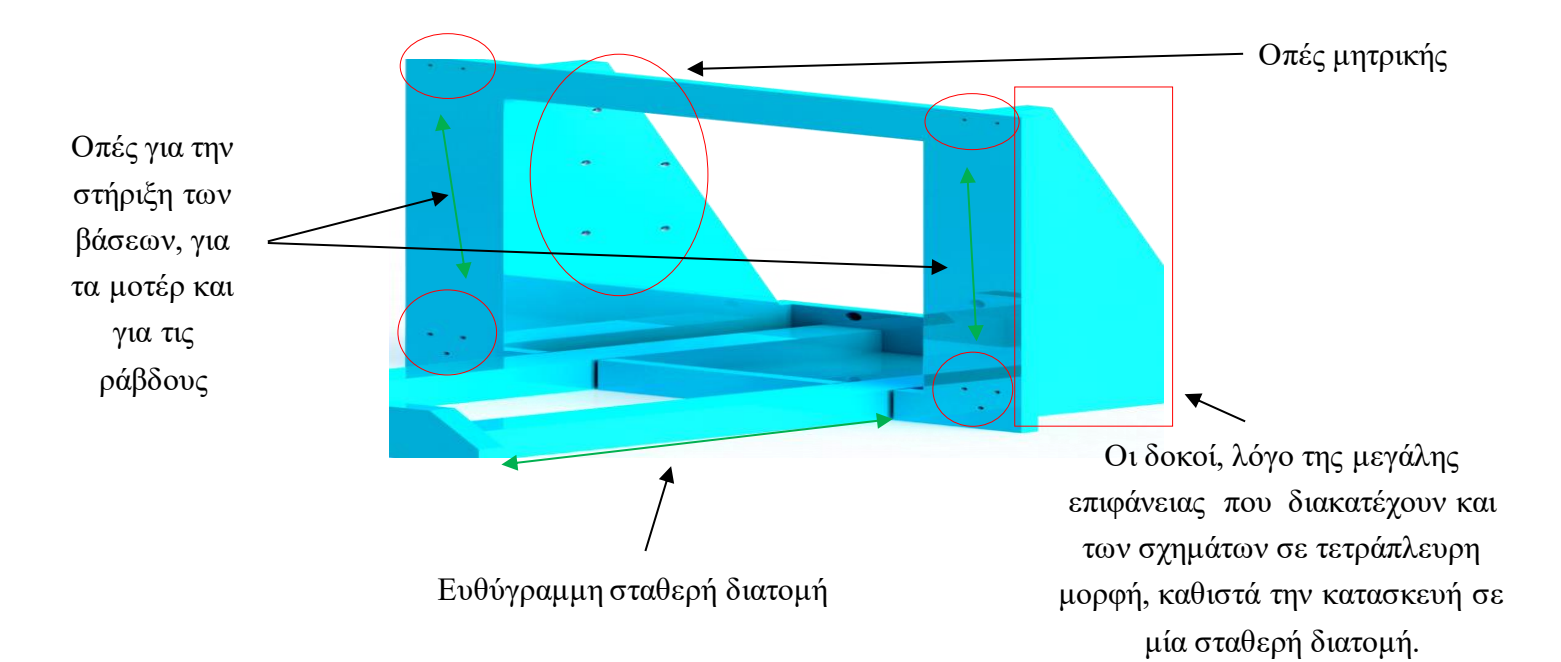

### *2.2.1.1 Μηχανολογικό Σχέδιο σκελετού.*

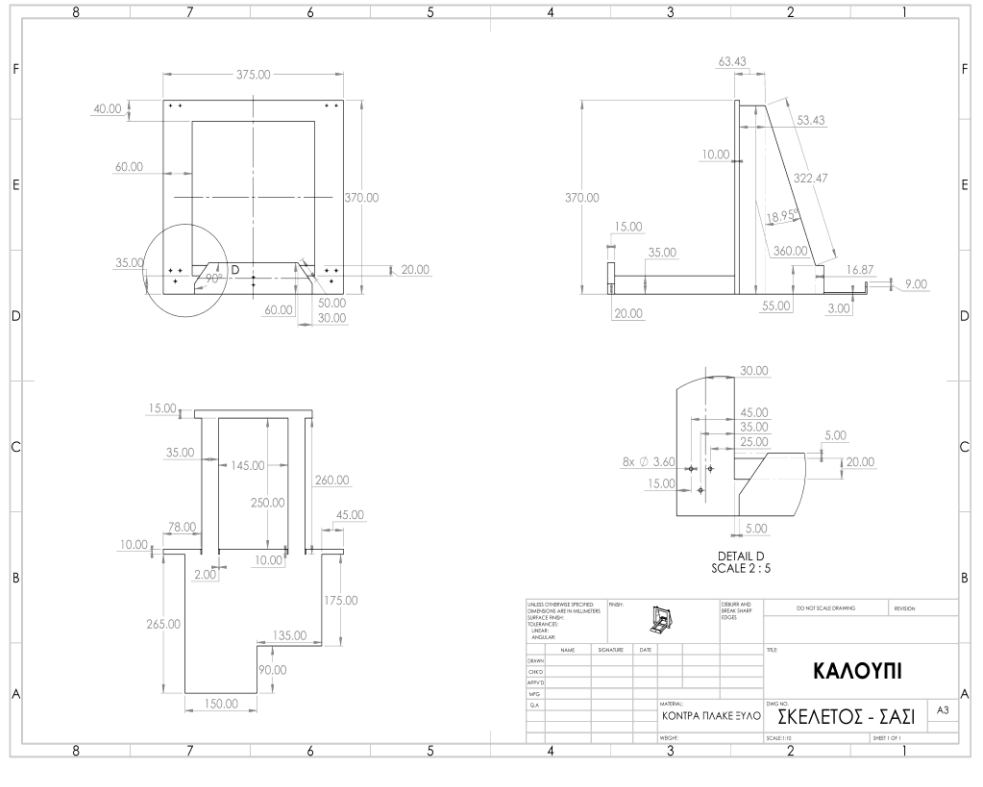

*Διαστάσεις σκελετού.*

2.2.1.1.1 Στατική ανάλυση σκελετού.

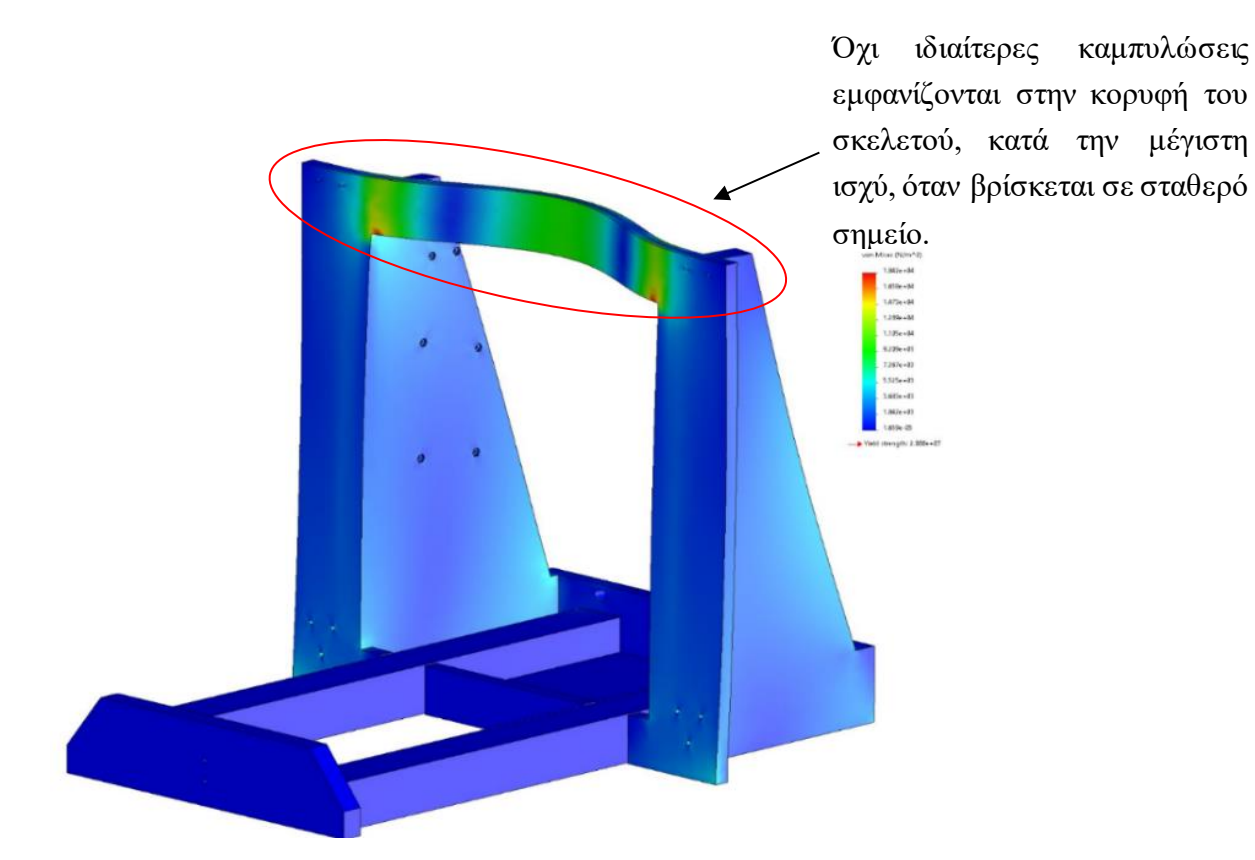

*Κατά την χρήση του δεν θα αντιμετωπίσει κανένα απολυτός πρόβλημα.*

### <span id="page-26-0"></span>**2.2.2 Μηχανικά μέρη.**

### *2.2.2.1 Arduino Mega.*

Το Arduino είναι ένας μικροελεγκτής μονής πλακέτας, δηλαδή μια απλή μητρική πλακέτα ανοικτού κώδικα με ενσωματωμένο μικροελεγκτή και εισόδους/εξόδους, η οποία μπορεί να προγραμματιστεί με τη γλώσσα Wiring (ουσιαστικά πρόκειται για τη γλώσσα προγραμματισμού C++ με απλοποιήσεις και ένα σύνολο από βιβλιοθήκες, υλοποιημένες επίσης στην C++ ). Οι περισσότερες εκδόσεις του Arduino μπορούν να αγοραστούν προ-συναρμολογημένες. Το διάγραμμα και πληροφορίες για το υλικό είναι ελεύθερα διαθέσιμα για αυτούς που θέλουν να συναρμολογήσουν το Arduino μόνοι τους.

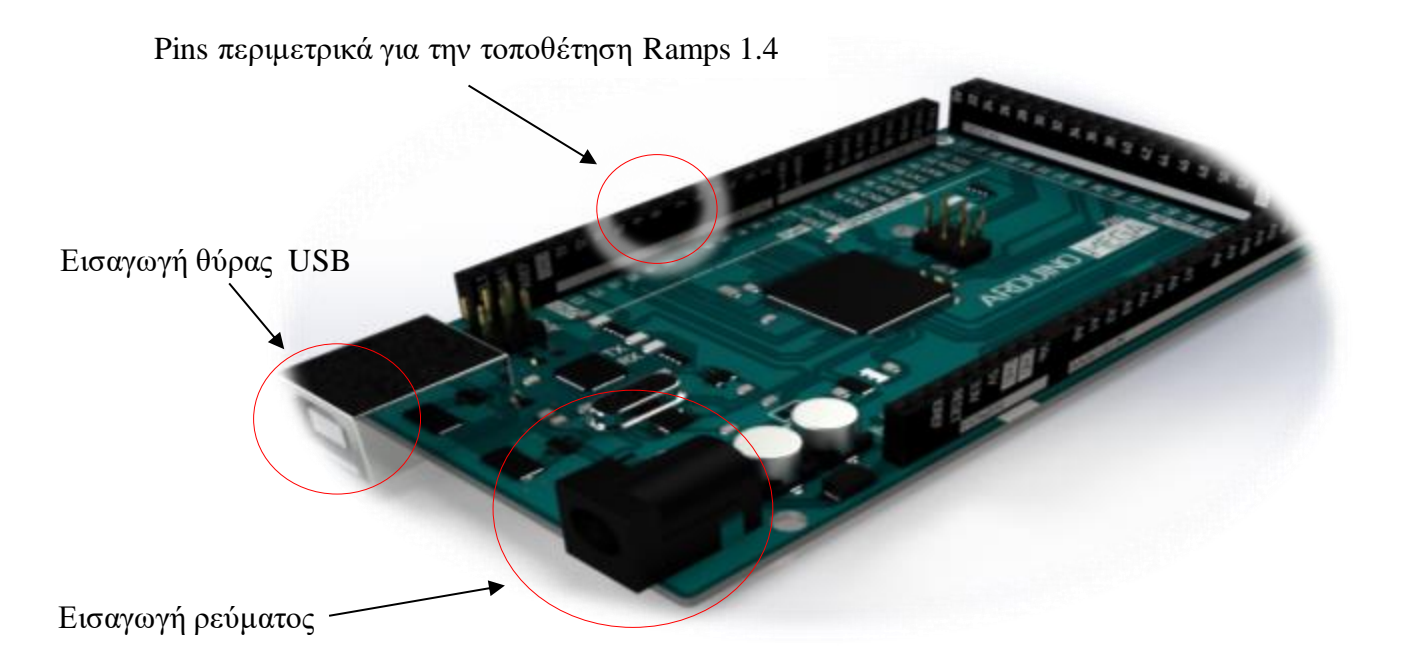

#### *Μητρική πλακέτα Arduino Mega 2560 R3 .*

Το μοντέλο του Arduino που θα χρησιμοποιούμε για την δημιουργία του εκτυπωτή μας είναι το Mega 2560, για το λόγω αυτό κρίνεται σκόπιμο να παραθέσουμε μερικά βασικά χαρακτηριστικά του.

Το Arduino Mega είναι πιο εξελιγμένη πλακέτα της τεχνολογίας Arduino και προτείνεται για περίπλοκες κατασκευές που απαιτούν μεγαλύτερη μνήμη και περισσότερες εισόδους/εξόδους. Το μοντέλο mega 2560 της οικογένειας Arduino είναι το πιο διαδεδομένο και είναι συμβατό με πλήθος αισθητήρων και επεκτάσεων. Η έκδοση 3(Rev3) του mega 2560 είναι η τελευταία που κυκλοφορεί και είναι πλήρως συμβατή με καινούριες και παλιές πλακέτες επέκτασης. Αυτή η έκδοση βασίζεται στην ίδια αρχιτεκτονική με την πλακέτα Uno και η βασική της διαφορά είναι η χωρητικότητα της μνήμης και το πλήθος των εισόδων εξόδων για την σύνδεση με εξωτερικές συσκευές.

Το Arduino Mega Rev3 βασίζεται στον μικροελεγκτή ATmega2560 της Atmel. Είναι μια ολοκληρωμένη πλακέτα που περιέχει ότι χρειάζεται για να μπορεί να προγραμματιστεί και να λειτουργήσει συνδέοντάς την με ένα απλό καλώδιο USB στον υπολογιστή σας ή με ένα τροφοδοτικό στην πρίζα, επίσης μπορεί να λειτουργήσει με απλή μπαταρία.

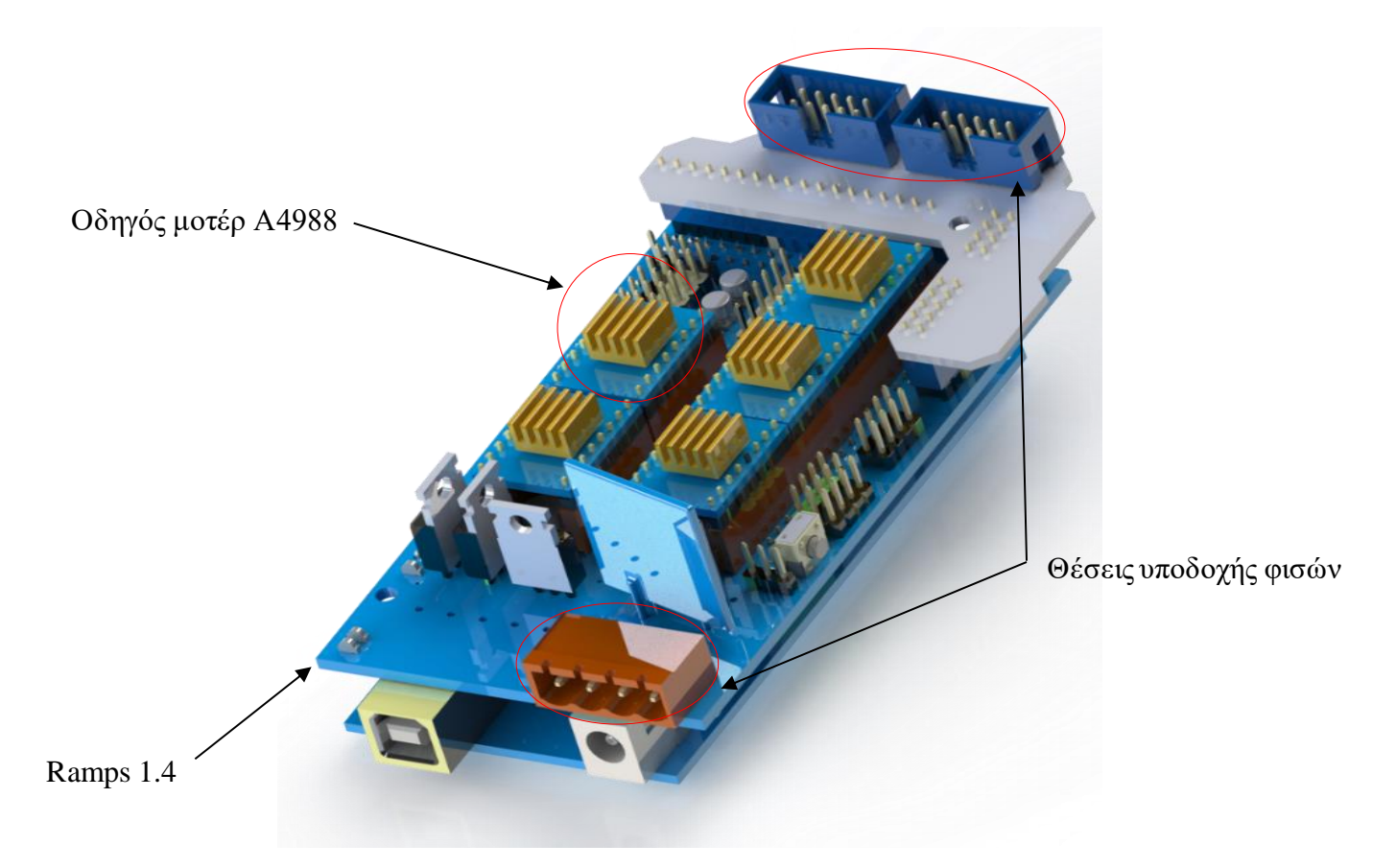

*Arduino Mega 2560 R3 με Ramps 1.4 και Driver.*

Αναλυτικά η πλακέτα διαθέτει 54 ψηφιακές εισόδους ή εξόδους (15 από αυτές μπορεί να χρησιμοποιηθούν σαν PWM εξόδους), 16 αναλογικές εισόδους, 4 σειριακές θύρες, 1 θύρα USB (τύπου B) για τον προγραμματισμό και την τροφοδοσία της πλακέτας, 1 είσοδο τροφοδοσίας που μπορεί να χρησιμοποιηθεί εναλλακτικά για τροφοδοσία από τροφοδοτικό πρίζας ή από απλή μπαταρία, 1 υποδοχή ICSP και τέλος κουμπί για το reset της πλακέτας. Ο μικροελεγκτής είναι συγχρονισμένος στους 16 μεγάκυκλους (Crystal 16MHz).

Η μνήμη Flash του Arduino Uno που μπορείτε να αποθηκεύσετε το πρόγραμμα σας (sketch) είναι 256KB, ικανή να δεχτεί τα περισσότερα περίπλοκα προγράμματα σε αντίθεση με την μικρότερη έκδοση της Arduino, το Arduino Uno Rev3.

Το Arduino mega 2560 λειτουργεί με τροφοδοσία 5V DC από την είσοδο του USB ή με 9V/12V DC από την είσοδο της τροφοδοσίας χωρίς να υπάρχει κίνδυνος ηλεκτροπληξίας.

Ο ATmega 2560 είναι ένας μικρό – ελεγκτής της σειράς AVR, της εταιρίας ATMEL. Είναι κατασκευασμένος με τρανζίστορ τύπου CMOS (Complementary Metal – Oxide Semiconductor). Η σειρά είναι βασισμένη στην αρχιτεκτονική RISC (reduced instructions set computer) πού χρησιμοποιεί μια μικρή συλλογή εντολών, εύκολες στην εκτέλεσή τους από τον Μ/Ε ( μία εντολή ανά κύκλο μηχανής) αυξάνοντας την επεξεργαστική δύναμη του Μ/Ε.

Για την μέγιστη απόδοση της AVR αρχιτεκτονικής, χρησιμοποιείται η αρχιτεκτονική Harvard η οποία έχει διαφορετικές μνήμες και διαύλους μεταξύ του προγράμματος και των δεδομένων.

Για να μπορέσουν να μπουν σε λειτουργία οι κινητήρες θα χρειαστούν μερικοί motordrivers και πιο συγκεκριμένα ένας motordriver για κάθε κινητήρα.

Οι motor drivers επί της ουσίας είναι μικροί ενισχυτές ρεύματος που στόχος τους είναι να λαμβάνουν ένα χαμηλού σήματος ρεύμα και να το μετατρέπουν σε ένα υψηλότερο σήμα ρεύματος που να μπορεί να οδηγήσει τον κινητήρα. Χρησιμοποιούνται σε συνδυασμό με κάποιον μικροελεγκτή που τους παρέχει το χαμηλού σήματος ρεύμα και με τη χρήση του Firmware μπορούμε να καθορίσουμε την φορά αλλά και τον χρόνο που κινείται ο κινητήρας.

Υπάρχουν διάφοροι motor drivers στην αγορά, στην περίπτωση μας όμως θα χρησιμοποιήσουμε τους Α4988 motor drivers καθώς τοποθετούνται κατευθείαν πάνω στο Ramps 1.4

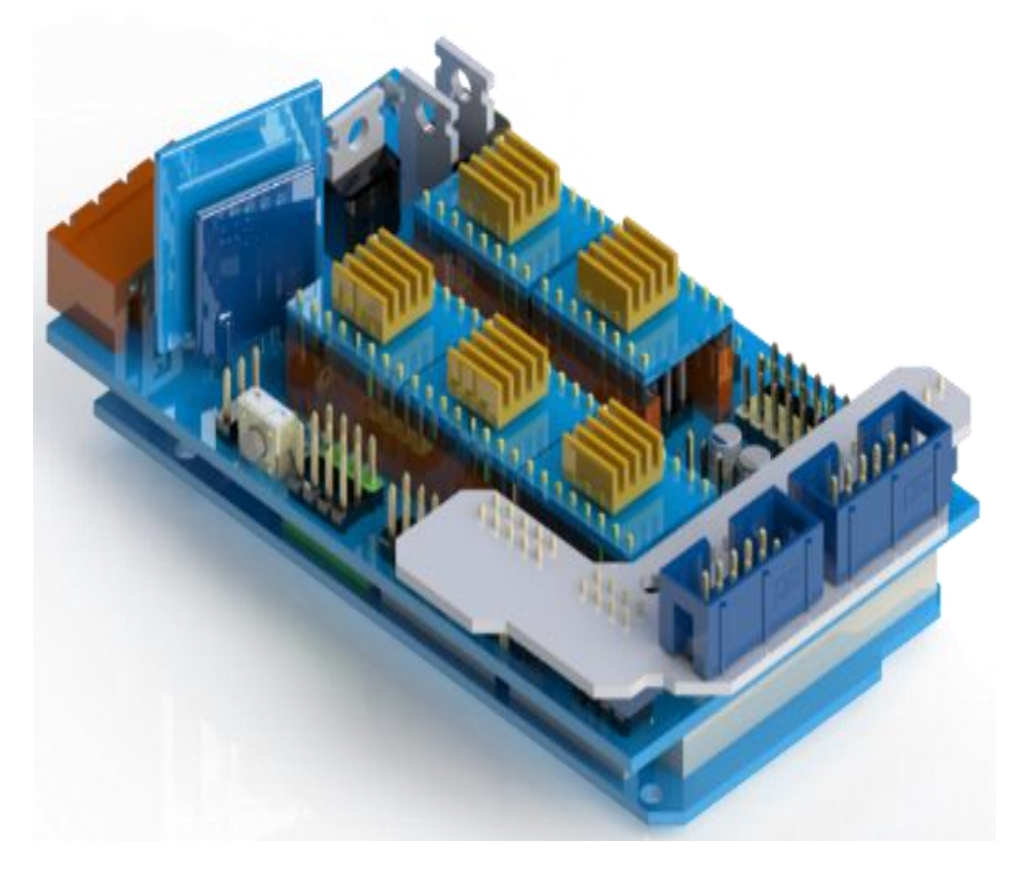

*Άλλη όψη Arduino Mega.*

#### *2.2.2.2 Εξώθητης.*

Το σύστημα εξώθησης υλικού (κεφαλή) του 3D εκτυπωτή είναι ένας από τους κύριους μηχανισμούς για τη σωστή λειτουργία του. Με τη συναρμολόγηση της κεφαλής παρατηρείτε πως το σύστημα ολόκληρο αποτελείται από δύο τμήματα και τον κινητήρα. Το ένα τμήμα περιλαμβάνει την ψυχρή περιοχή, που έχει το ρόλο να παίρνει το νήμα μας με σταθερό ρυθμό που θα ορίζει ο χρήστης ανάλογα με τα δεδομένα του υλικού και του εξωθητήρα, και θα το διοχετεύει στο δεύτερο τμήμα που είναι η θερμαινόμενη περιοχή. Η μεταφορά αυτή γίνεται μέσω ενός ρουλεμάν και ενός γραναζιού. Το γρανάζι είναι τοποθετημένο στον άξονα του κινητήρα και με την σωστή κατευθυνόμενη κίνηση γαντζώνει το νήμα και το ωθεί στη θερμαινόμενη περιοχή. Το ρουλεμάν έχει το ρόλο της πίεσης του νήματος προς το γρανάζι για καλύτερη πρόσφυση.

Ανεμιστηράκι Ψύκτρα Αντίσταση Μοτέρ Προφύσιο

Σύστημα εξώθησης υλικού (κεφαλή-extruder):

*Ολοκληρωμένο σύστημα εξωθητήρα .*

Το δεύτερο τμήμα είναι η θερμαινόμενη περιοχή, εδώ εισέρχεται το νήμα και θερμαίνεται σε θερμοκρασία που χρειάζεται για να έρθει σε ημίρρευστη μορφή και να βγει πλέον από το ακροφύσιο για χρήση.

➢ Ο εξωθητής είναι βασισμένος στον ήδη υπάρχων ΜΚ8 extruder που είναι κινέζικης προελεύσεως.

Στην παρακάτω εικόνα φαίνονται τα εξαρτήματα που αποτελείτε ο εξωθητής νήματος .

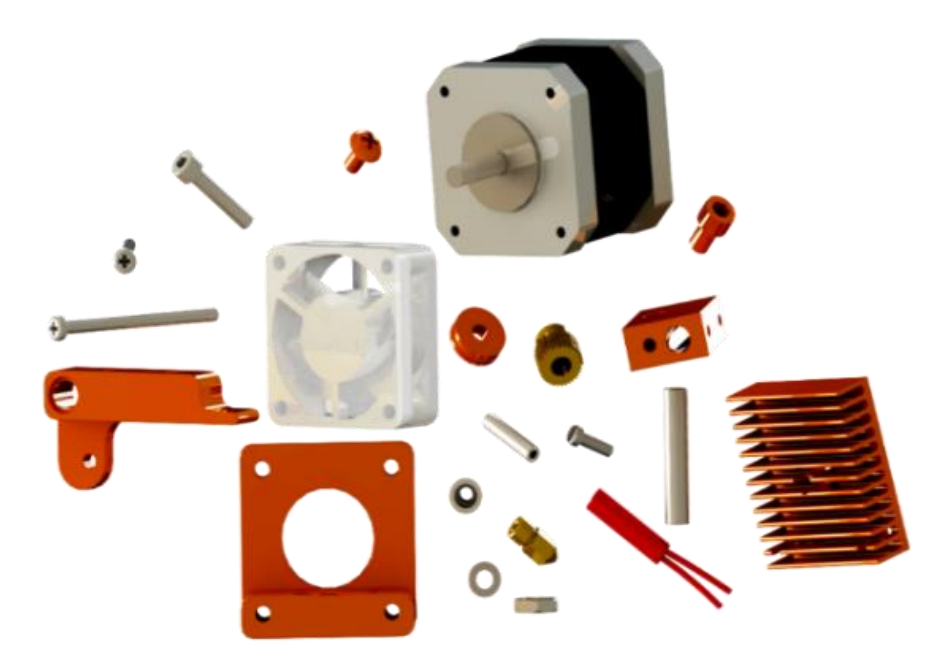

*Κομμάτια που αποτελούν την κεφαλή.*

➢ O τρόπος συναρμολόγησης και τα εξαρτήματα της κεφαλής θα αναληθούν στο κεφάλαιο δημιουργίας του 3D εκτυπωτή.

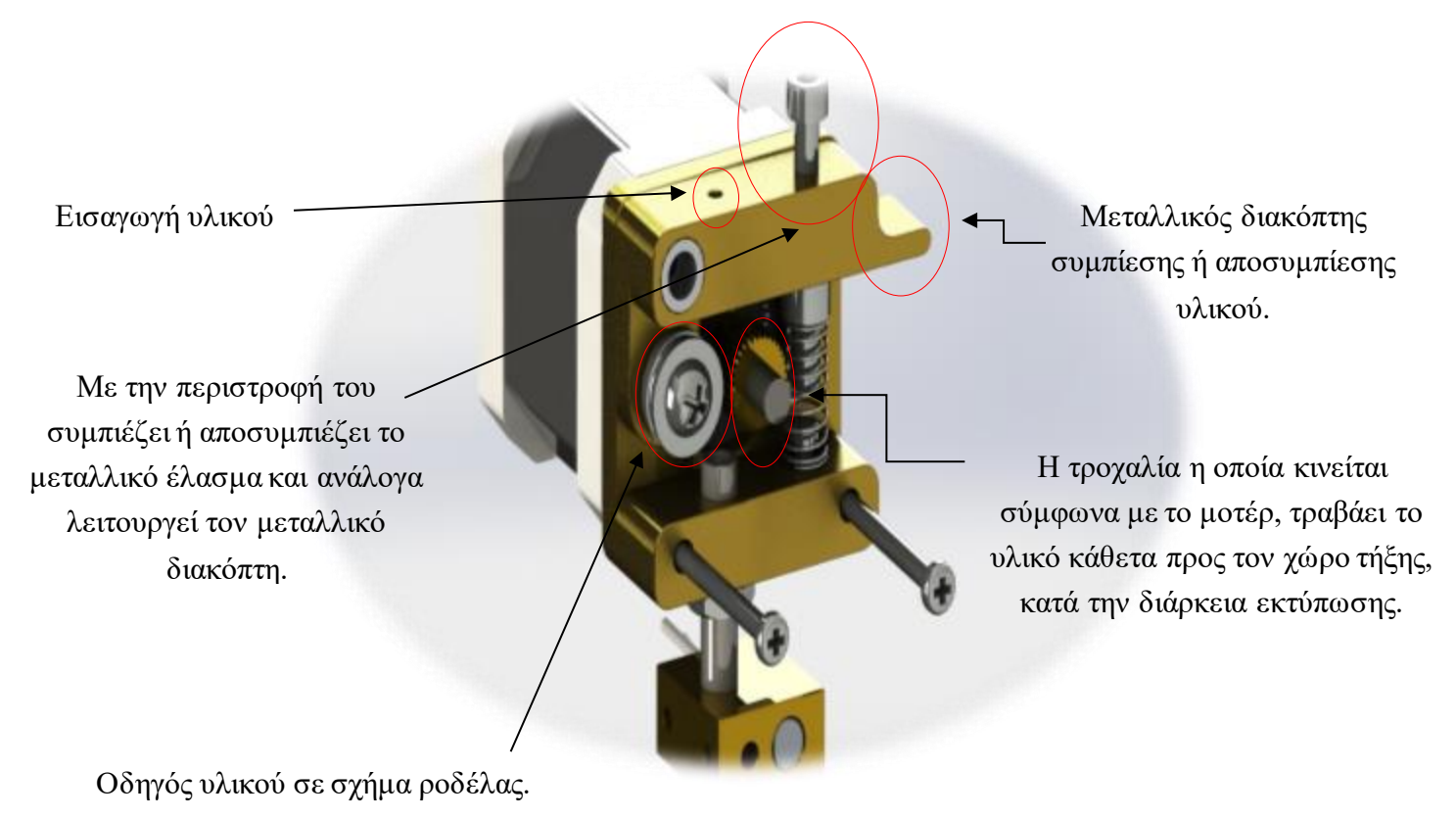

*Τομή κεφαλής.*

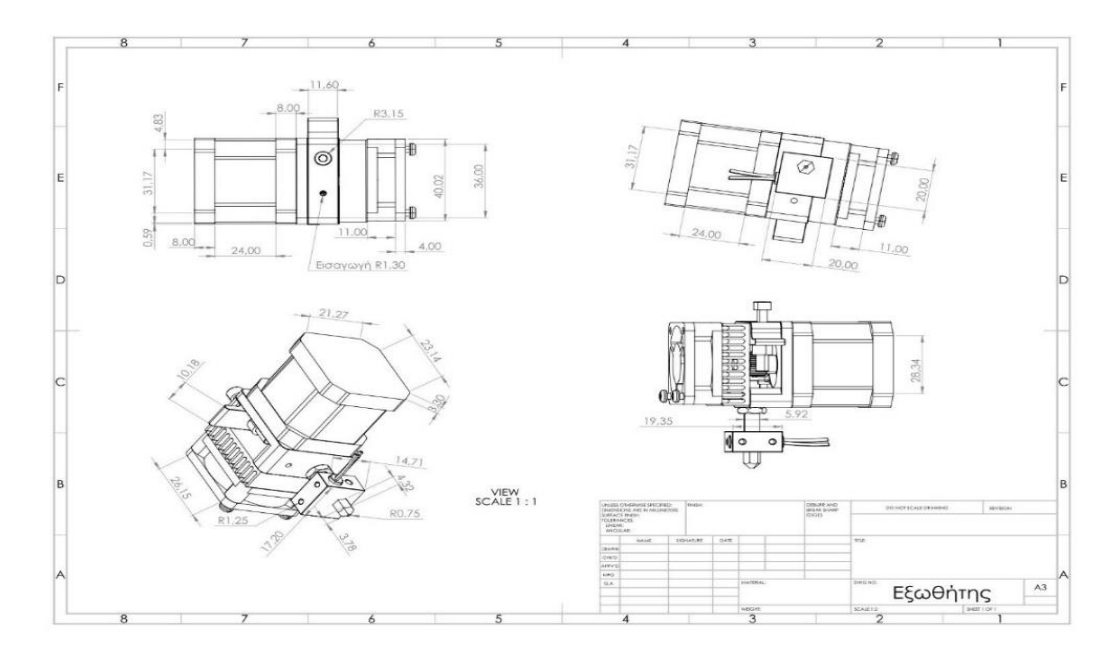

*Διαστάσεις Εξωθητή (Extruder).*

### *2.2.2.3 Βάση εξωθητή.*

Η βάση εξωθητή είναι βασισμένη στην Prusa i3 έκδοση όπου η διαμορφώση του είναι σε αυτήν την μορφή. Η θέση για τα ρουλεμάν είναι σχεδιασμένη σύμφωνα με την κλήση και την διάμετρο του ρουλεμάν. Επίσης η στήριξη του ιμάντα χρονισμού βρίσκετε ενδιάμεσα στους κυλίνδρους όπου εκεί η μία άκρη ενώνετε με την άλλη.

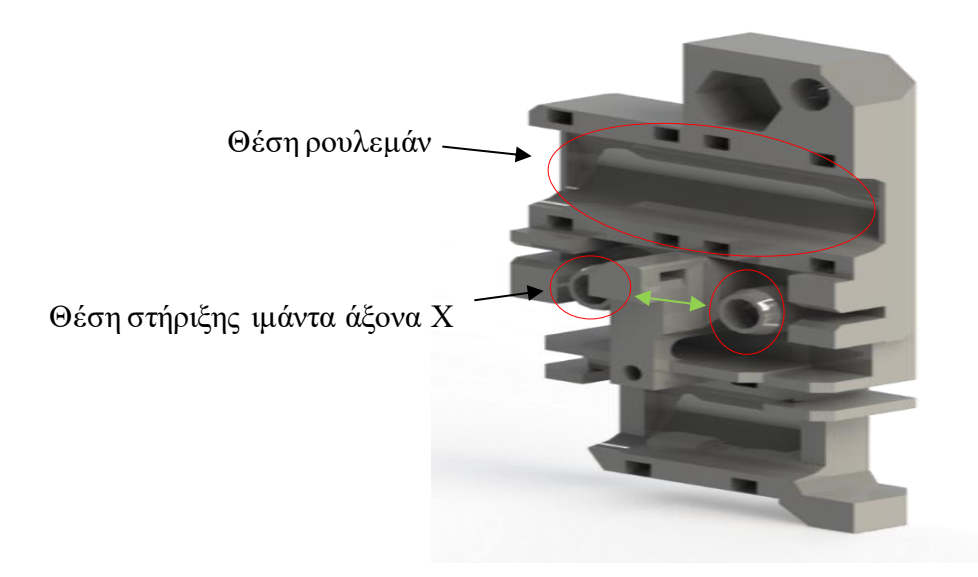

*Βάση εξωθητή (extruder) και ρουλεμάν οδηγού (Άξονα Χ).*

#### *2.2.2.4 Βάση extruder.*

Η βάση του εξωθητή είναι μία απλή κατασκευή δεν έχει κάποιο ιδιαίτερο χαρακτηριστικό με κάποιο ήδη υπάρχων στήριγμα και διαμορφώθηκε ώστε να είναι εφικτή η ένωση του extruder με την βάση του εξωθητή. Οι οπές που δημιουργήσαμε θα βοηθήσουν να σταθεροποιηθεί της βάσης πάνω στην βάση του εξωθητή και ο εξωθητής πάνω στην οπή της βάσης.

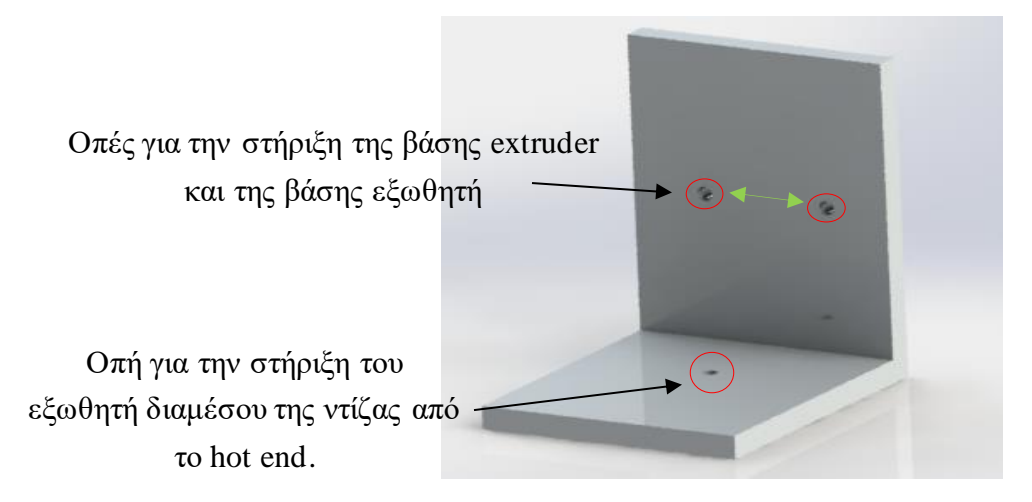

### *Βάση extruder άξονα Χ.*

#### *2.2.2.5 Βηματικοί κινητήρες.*

Οι βηματικοί κινητήρες (Stepper motors) είναι κινητήρες DC που περιστρέφονται με διακριτές κινήσεις (steps). Έχουν στον στάτη τους πολλά πηνία συνδεδεμένα έτσι ώστε ο θετικόςκαιο αρνητικός πόλοςναέχουν διαφορά 180ο, ενώ οδρομέαςέχειτο σχήμαγραναζιού ώστε να έλκεται σε διακριτές θέσεις. Τροφοδοτώντας ένα ζευγάρι την φορά περιστρέφεται ο δρομέας προς την κατεύθυνση που θέλουμε.

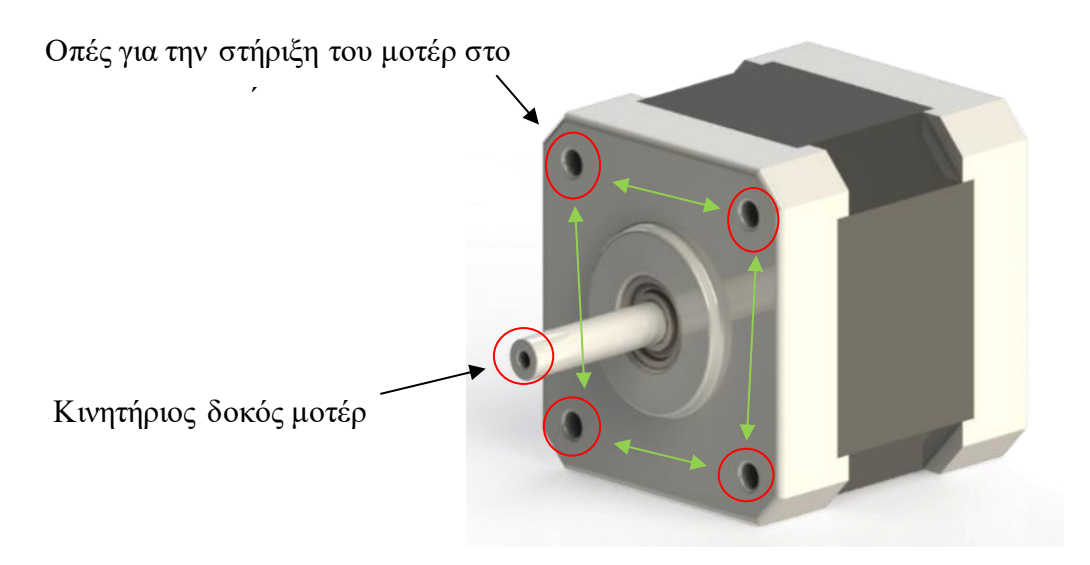

*Βηματικός κινητήρας μοτέρ Nema 17 (Stepper motor).*

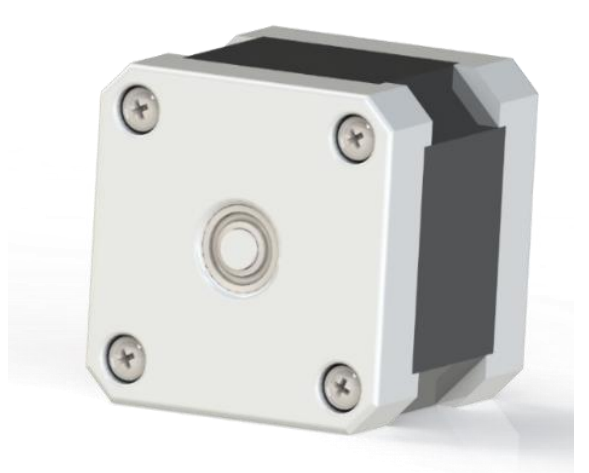

#### *Πίσω όψη Nema 17.*

➢ Στις παραπάνω απεικονίσεις το μοτέρ σχεδιάστηκε σύμφωνα με το ήδη υπάρχων Nema 17 όπου θα χρησιμοποιηθεί και στην δημιουργία το 3D εκτυπωτή.

#### *2.2.2.6 Βάση θερμαινόμενης επιφάνειας (Bed).*

Η βάση είναι σημαντικός αντικείμενο για την ολοκλήρωση και την συνοχή της διέλευσης του άξονα Υ ,σχεδιάστηκε βάση του σχεδίου sketch από προηγούμενο κεφάλαιο και παίζει κυρίαρχο ρόλο για την στήριξη των βάσεων και της θερμαινόμενης επιφάνειας στον άξονα Υ.

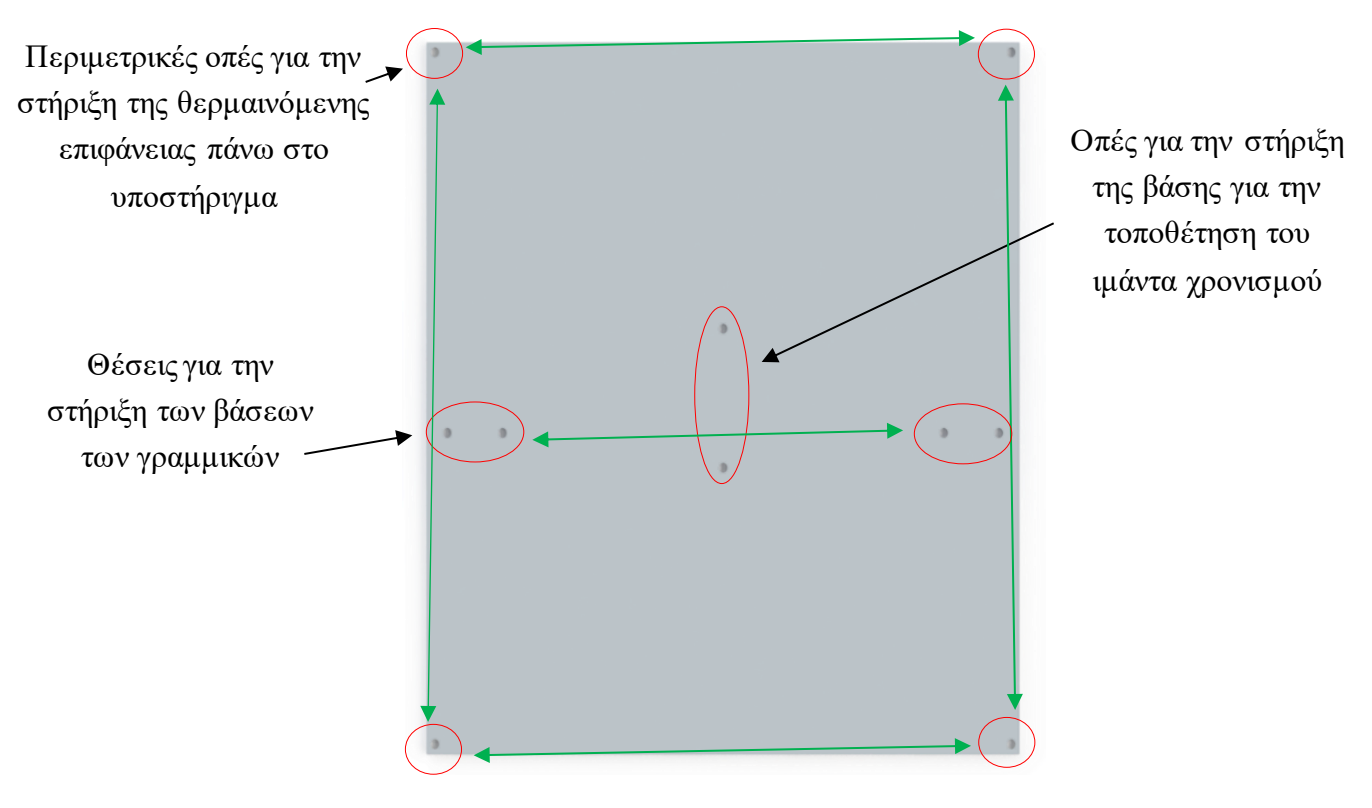

*Βάση για την θερμαινόμενη επιφάνειας 200\*200mm άξονα Υ..*

#### *2.2.2.7 Θερμαινόμενη επιφάνεια.*

Κυριότερο στοιχείο που χρησιμοποιούμε για την ολοκλήρωση της διάστασης του άξονα Υ είναι η επιφάνεια εκτύπωσης. Η θερμαινόμενη επιφάνεια εκτύπωσης (heatbed) είναι μια θερμαινόμενη αντίσταση σε μορφή εκτυπωμένου κυκλώματος σε πλακέτα (PCB). Η θερμαινόμενη επιφάνεια βελτιώνει την ποιότητα της εκτύπωσης αποτρέποντας την στρέβλωση - κύρτωση του μοντέλου που εκτυπώνεται. Όταν το μοντέλο ψύχεται, συρικνώνεται ελάχιστα. Όταν αυτή η συρίκνωση δεν γίνεται ομοιόμορφα το αποτέλεσμα είναι ένα στρεβλωμένο μοντέλο. Κατά κύριο λόγο η στρέβλωση του αντικειμένου παρατηρείται στις γωνίες αυτού.

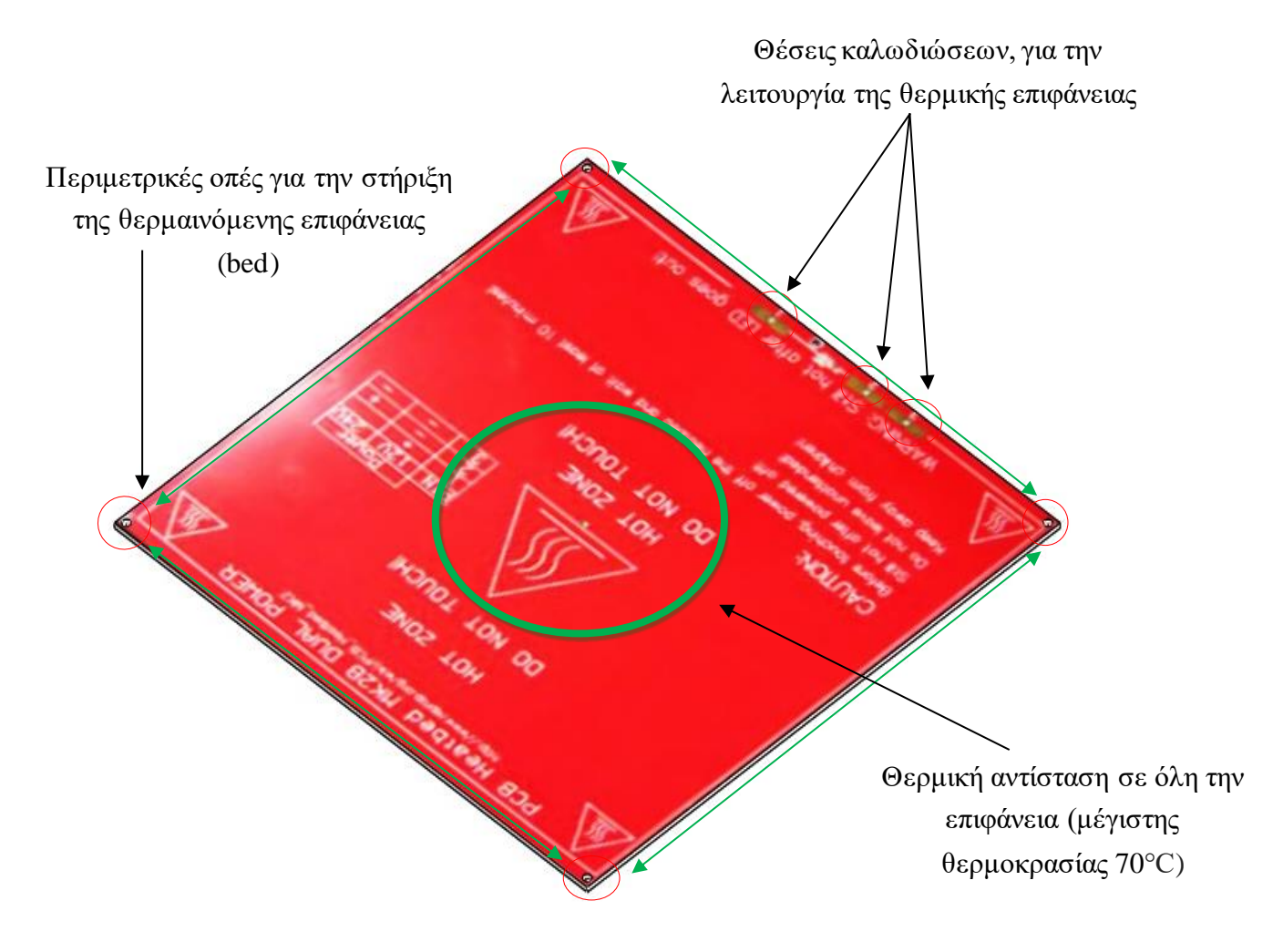

*Θερμαινόμενη επιφάνεια 200\*200mm (Bed).*
Με την χρήση της θερμαινόμενης βάσης επιτυγχάνουμε να κρατάμε το μοντέλο εκτύπωσης θερμό και σε μια σταθερή θερμοκρασία καθ'όλη την διάρκεια εκτύπωσης. Επίσης βοηθάει στην επίτευξη μιας πιο ομοιόμορφης συρρίκνωσης του μοντέλου.

Πέρα από την στρέβλωση - κύρτωση του μοντέλου μας στα άκρα, υπάρχουν και άλλα προβλήματα που μπορεί να παρουσιαστούν, όπως η αποκόλληση του υπό εκτύπωση μοντέλου από την βάση ή η αποκόλληση των στρωμάτων εκτύπωσης μεταξύ τους καθώς και πολλά άλλα προβλήματα ανάλογα την περίπτωση. Βέβαια όλα τα παραπάνω προβλήματα μπορούν να αντιμετωπιστούν με διάφορες τεχνικές ή ρυθμίσεις από το software.Ωστόσο, κάθε ένα από αυτά μπορούν να είναι καταστροφικά για το τελικό αποστέλεσμα.

➢ Η θερμαινόμενη επιφάνεια αντικατοπτρίζει την πραγματική έκδοση που θα χρησιμοποιηθεί στην κατασκευή.

#### *2.2.2.8 Ελατήριο.*

Το ελατήριο είναι είδος ανάρτησής και επιτυγχάνετε η απόσβεση των κραδασμών και την ευλυγισία για την ρύθμιση της θερμαινόμενης επιφάνειας ανάλογα με τις απαιτήσεις της κάθε περίπτωσης(άξονα Υ).

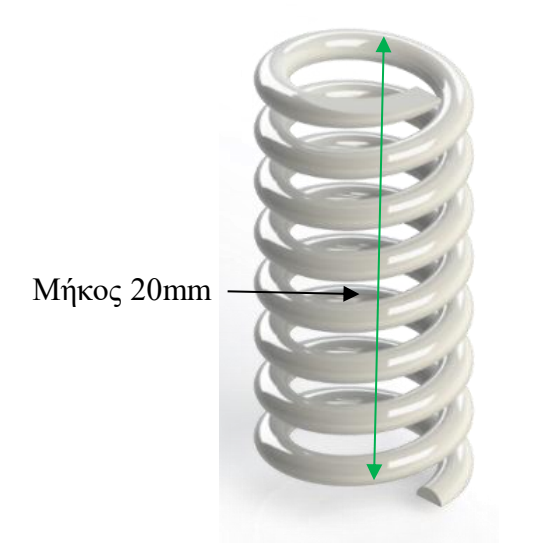

#### *Παρατατικό ελατήριο για την διαμόρφωση της θερμαινόμενης επιφάνειας.*

➢ Το ελατήριο σχεδιάστηκε σύμφωνα με τις πραγματικές διαστάσεις και τις ανάγκες της κατασκευής.

#### *2.2.2.9 Βίδα.*

Η βίδα είναι σχεδιασμένη στην πραγματική διάσταση και μπορεί να εισέλθει στο ελατήριο και να γίνουν οι κατάλληλες ενέργειες για την ρύθμιση της θερμαινόμενης επιφάνειας.

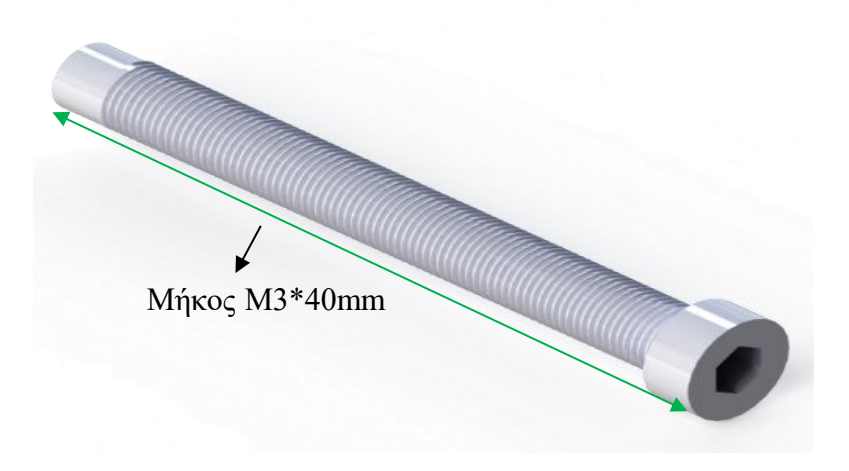

*Βίδα Allen για την διαμόρφωση της θερμαινόμενης επιφάνειας.*

## *2.2.2.10 Παξιμάδι ρύθμισης ύψους θερμαινόμενης επιφάνειας,.*

Το παξιμάδι σχεδιάστηκε σύμφωνα με τις πραγματικές διαστάσεις για το βέλτιστο assembly και την αντικατοπτριστική εμφάνιση του. Θα χρησιμοποιηθεί για την ρύθμιση της θερμαινόμενης επιφάνειας μέσω της βίδας και του ελατήριου για την κάθε πλευρά.

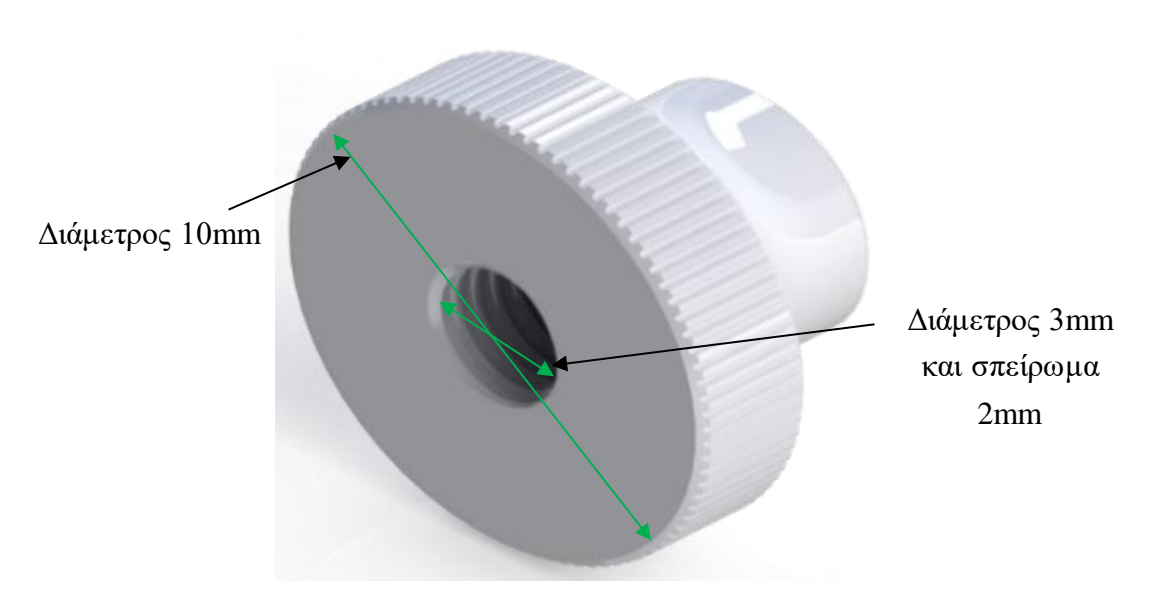

*Παξιμάδι ρύθμισης ύψους θερμαινόμενης επιφάνειας.*

## *2.2.2.11 Μηχανικός τερματικός διακόπτης.*

Τα endstops είναι μικροί διακόπτες που τοποθετούνται στα άκρα των αξόνων και δηλώνουν την θέση του κάθε άξονα. Κύριος σκοπός τους είναι να ορίζουν την αρχή των αξόνων και να συμβάλλουν στην επίτευξη της αυτόματης βαθμονόμησης. Συνήθως χρησιμοποιείται ένα endstop στην αρχή του κάθε άξονα (τρία στο σύνολο) όπου το καθένα ορίζει το σημείο μηδέν του αντίστοιχου άξονα. Επίσης χρησιμοποιούνται πολλές φορές και για να ορίζουν τα όρια του κάθε άξονα ώστε να αποφευχθούν τυχών ζημιές στο σύστημα σε περίπτωση βλάβης. Γι' αυτό και μπορούν να τοποθετηθούν μέχρι έξι στο σύνολο, δύο για κάθε άξονα.

Για τον άξονα Χ-Υ-Ζ έχουμε ένα τερματικό διακόπτη, με αυτό το διακόπτη μπορούμε να ορίσουμε τα όρια στις κινήσεις του άξονα . Όταν η κεφαλή μας πατήσει το διακόπτη, σταματάει η κίνηση της.

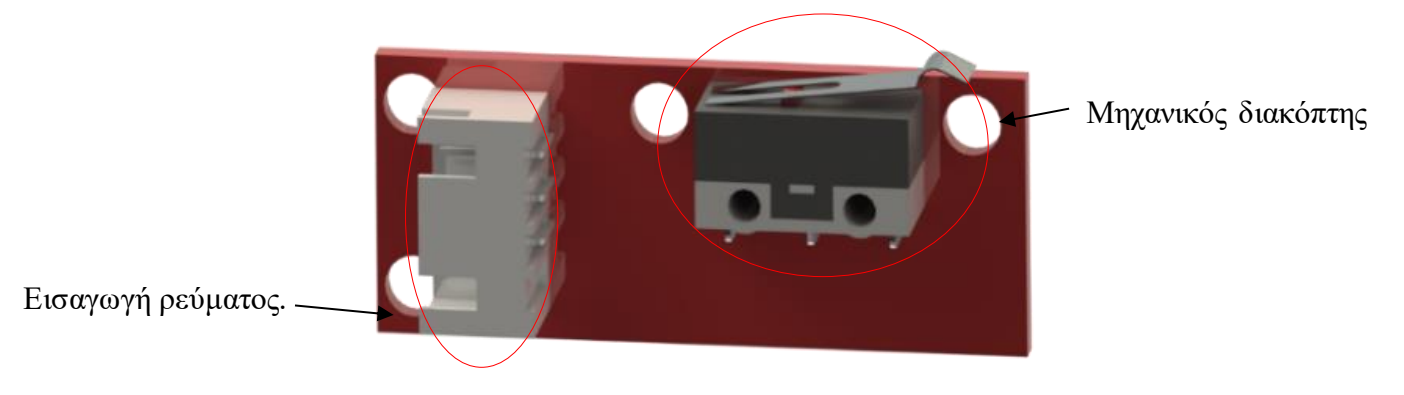

*Μηχανικός τερματικός διακόπτης (End-Stop)για τους άξονες X-Y-Z.*

#### *2.2.2.12 Βάση end stop για άξονα Ζ.*

Η συγκεκριμένη βάση είναι σχεδιασμένη και διαμορφωμένη για τον Prusa i3 και χρησιμοποιήθηκε για την δημιουργία βάση του μηχανικού διακόπτη για τον συγκεκριμένο εκτυπωτή.

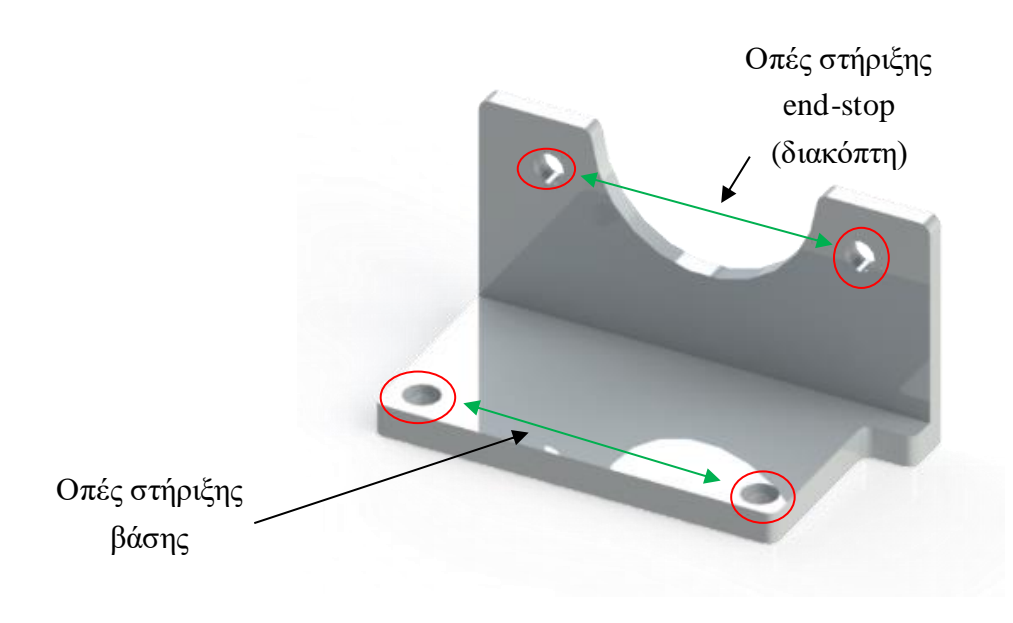

*Βάση end-stop άξονα Ζ.*

#### *2.2.2.13 Επιφάνεια για μηχανικό διακόπτη άξονα Υ.*

Η συγκεκριμένη επιφάνεια σχεδιάστηκε ώστε όταν ο άξονας Y όταν επιστρέφει στο σημείο 0 να ακουμπάει η συγκεκριμένη επιφάνεια πάνω στον τερματικό διακόπτη για πιο ευέλικτη χρήση και για μικρότερο κίνδυνο κρούσης του άξονα Υ.

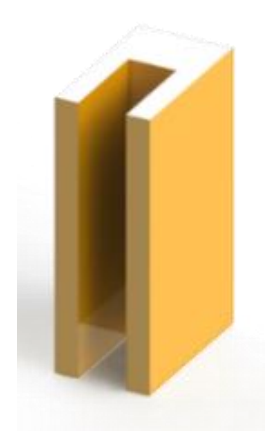

*Επιφάνεια για μηχανικό διακόπτη end-stop άξονα Υ. 2.2.2.14 Παροχή ηλεκτρικού ρεύματος.* 

Με την συγκεκριμένη συσκευή τροφοδοτούμε με ηλεκτρικό ρεύμα την κατασκευή μας. Το τροφοδοτικό παρέχει ρεύμα χαμηλής ή υψηλής τάσης ανάλογα με τις ανάγκες της μητρικής πλακέτας Arduino Mega.

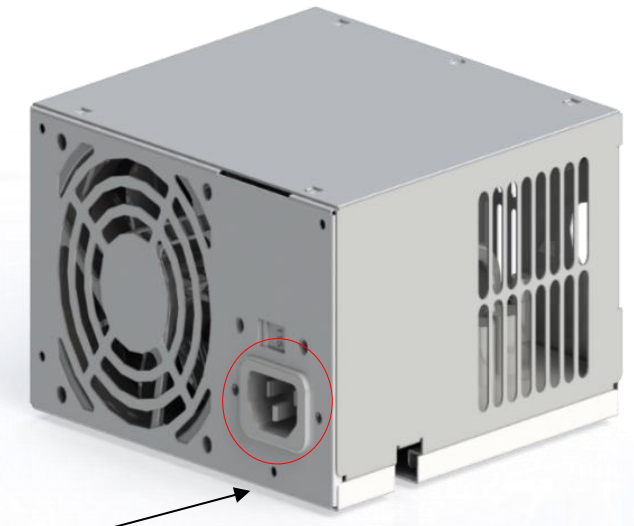

Εισαγωγή ηλεκτρικού ρεύματος.

*Τροφοδοτικό.*

## Άλλη όψη:

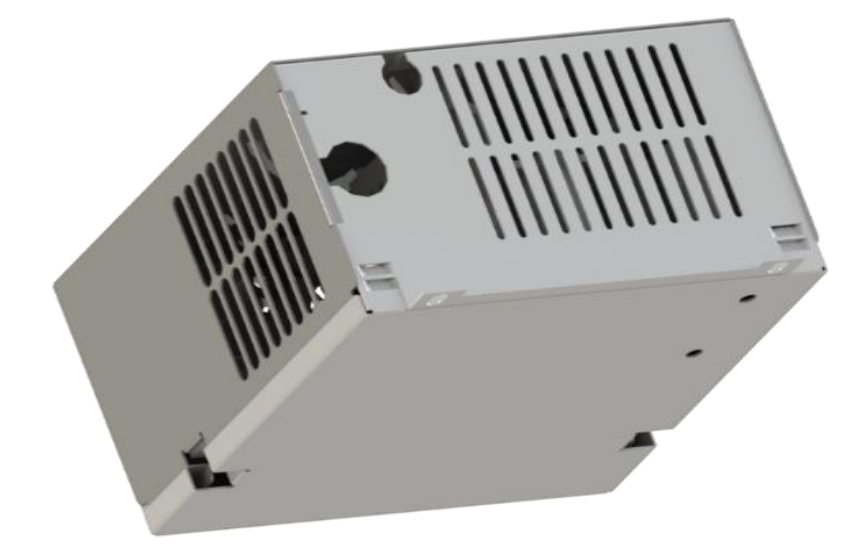

*Τροφοδοτικό άλλη όψη.*

#### *2.2.2.15 Γρανάζι σύνδεσης μεταφορά ιμάντα.*

Τα γρανάζια είναι ένας οδοντωτός τροχός που μας βοηθούν να εκμεταλλευτούμε την κίνηση από τον άξονα του κινητήρα. Τοποθετούνται από τη μία πλευρά πάνω στον άξονα και στην άλλη μεριά σε ειδική θέση που έχει η βάση στήριξης. Στο κέντρο τους υπάρχει μία τρύπα για να εισέρχεται κάποιος άξονας και δύο βίδες στα πλαϊνά τους για να κρατάνε σταθερή την επαφή τους με τον άξονα. Στην εξωτερική τους πλευρά έχουν ΄΄δόντια΄΄ για να μπορεί να γίνεται η συμπλοκή τους με άλλα οδοντωτά στοιχεία.

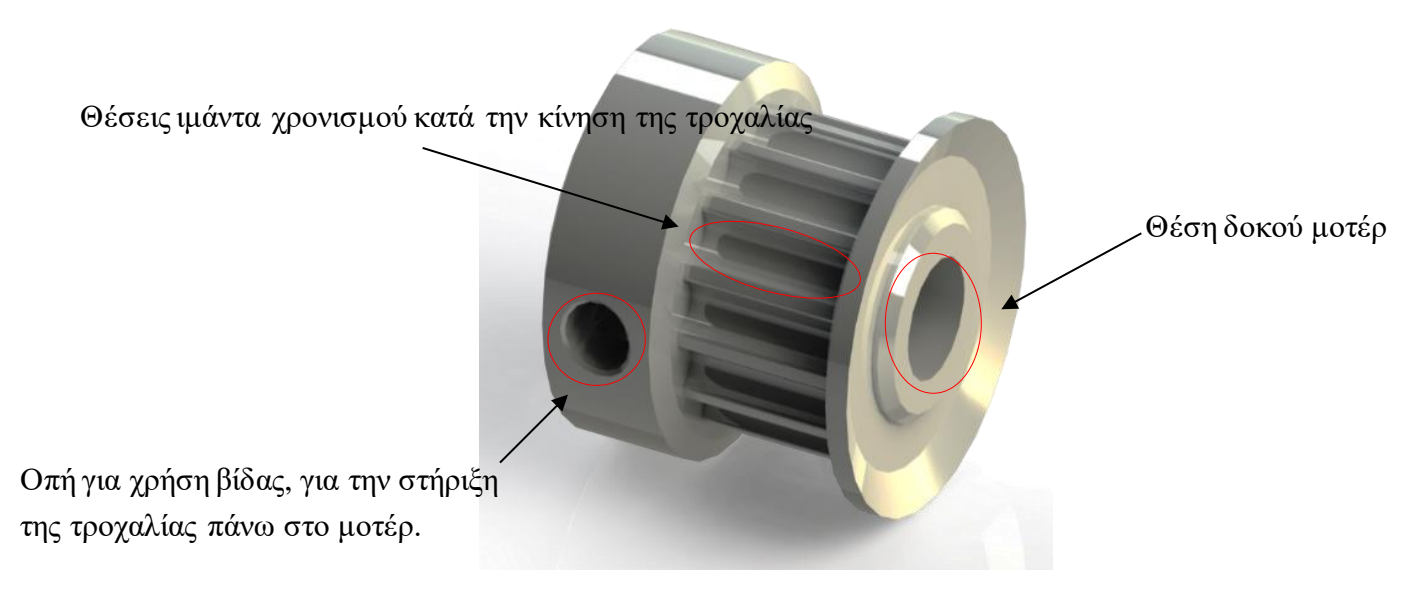

*Γρανάζι χρονισμού κίνησης άξονα Χ-Y.(Pulley).*

## **Γρανάζι με μοτερ nema 17.**

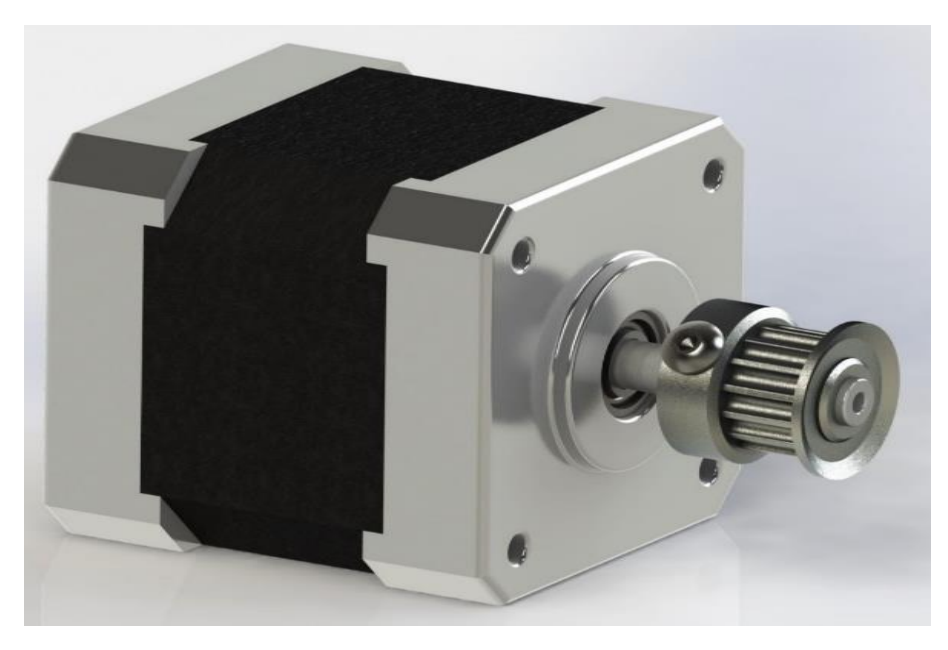

*Τροχαλία μαζί με μοτέρ για άξονα Χ-Y .*

## *2.2.2.16 Σύνδεσμος (κόμπλερ) για τη σύνδεση κινητήρων και σπειρωτών*

#### *Ράβδων*

Με τους συνδέσμους αυτούς επιτυγχάνεται η σύνδεση των σπειρωτών ράβδων με τους βηματικούς κινητήρες στον άξονα ζ.

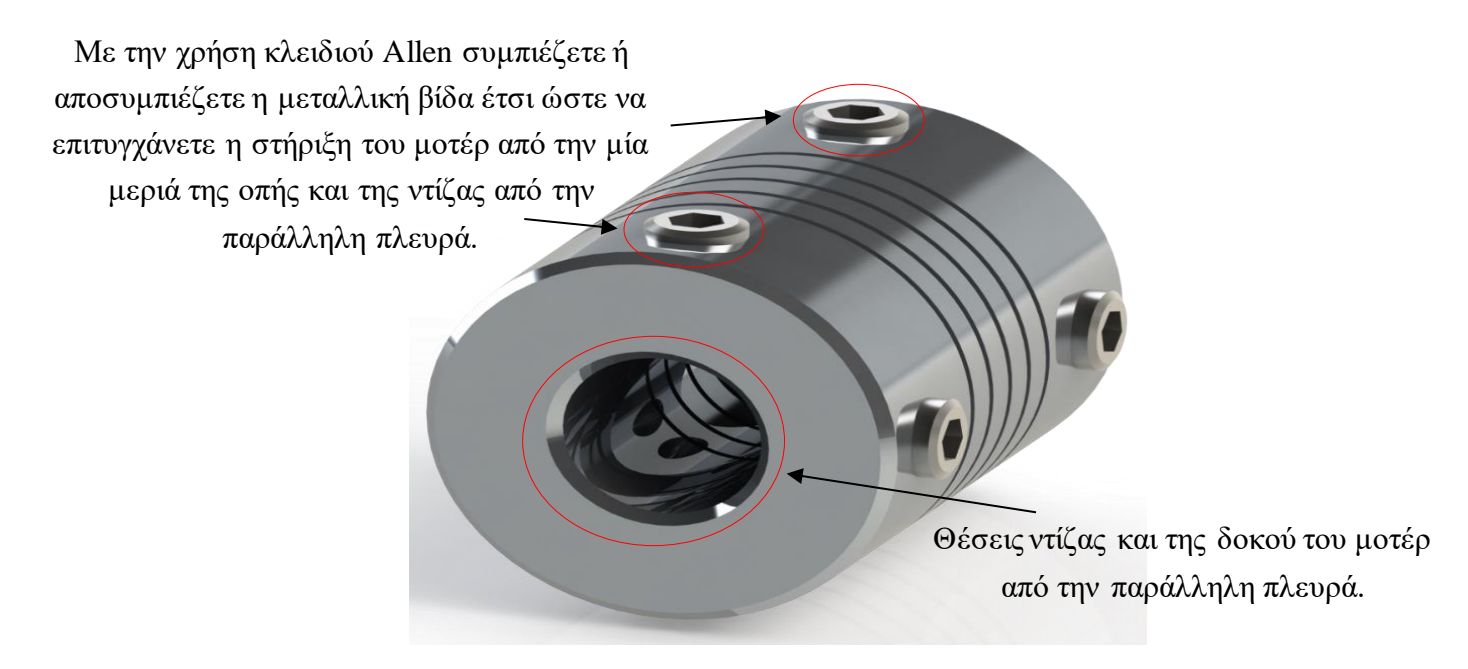

*Stepper Motor Flexible Coupling (Σύστημα σύνδεσης μεταξύ των δύο αξόνων) διαμέτρου 8mm.*

Σύνδεσμος κομπλερ μαζί με μοτέρ nema 17.

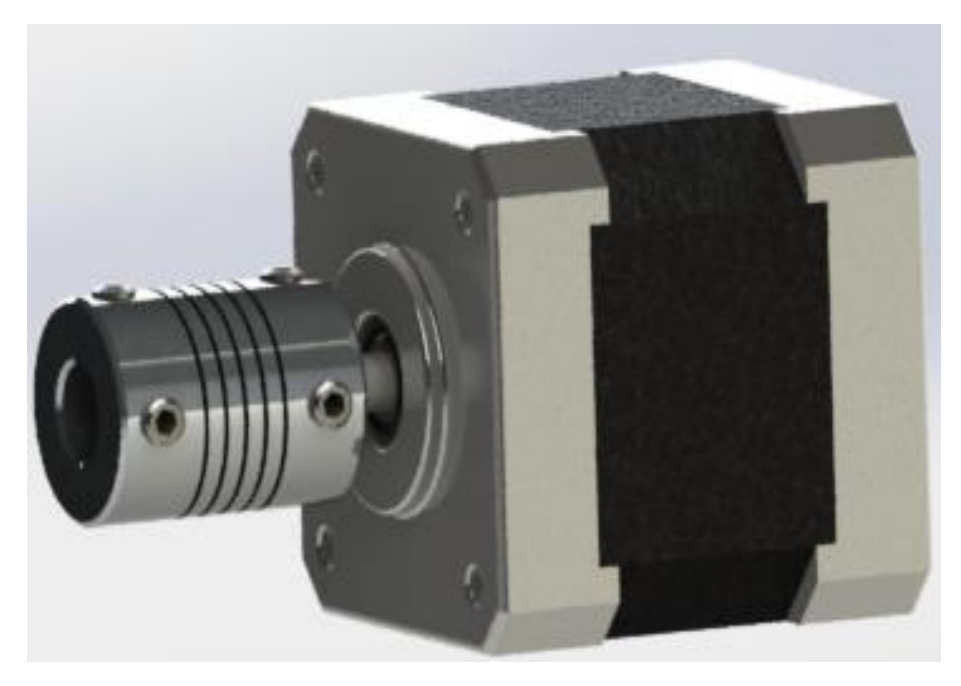

*Coupling με Nema 17.*

# *2.2.2.17 Σπειρωτή ράβδος.*

Σπειρωτή ράβδος για τη συναρμολόγηση και το δέσιμο του εκτυπωτή.

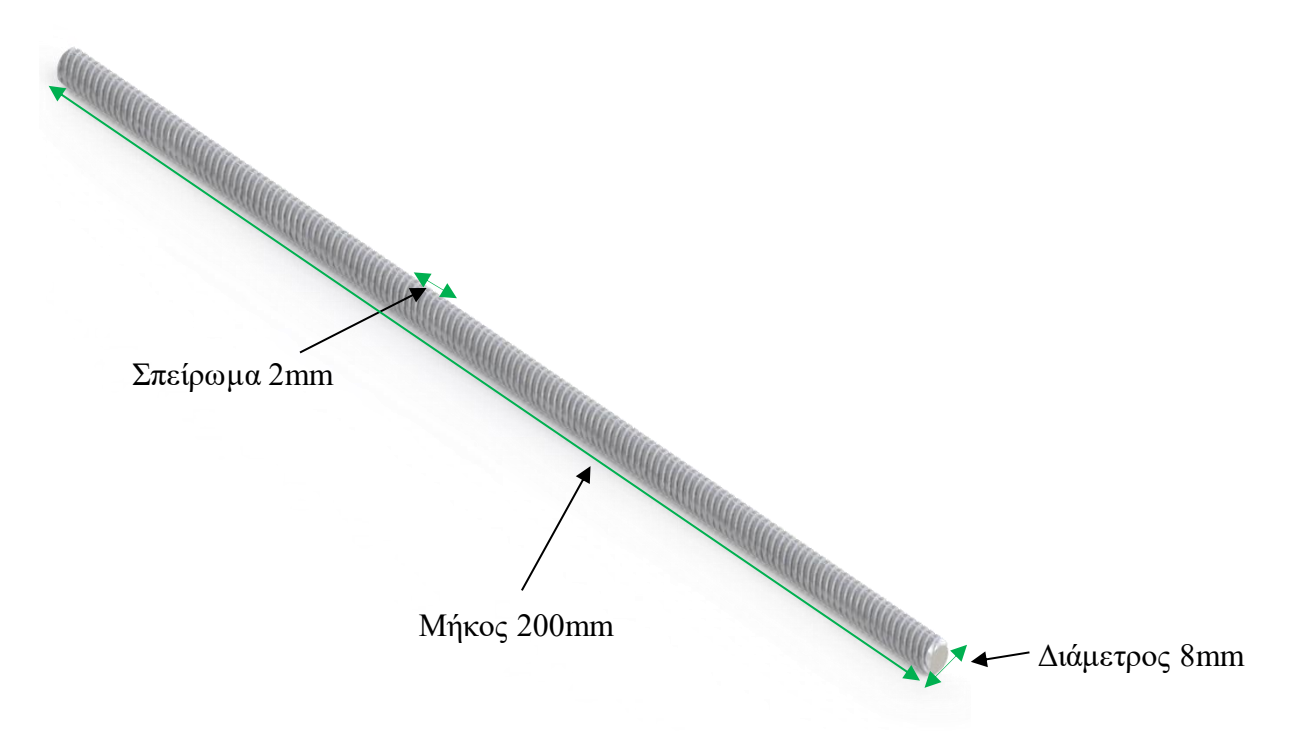

*Ντίζα με σπείρωμα 2mm, διαμέτρου 8mm και μήκους 200mm (Άξονας Ζ).*

## *2.2.2.18 Σπειρωτή ράβδος με σύνδεσμο κομπλερ με μοτέρ nema 17.*

Με τον σύνδεσμο κομπλερ επιτυγχάνετε η σύζευξη της σπειρωτής ράβδου πάνω στο μοτέρ.

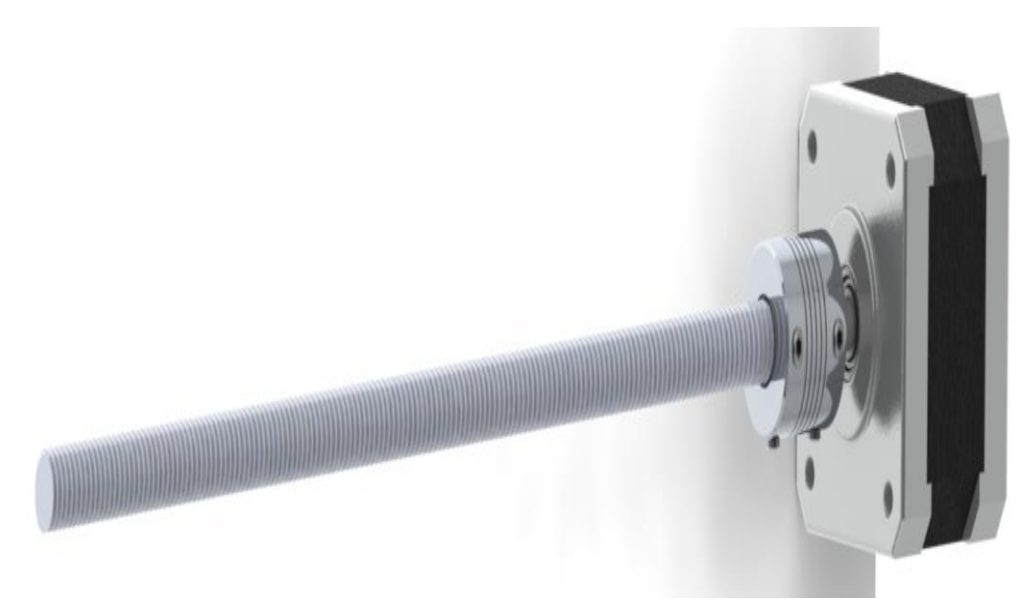

*Μοτέρ μαζί με Coupling και ντίζα για άξονα Ζ .*

## *2.2.2.19 Στήριγμα μοτέρ άξονα Ζ*

Με αυτήν την βάση επιτυγχάνετε η στήριξη των δύο μοτέρ στον άξονα Ζ, δεξιά κι αριστερά στην κατασκευή μας.

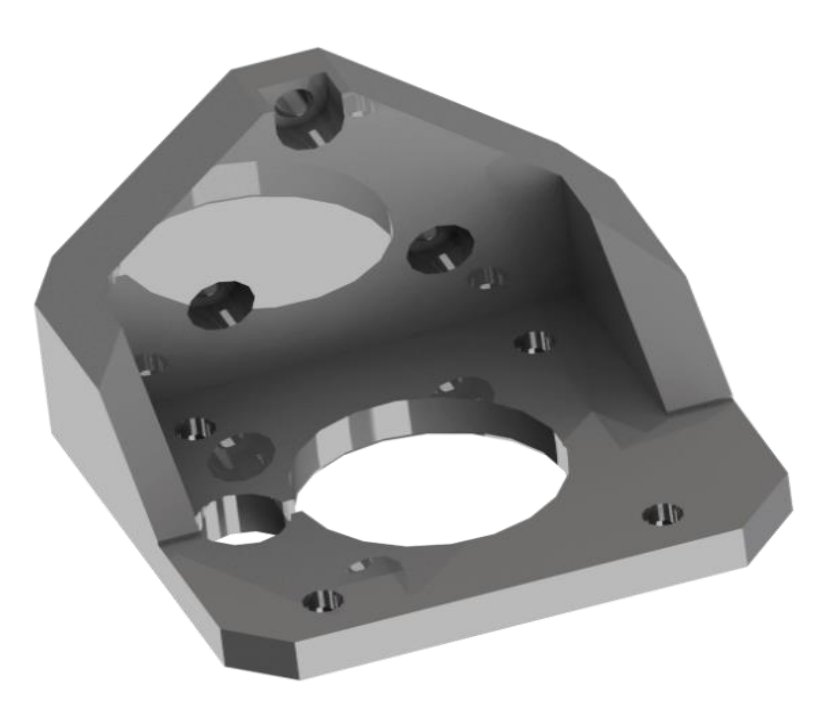

*Στήριγμα για την στήριξη των μοτερ για τον άξονα Ζ.*

### *2.2.2.20 Παξιμάδι στήριξης σπειρωτής ράβδου.*

Με το συγκεκριμένο παξιμάδι θα επιτευχθεί η ένωση της σπειρωτής ράβδου με την βάση στήριξης για τον άξονα ζ.

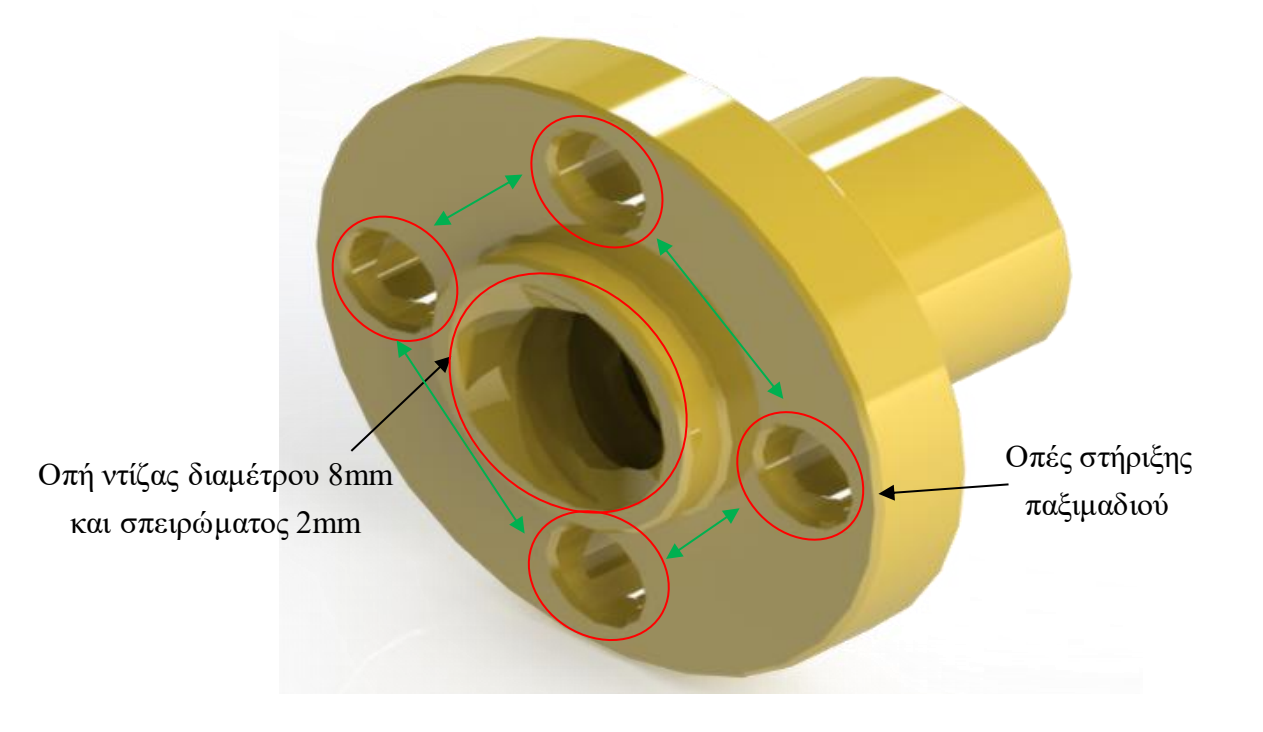

# *Παξιμάδι στήριξης ντίζας με τις βάσεις για τον άξονα Ζ.*

Ένωση σπειρωτής ράβδου με την βάση του άξονα, με το παξιμάδι και με τον σύνδεσμο κομπλερ για την στήριξη του στο μοτέρ.

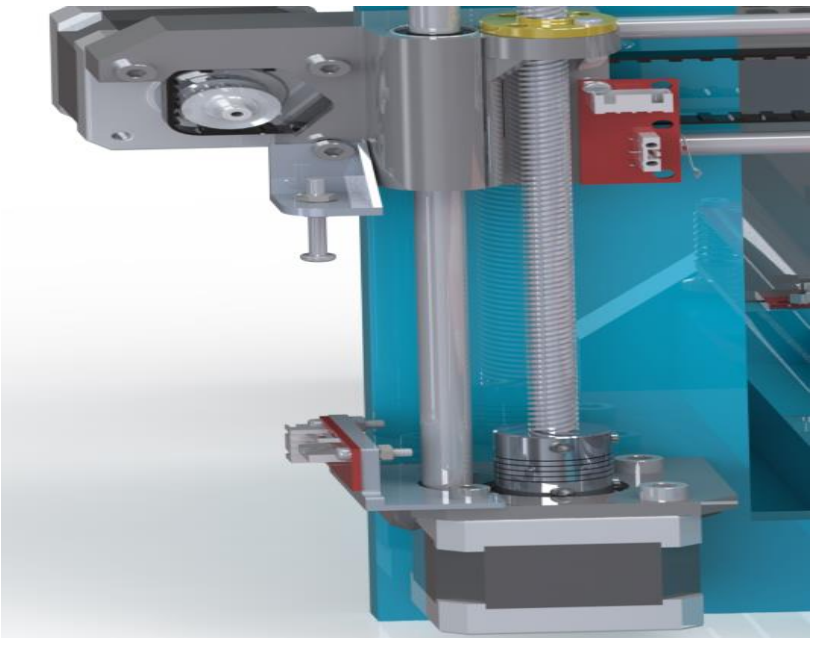

*Σύνδεσμος κομπλερ, παξιμάδι και βάση στήριξης.*

#### *2.2.2.21 Γραμμικό ρουλεμάν*

Γραμμικό ρουλεμάν για την ομαλή κίνηση των αξόνων πάνω στης ράβδους.

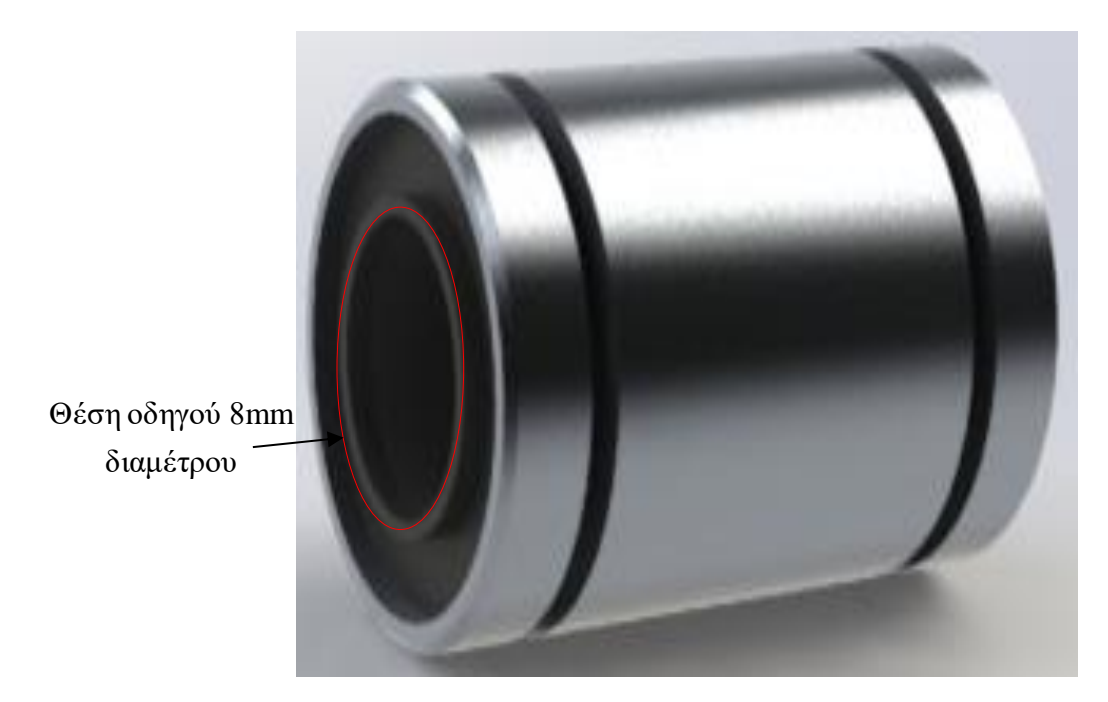

*Γραμμικό Ρουλεμάν.*

# *2.2.2.22 Βάση στήριξης γραμμικού ρουλεμάν άξονα Υ.*

Στην συγκεκριμένη βάση θα στηριχτεί το ρουλεμάν η οποία θα τοποθετηθεί πάνω στην επιφάνεια του άξονα Υ ώστε να επιτευχθεί μία σταθερή και ομαλή κίνηση του άξονα

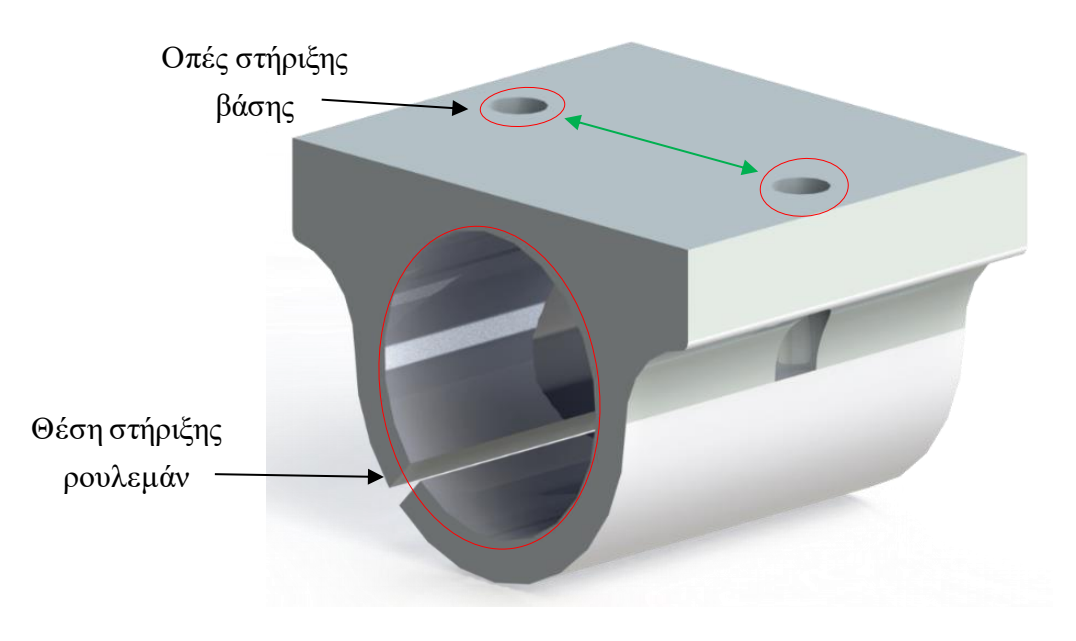

*Βάση ρουλεμάν άξονα Υ.*

#### *2.2.2.23 Ροδέλα κίνησης ιμάντα.*

Με την ροδέλα θα επιτευχθεί η κίνηση των αξόνων Χ και Υ οι οποίοι κινούνται με την βοήθεια του ιμάντα κίνησης.

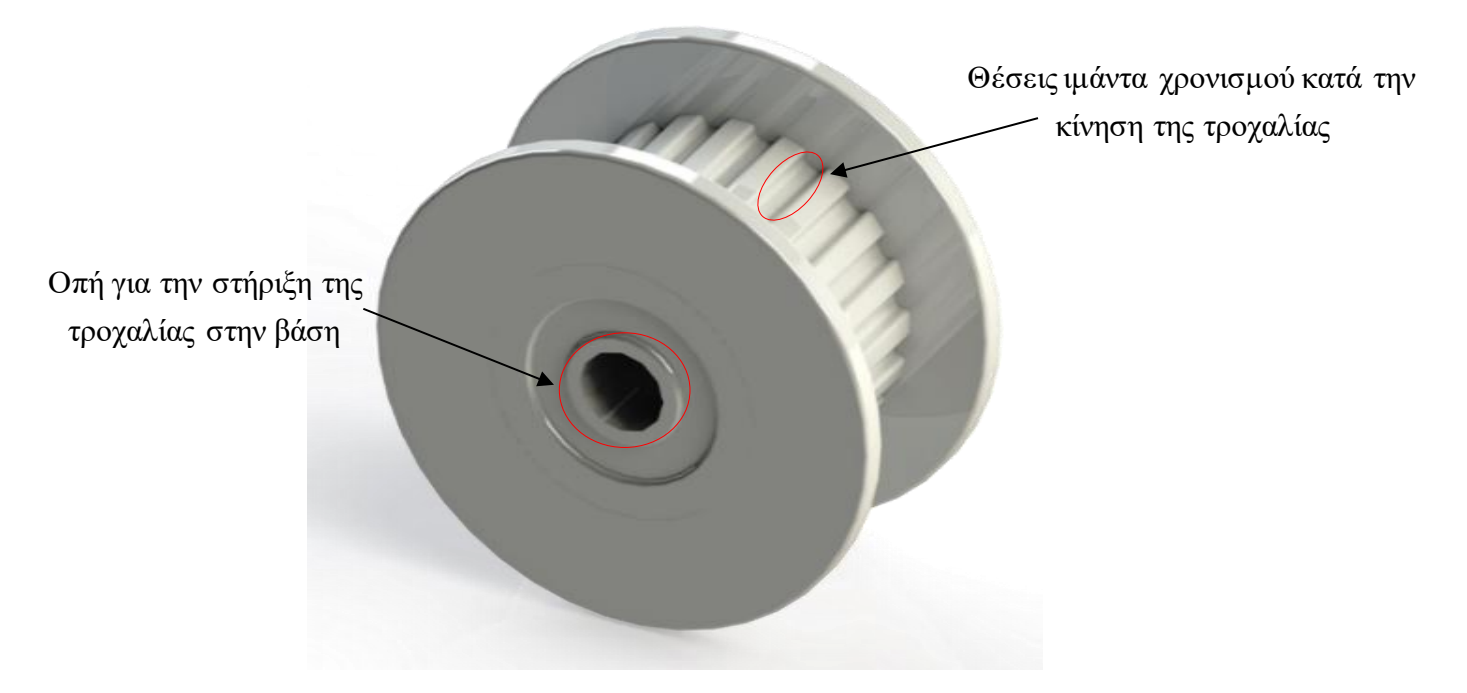

*Ροδέλα για ιμάντα κίνησης άξονα Χ-Υ.*

#### *2.2.2.24 Ιμάντας χρονισμού.*

Ο ιμάντας χρονισμού είναι κατασκευασμένος από ανθεκτικό υλικό για μηχανική αντοχή. Στη μία πλευρά του είναι λείος ενώ στην άλλη έχει δόντια τα οποία κρατάνε πολύ καλή επαφή με τα γρανάζια.

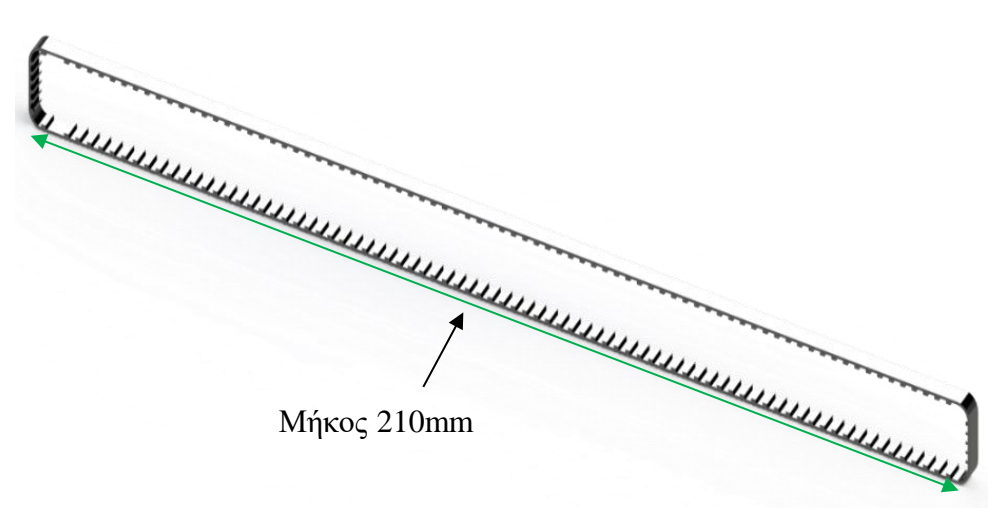

*Ιμάντας χρονισμού κίνησης άξονα Χ-Υ.*

#### *2.2.2.25 Ράβδος ομαλής κίνησης.*

Χρησιμοποιούμε τις ράβδους για να μπορούμε να έχουμε ομαλή , σταθερή και εύκολη κίνηση στους άξονές μας.

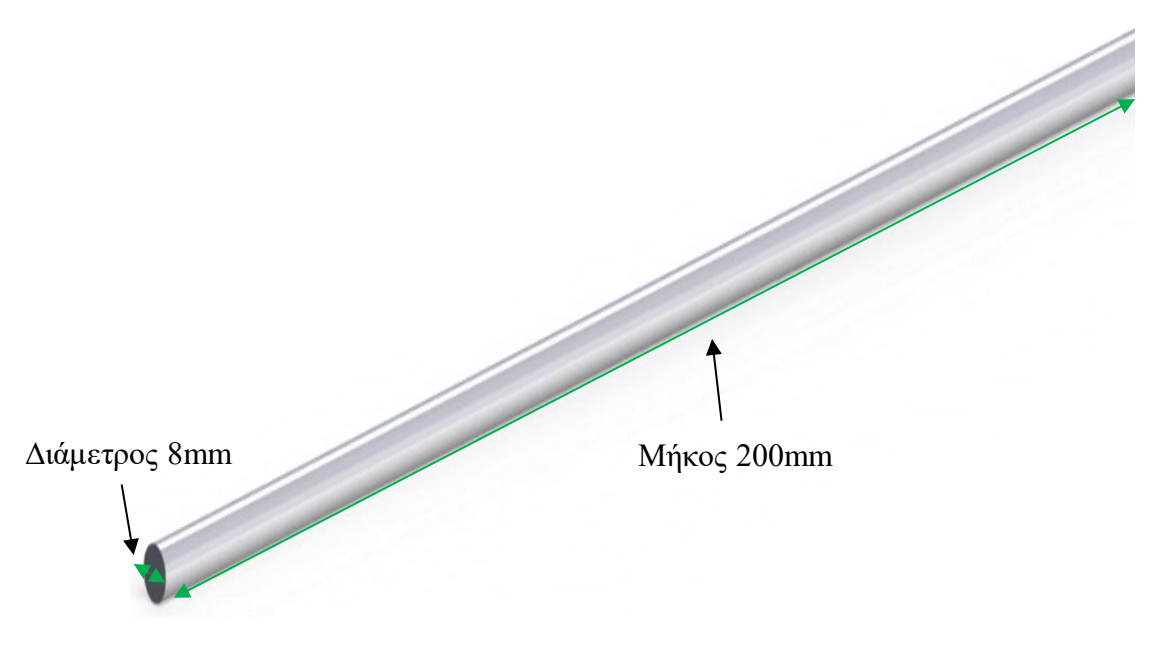

*Οδηγός βάσης άξονα Ζ διαμέτρου 8mm και μήκους 200mm.*

## *2.2.2.26 Βάσεις ράβδου.*

Με την συγκεκριμένες βάσεις επιτυγχάνετε η στήριξη των ράβδων στο άξονα Ζ.

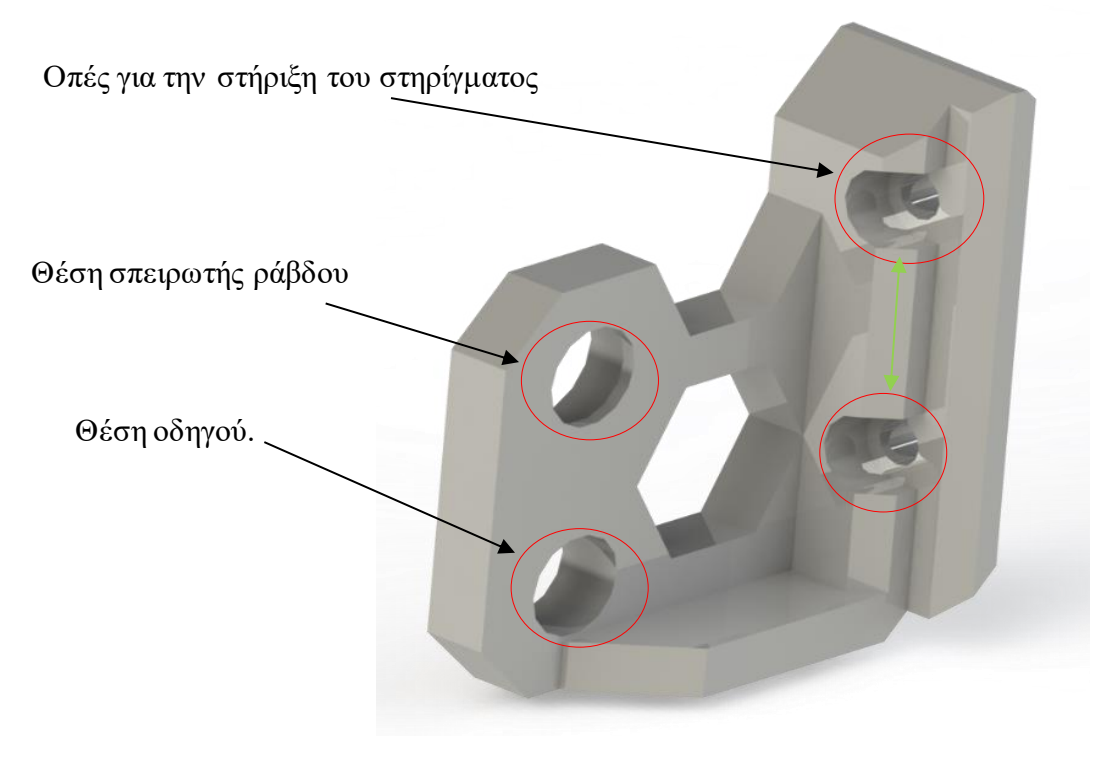

*Βάση οδηγού και άξονα (Άξονα Ζ αριστερό).*

Αντίστοιχα για το δεξί στήριγμα.

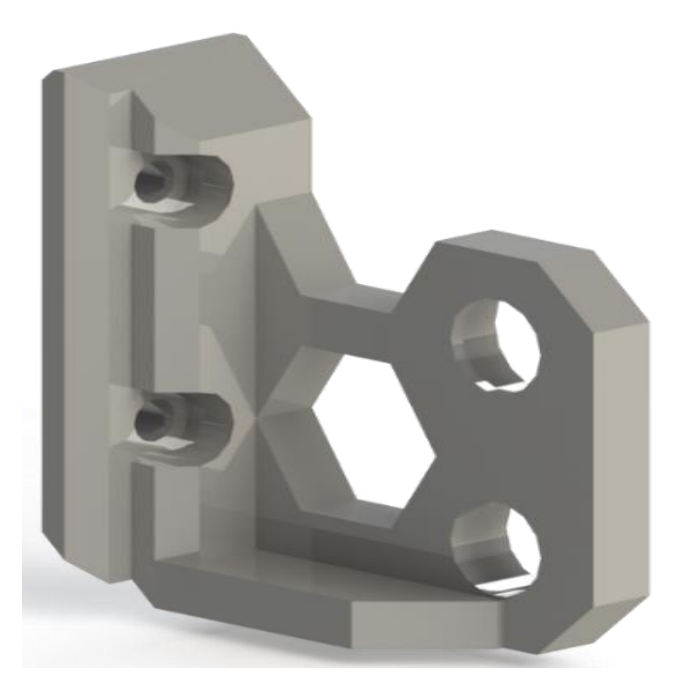

# *Βάση οδηγού και άξονα (Άξονα Ζ δεξί).*

## *2.2.2.27 Βάσεις στήριξης άξονα Χ.*

Με τις συγκεκριμένες βάσεις επιτυγχάνετε η στήριξη των ράβδων, των ροδελών, των σπειρωτών παξιμαδιών και του ιμάντα κίνησης.

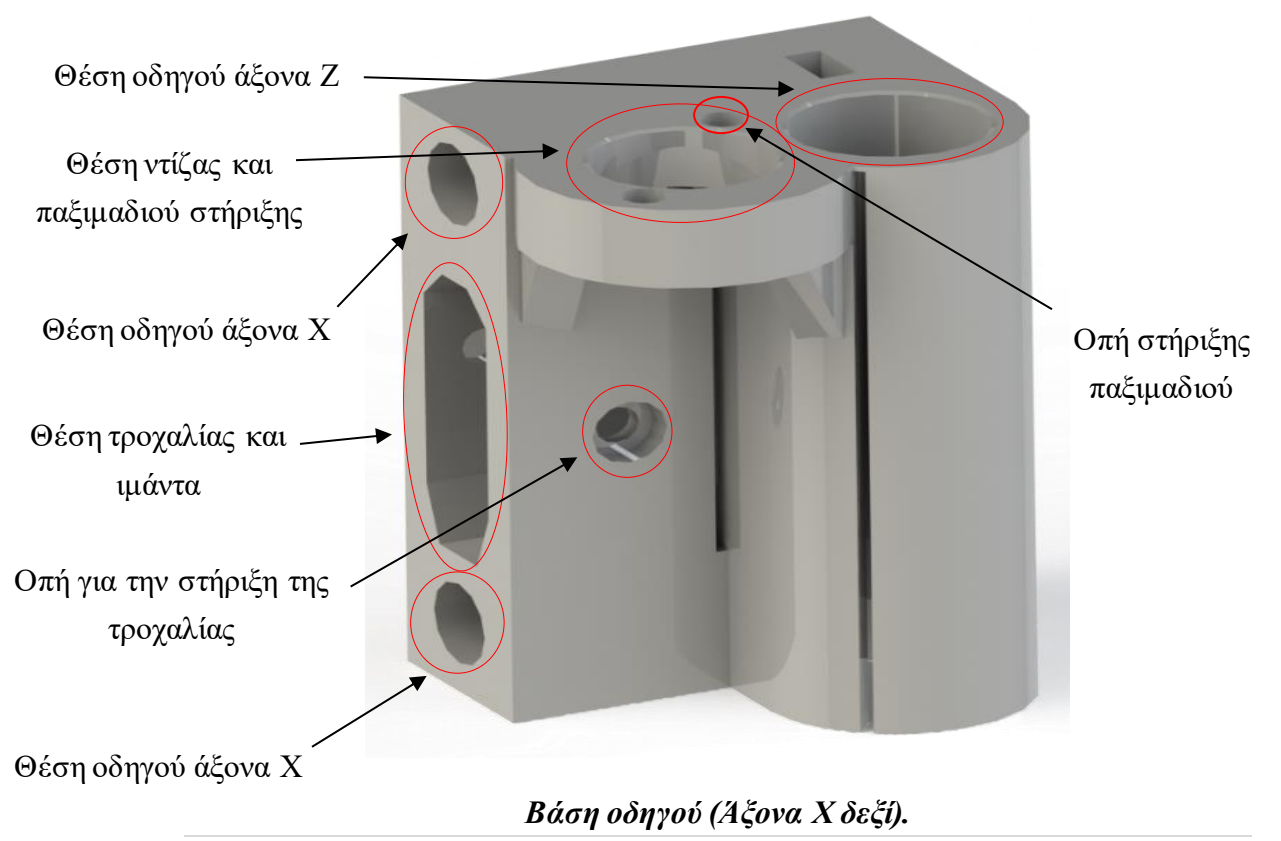

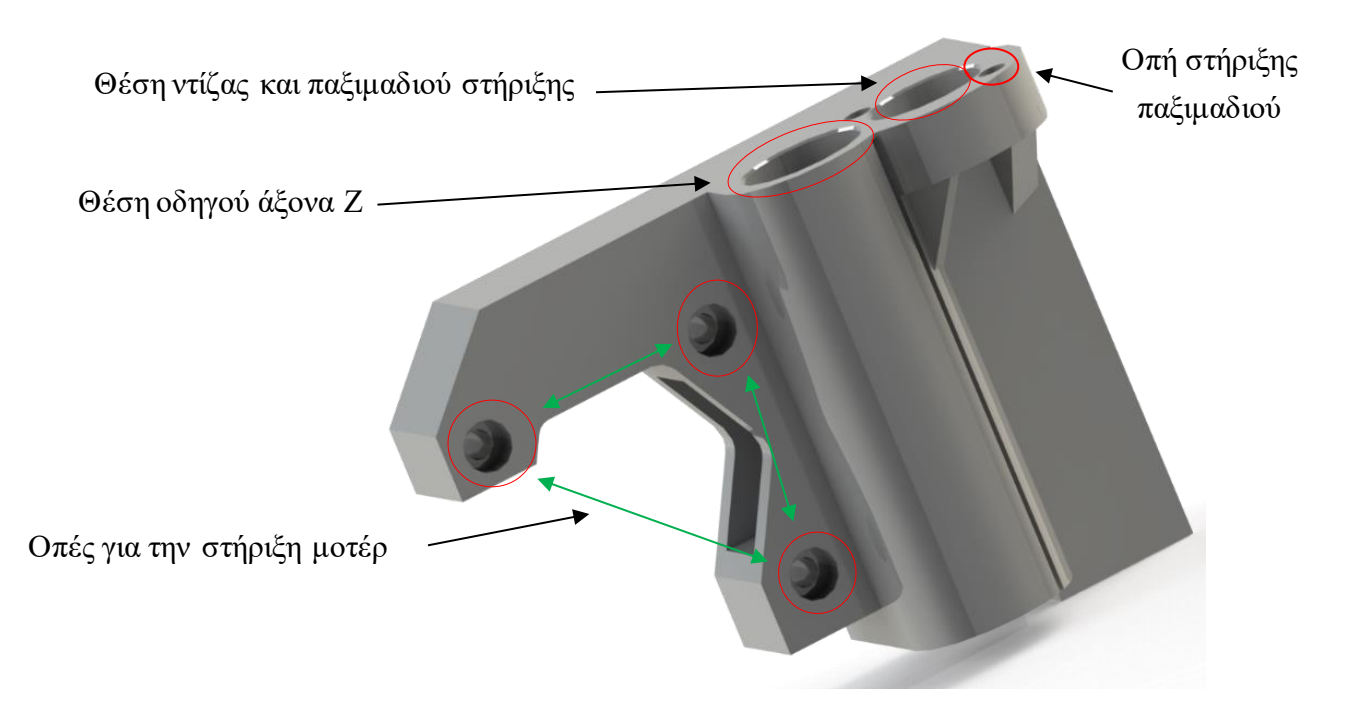

## *Βάση οδηγού και μοτέρ (Άξονα Χ αριστερό).*

## *2.2.2.28 Σύνδεσμος ιμάντα με την επιφάνια εκτύπωσης άξονα Υ.*

Με τη συγκεκριμένη βάση επιτυγχάνετε η στήριξη του ιμάντα κίνησης με το υποστήριγμα για τον άξονα Υ

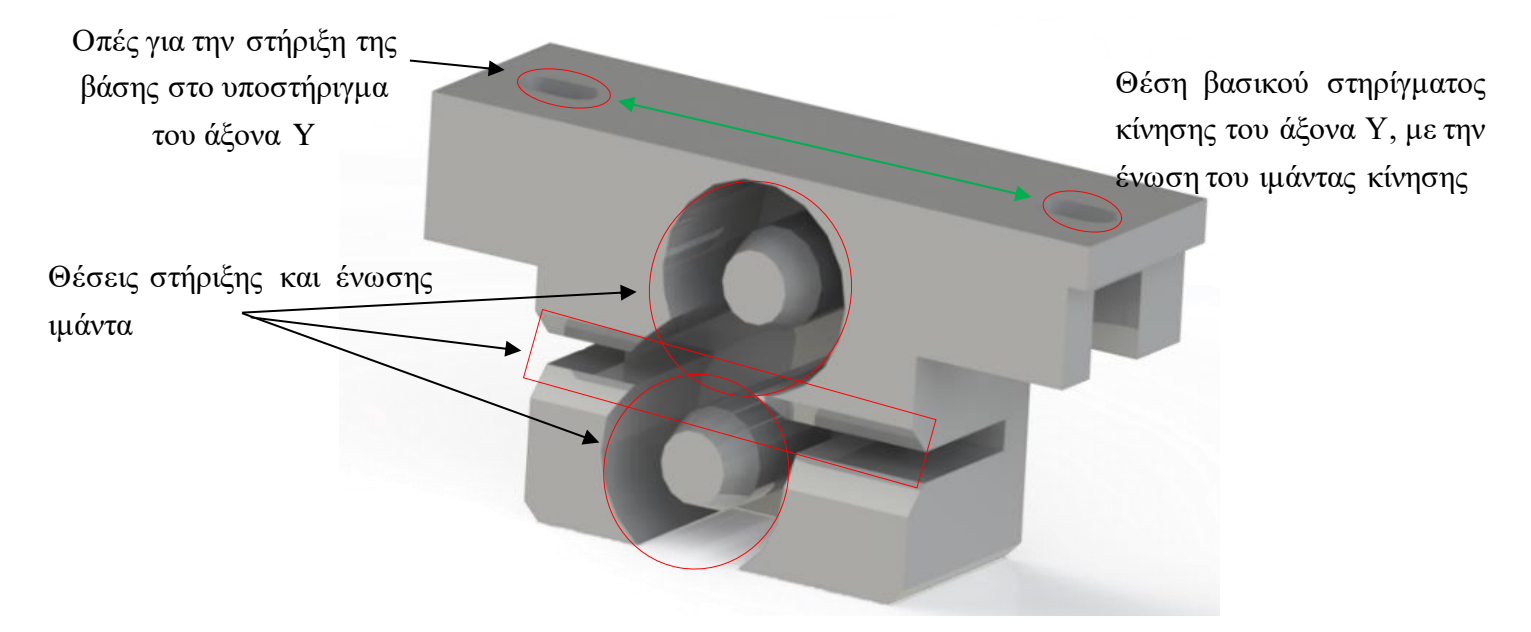

*Βάση υποστηρίγματος, ένωσης και στήριξης ιμάντα (Άξονα Υ).*

## *2.2.2.29 Βάση στήριξης ροδέλας και ιμάντα κίνησης.*

Με την συγκεκριμένη βάση στήριξης επιτυγχάνετε η τοποθέτηση της τροχαλίας πάνω στην βάση και του ιμάντα κίνησης.

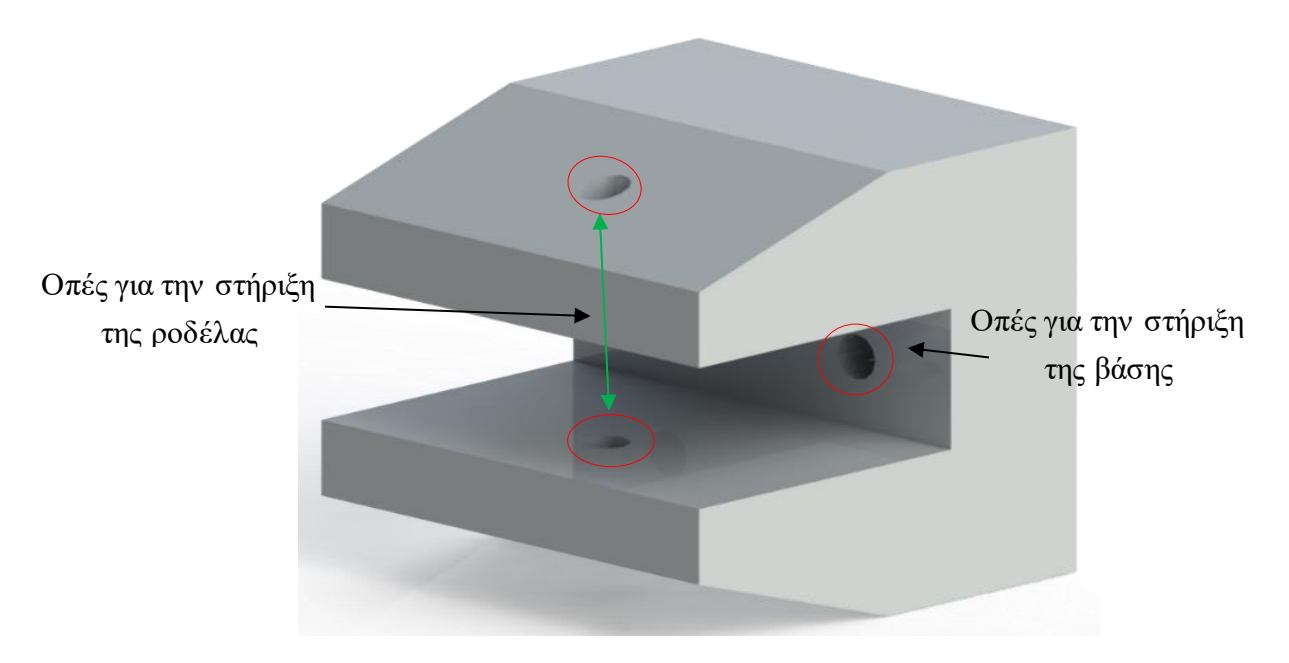

*Βάση ροδέλας ιμάντα άξονα Υ*

## *2.2.2.30 Βάση στήριξης μοτέρ άξονα Υ.*

Με την συγκεκριμένη βάση επιτυγχάνετε η στήριξη του βηματικού κινητήρα στον άξονα Υ..

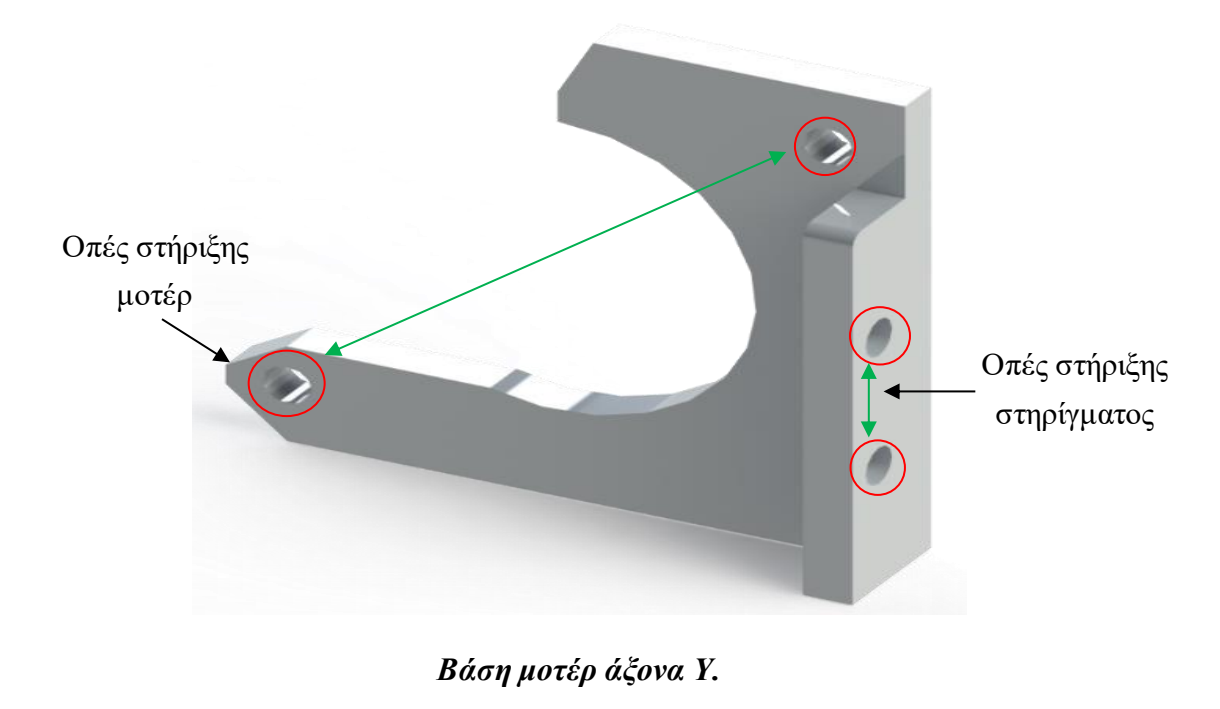

### *2.2.2.31 Βάση στήριξης βίδας για μηχανικό τερματικό διακόπτη.*

Με την συγκεκριμένη βάση επιτυγχάνετε η στήριξη της βίδας για την σωστή λειτουργία του τερματικού διακόπτη για τον άξονα Ζ

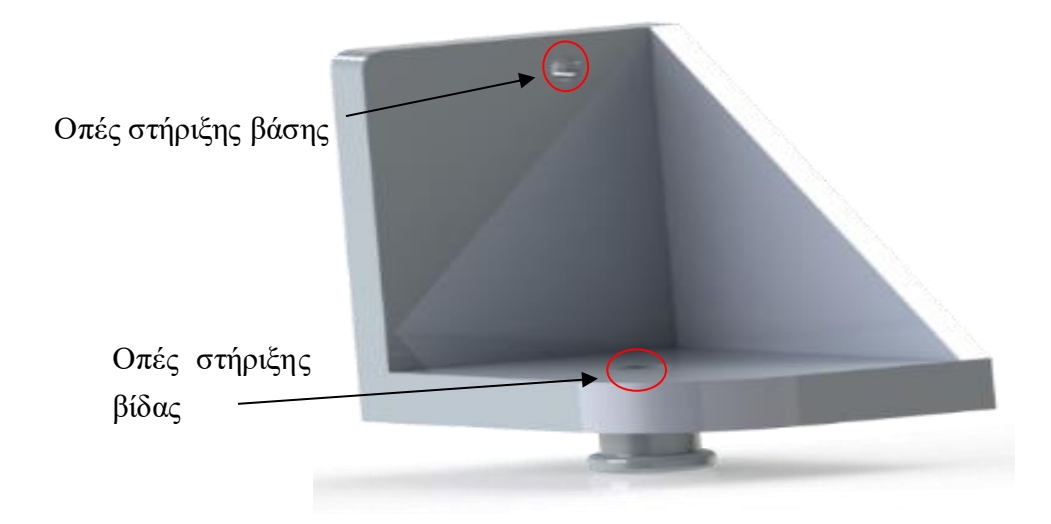

#### *Βάση για βίδας end-stop άξονα Ζ.*

#### *2.2.2.32 Ανεμιστήρας.*

Με την χρήση του επιτυγχάνετε η σταθερή θερμοκρασία της μητρικής πλακέτα Arduino mega.

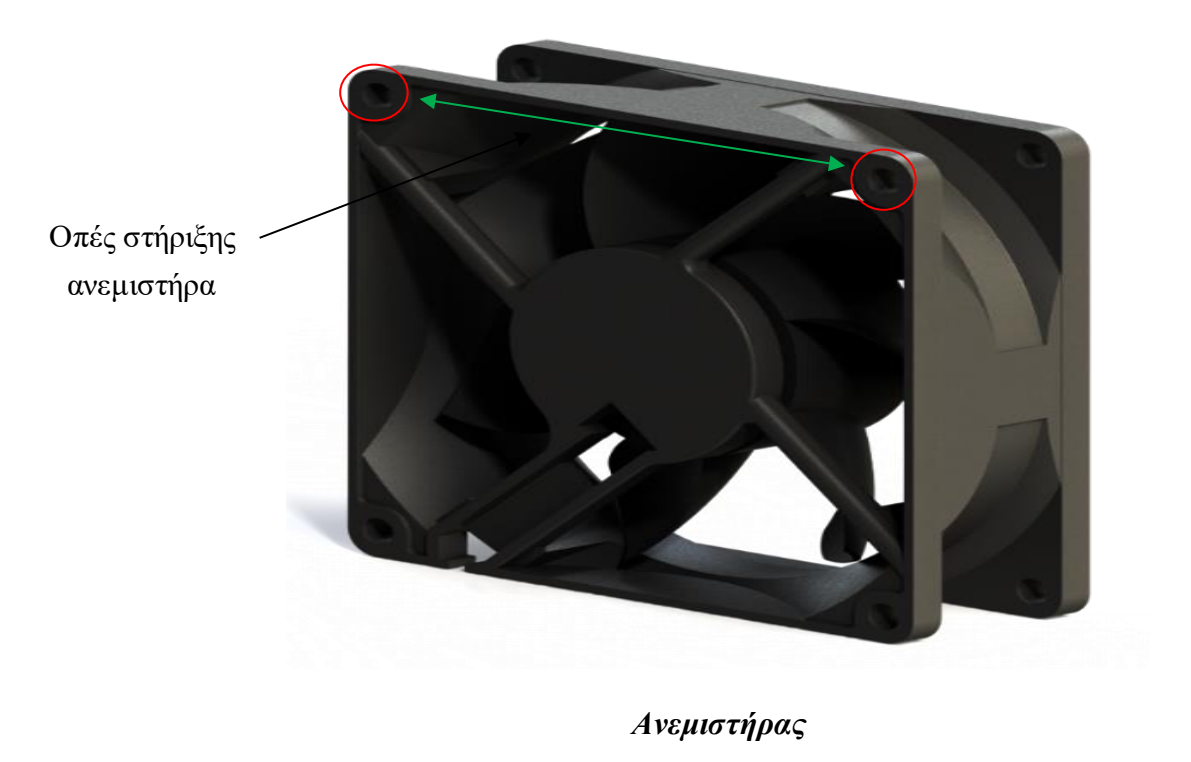

#### *2.2.2.33 Στήριγμα ανεμιστήρα.*

Με βοήθεια του συγκεκριμένου στηρίγματος επιτυγχάνετε η στήριξη του ανεμιστήρα ψύξης.

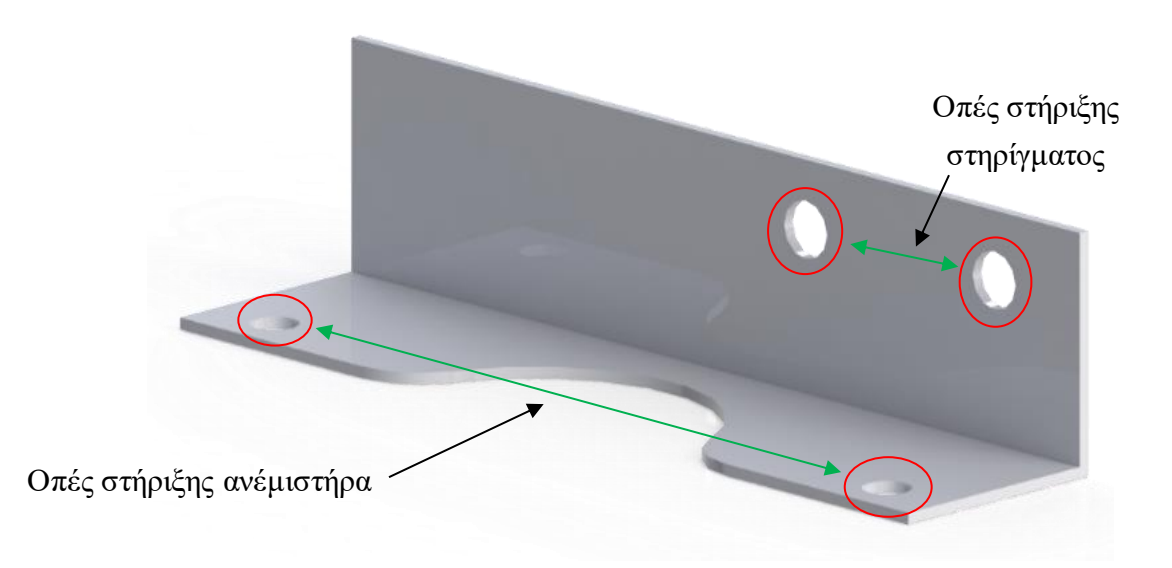

#### *Στήριγμα από ανεμιστήρα .*

#### *2.2.2.34 Στήριγμα υλικού.*

Με το συγκεκριμένο στήριγμα επιτυγχάνετε η στήριξη του υλικού .

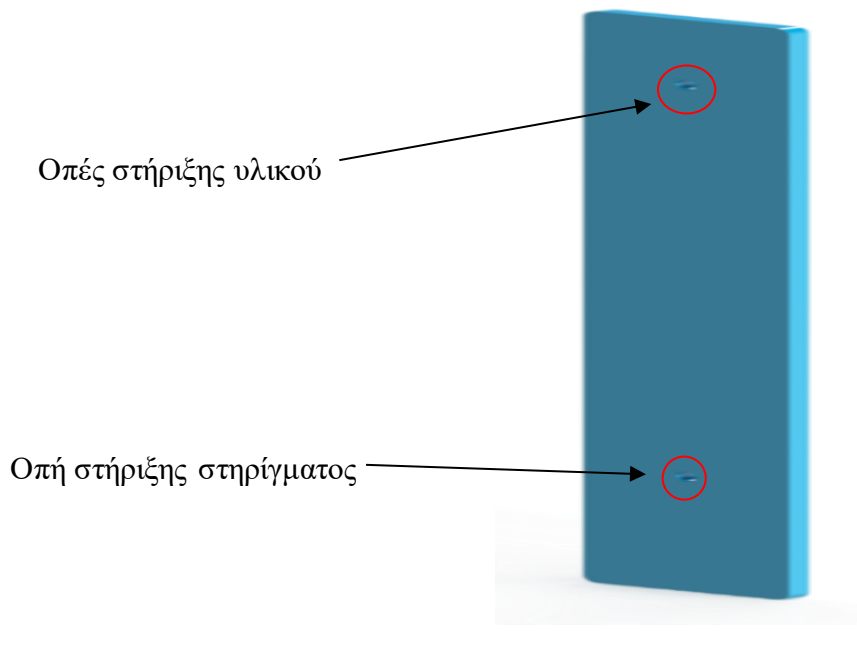

*Βάση για υλικό.*

## *2.2.2.35 Υλικό.*

Δείγμα υλικού για την σωστή παρουσία του σχεδίου.

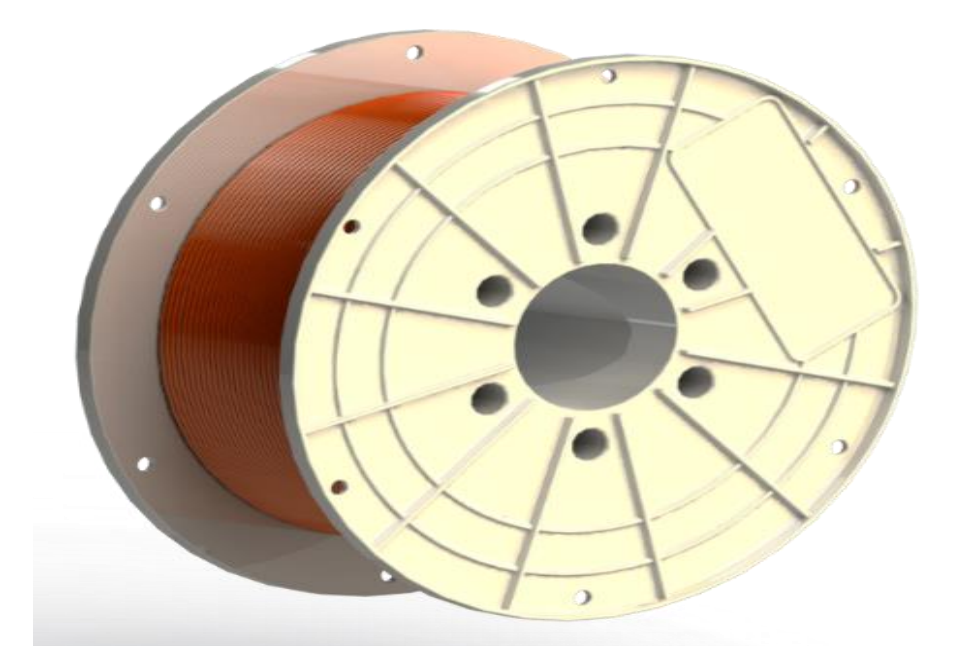

*Δείγμα υλικού PLA.*

# *2.2.2.36 Βίδες – Παξιμάδια.*

Η βίδες για την σύνδεση της κατασκευής για στηρίγματα της κατασκευής.

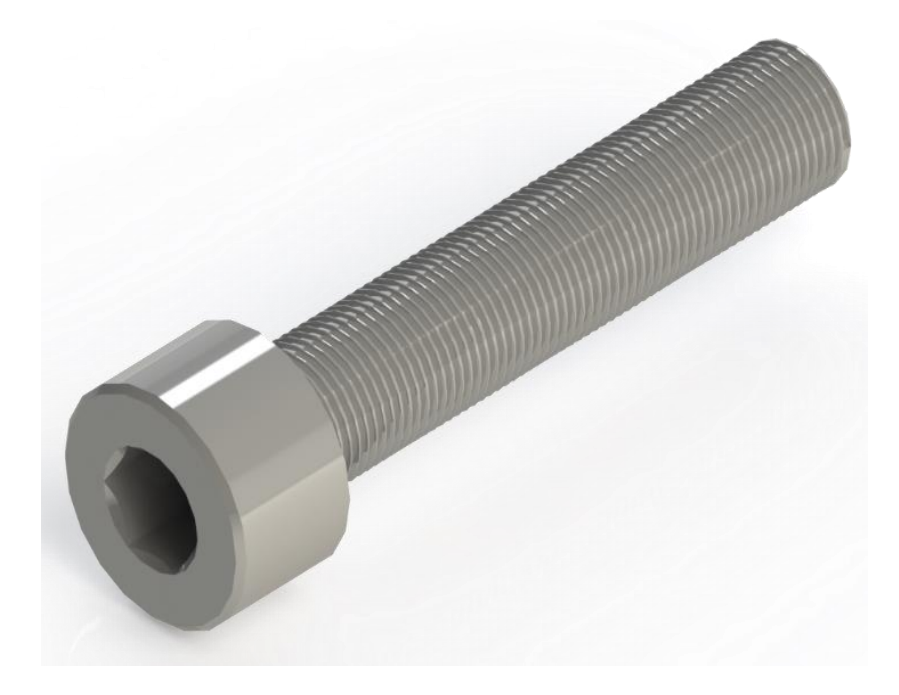

*Βίδα Allen M4\*20mm.*

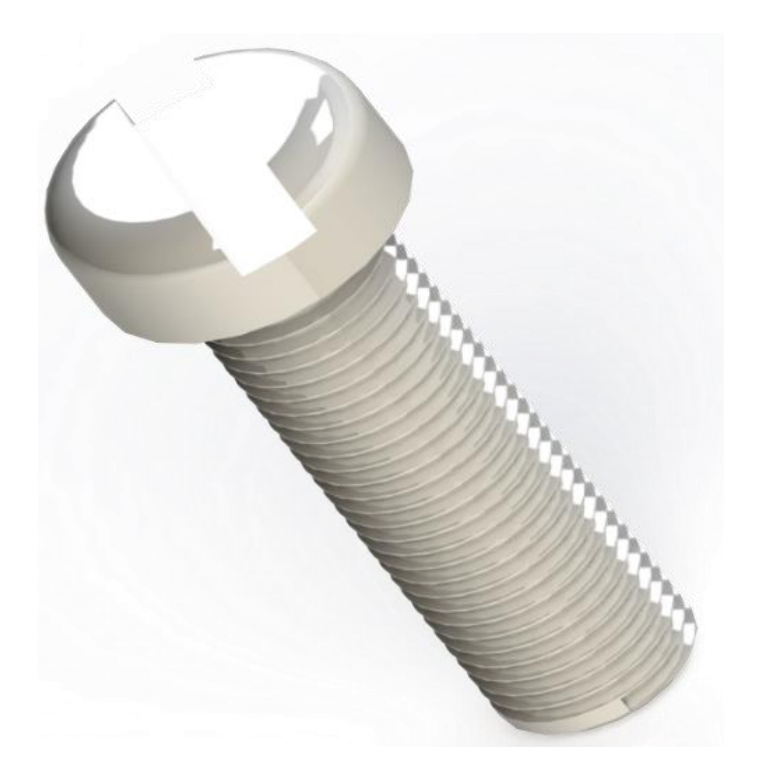

*Βίδα M3\*10mm*.

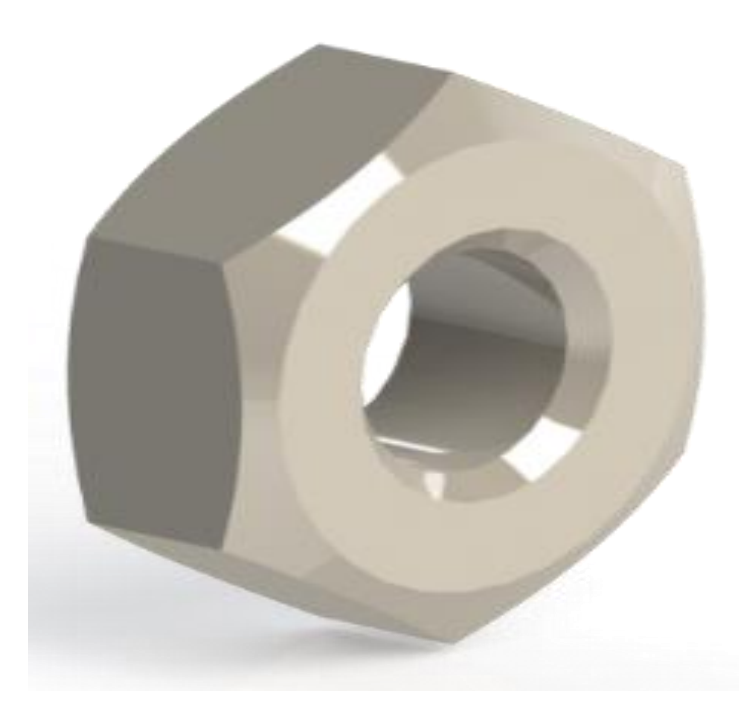

*Παξιμάδι διαμέτρου 8mm και σπείρωμα 2mm*

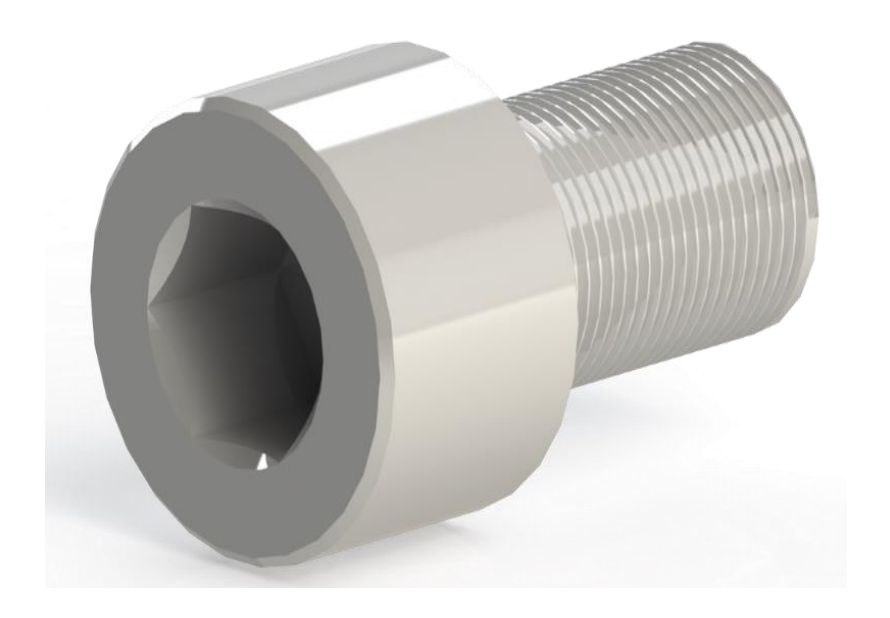

*Βίδα Allen M3\*5mm.*

# **2.3 Ολοκληρωμένη συναρμολόγηση 3D εκτυπωτή.**

Σε αυτό αυτήν την ενότητα τοποθετήθηκαν όλα τα μηχανικά και ηλεκτρονικά μέρη πάνω στην κατασκευή.

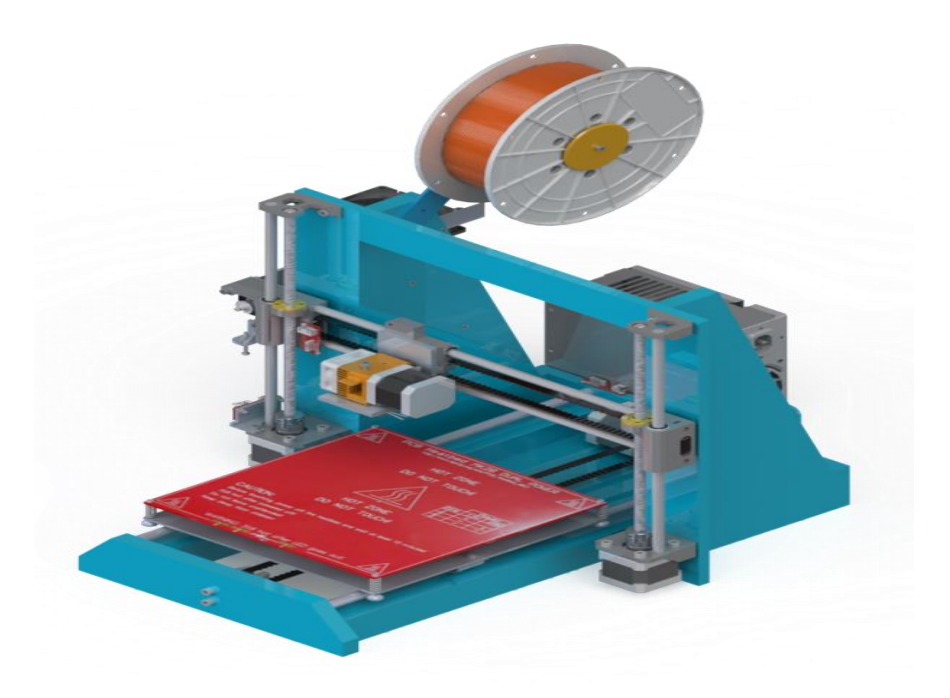

*3D Εκτυπωτή 1 <sup>η</sup> όψη(ισομετρική).*

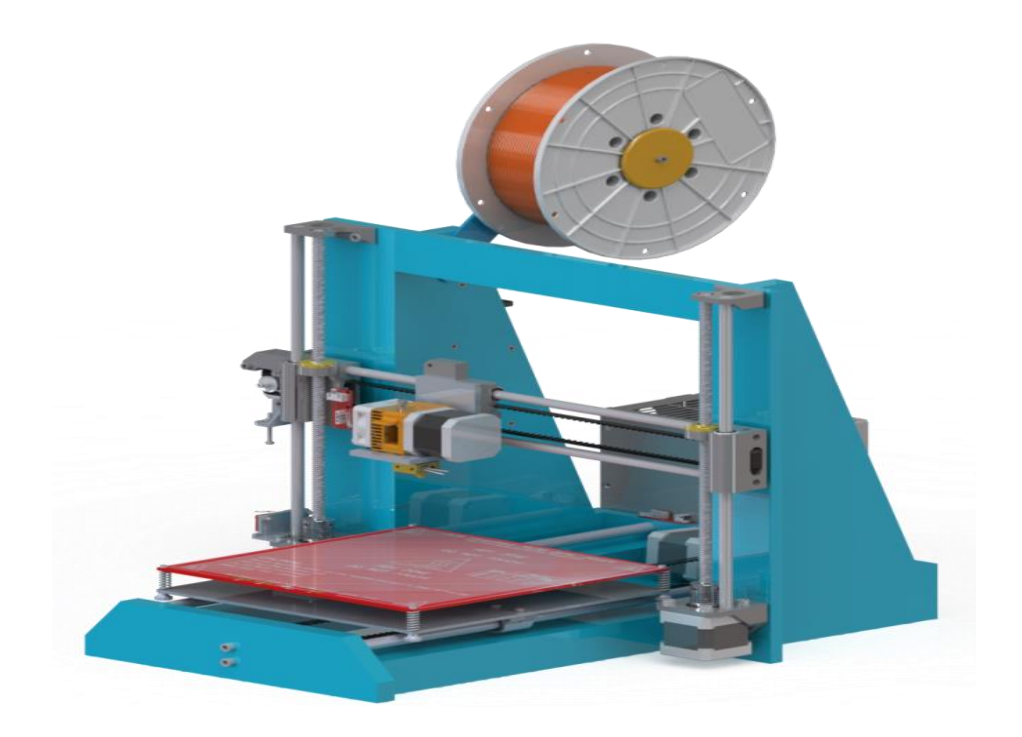

*3D Εκτυπωτή 2 <sup>η</sup> όψη(διαμετρική).*

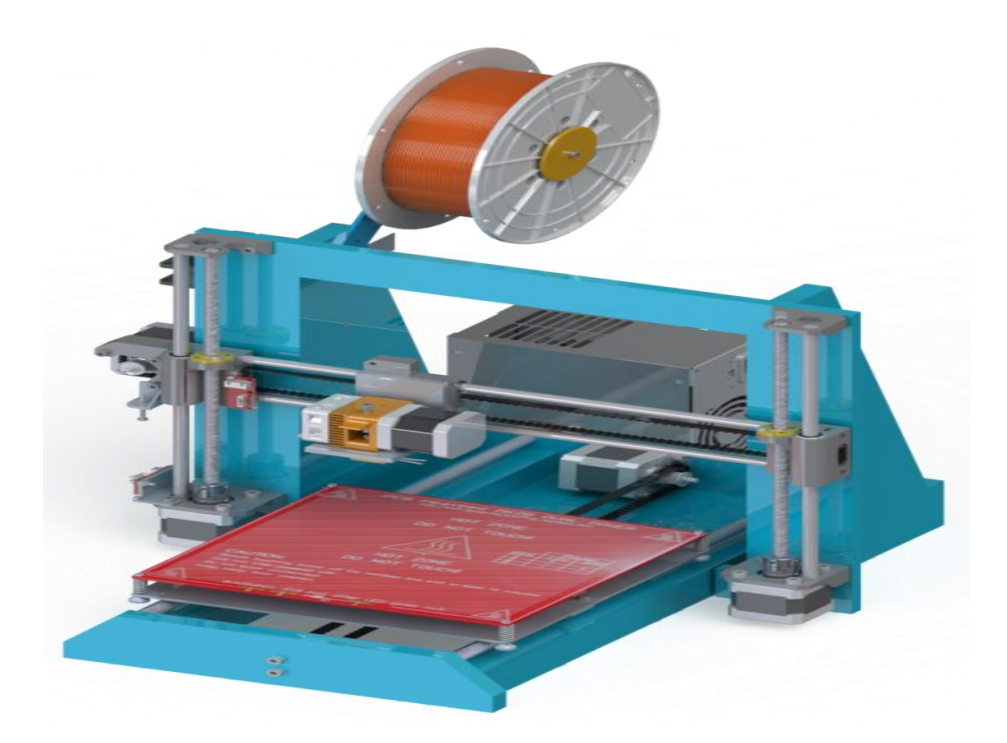

*3D Εκτυπωτή 3 <sup>η</sup> όψη(τριαμετρική).*

➢ Στην συγκεκριμένη απεικόνιση παρατηρούνται οι βάσεις, τα μηχανικά μέρη και τα σημεία τοποθέτησης τους πάνω στην κατασκευή μας.

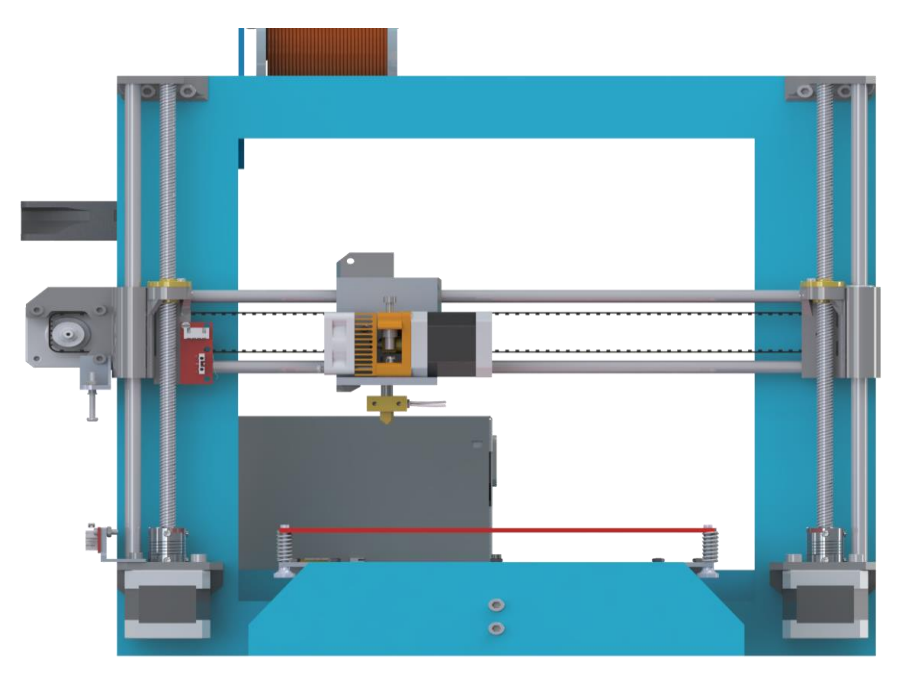

*3D Εκτυπωτή 4 <sup>η</sup> όψη(πρόοψη).*

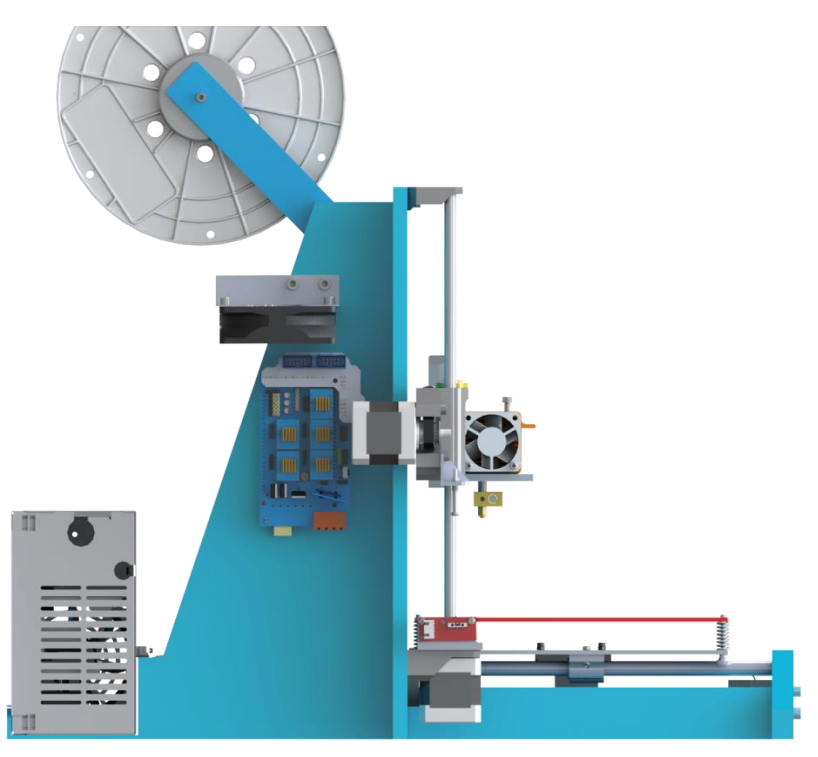

*3D Εκτυπωτή 5 <sup>η</sup> όψη(αριστερή πλάγια).*

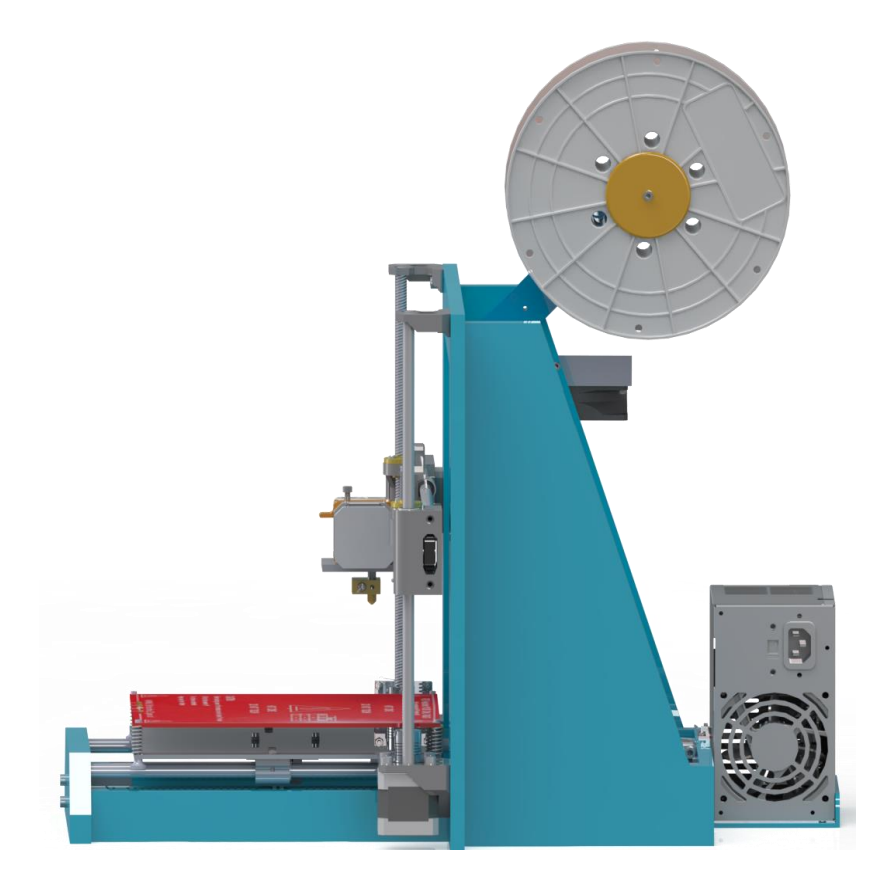

*3D Εκτυπωτή 6 <sup>η</sup> όψη(δεξιά πλάγια).*

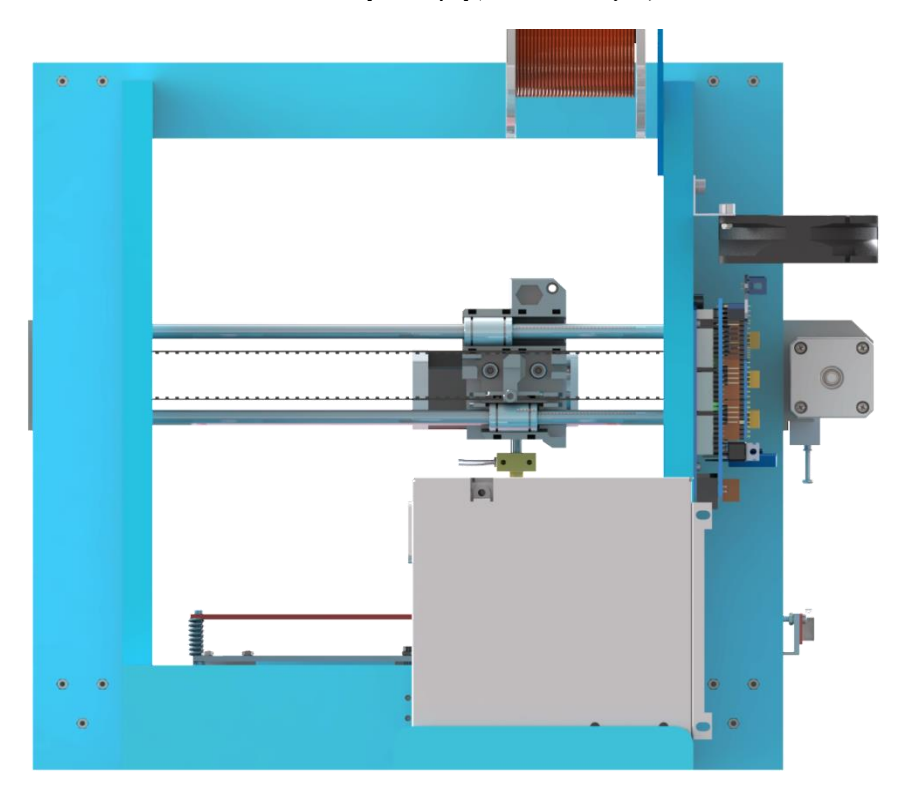

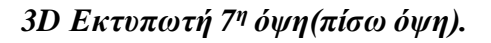

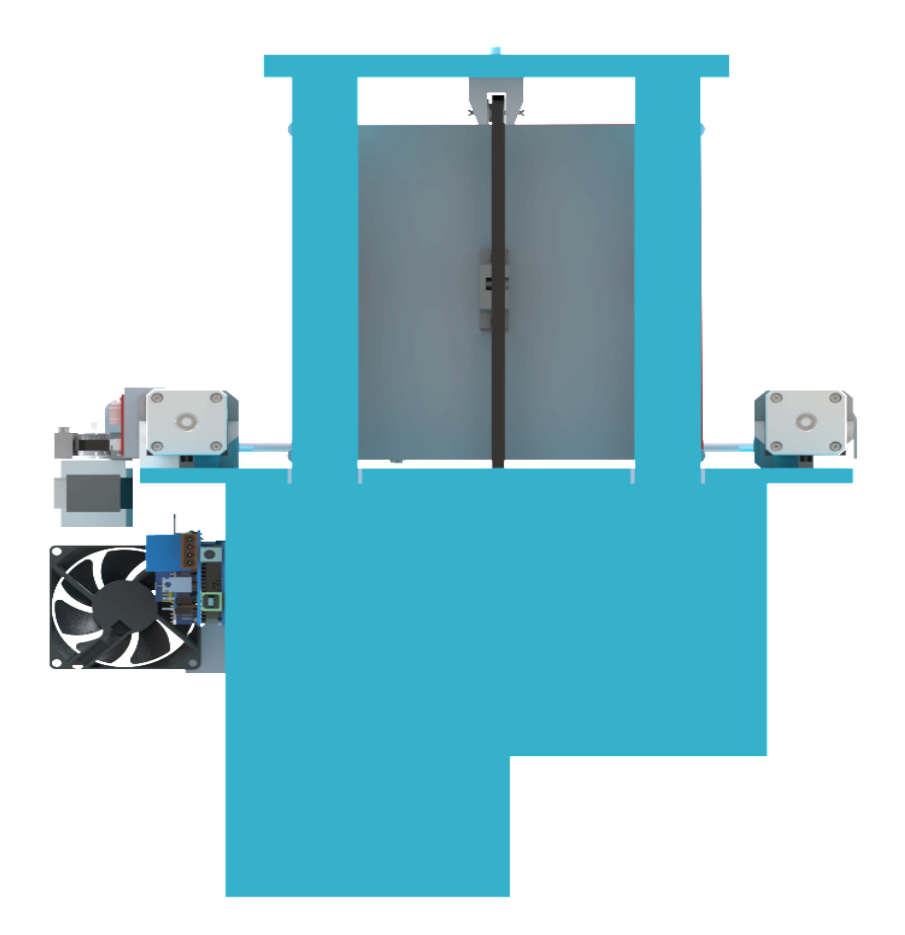

*3D Εκτυπωτή 8 <sup>η</sup> όψη(άνοψη).*

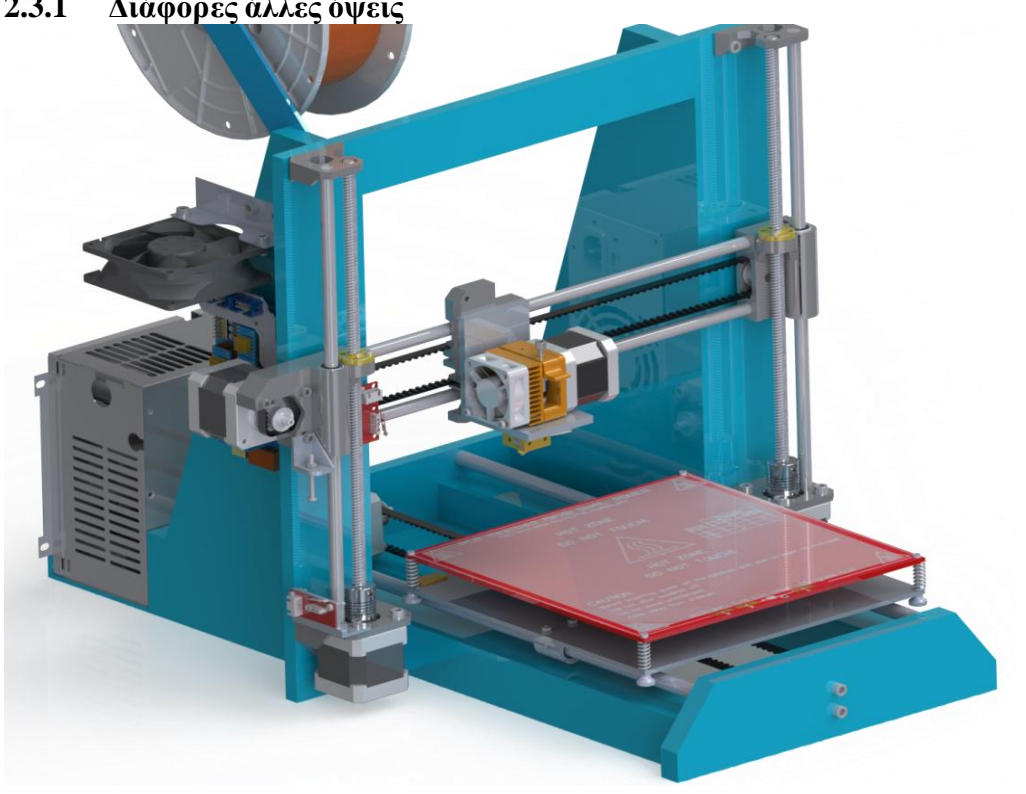

**2.3.1 Διάφορες άλλες όψεις**

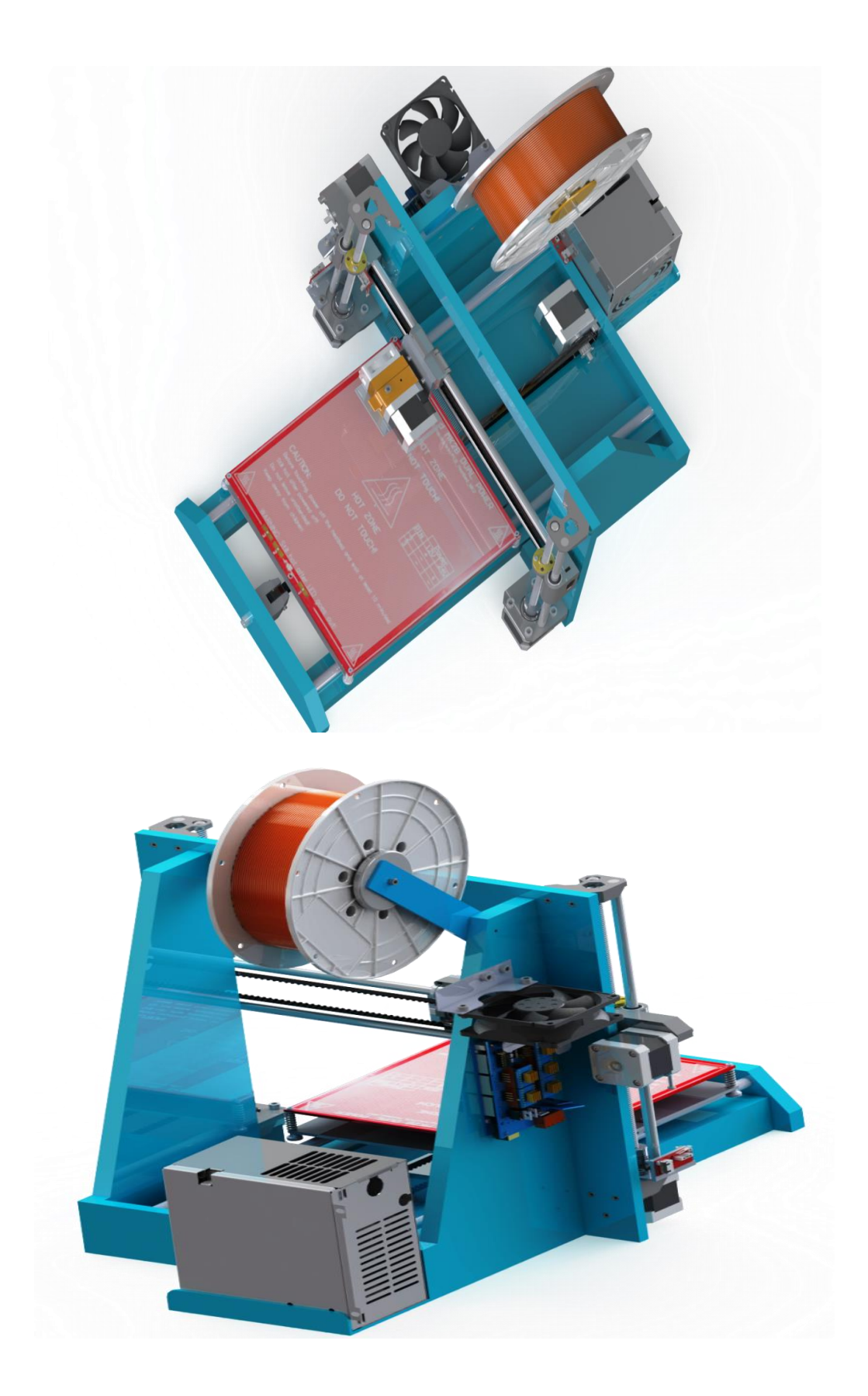

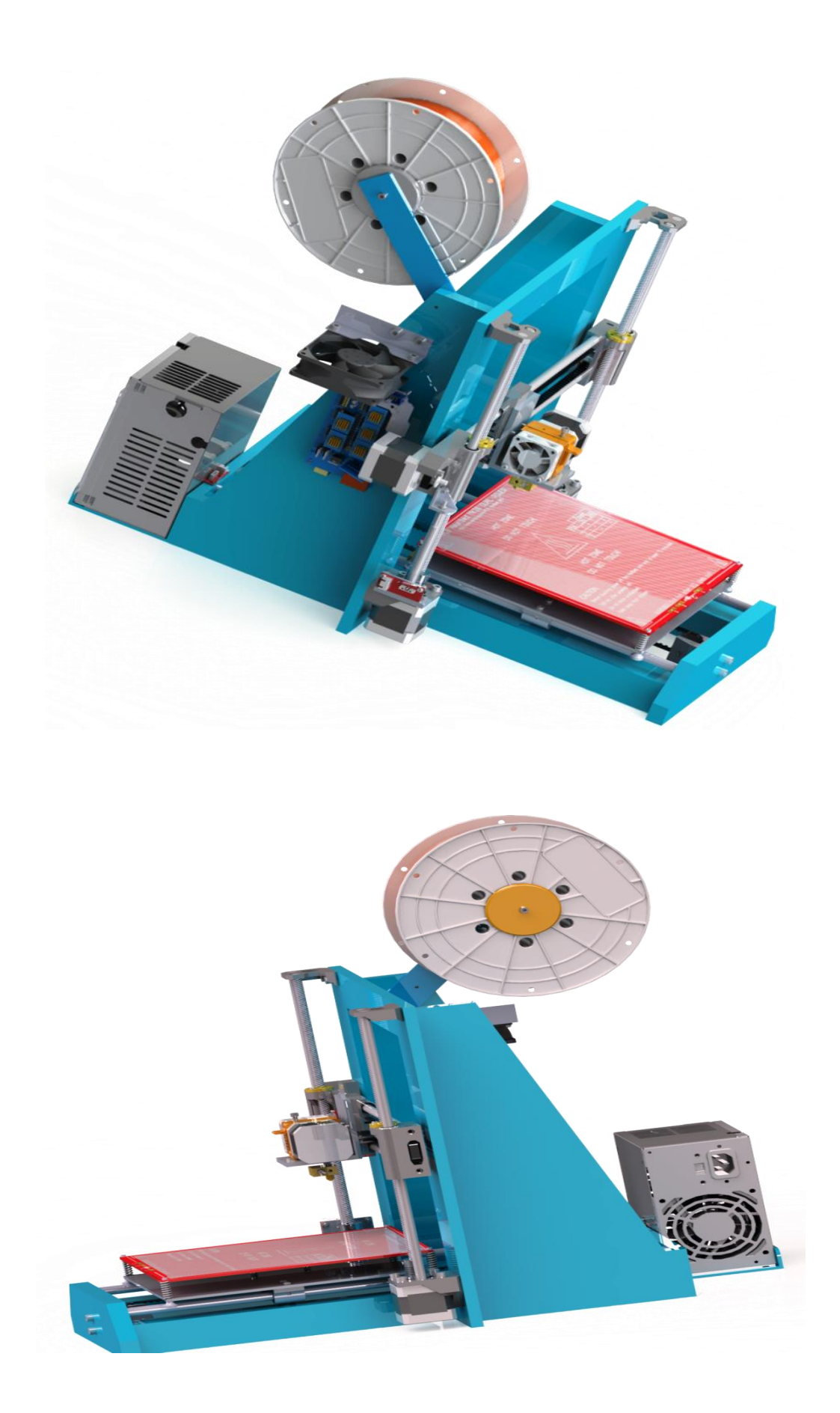

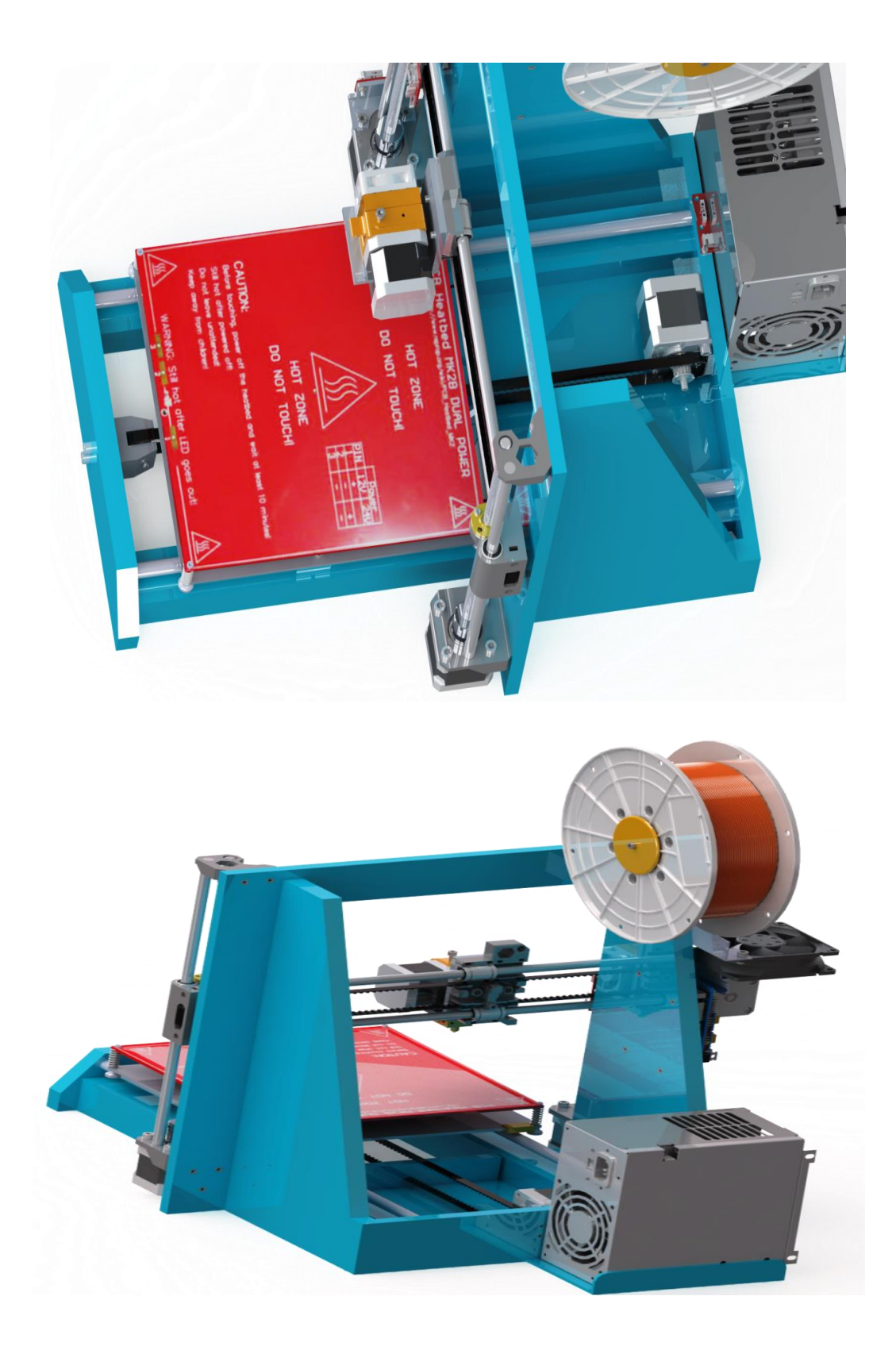

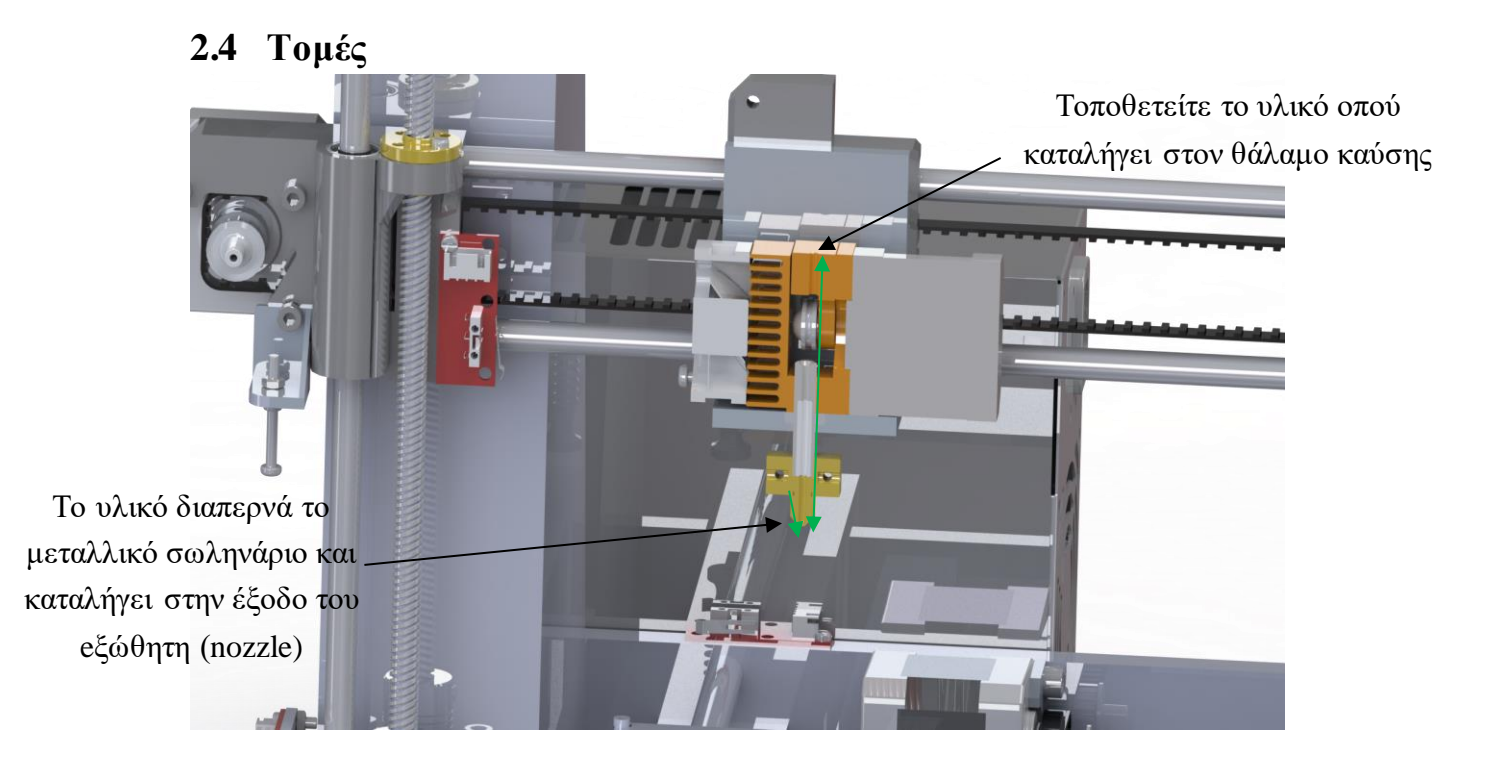

*1 <sup>η</sup> Τομή (προόψη)*

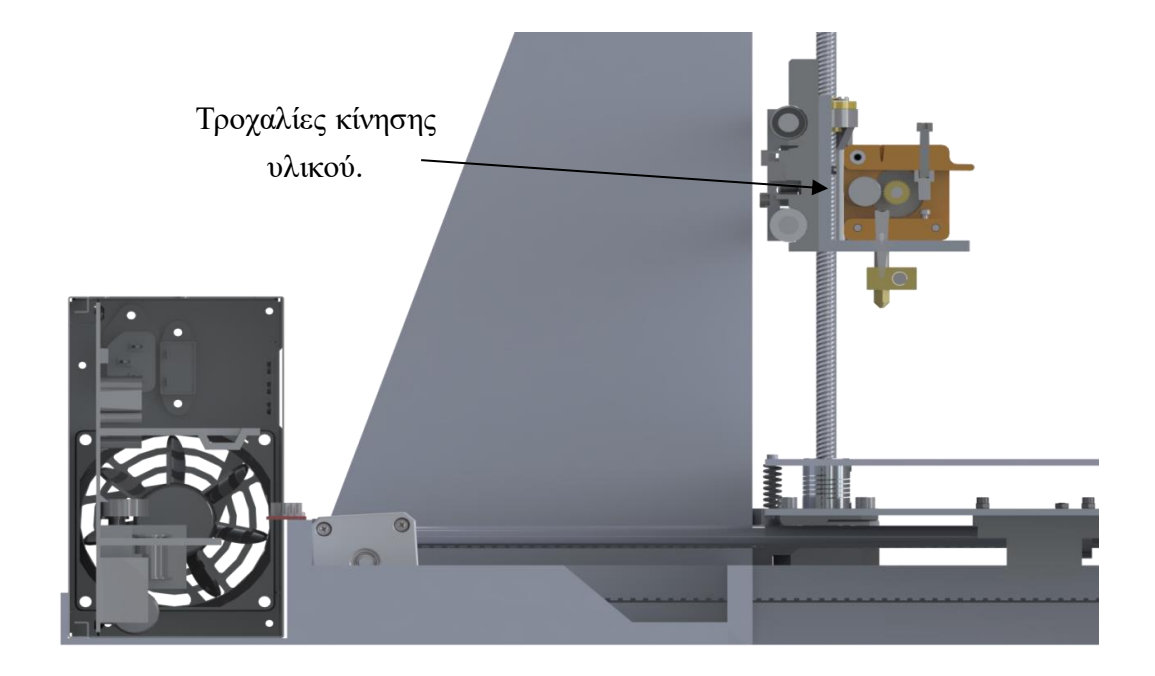

*2 <sup>η</sup> Τομή (πλάγια αριστερή)*

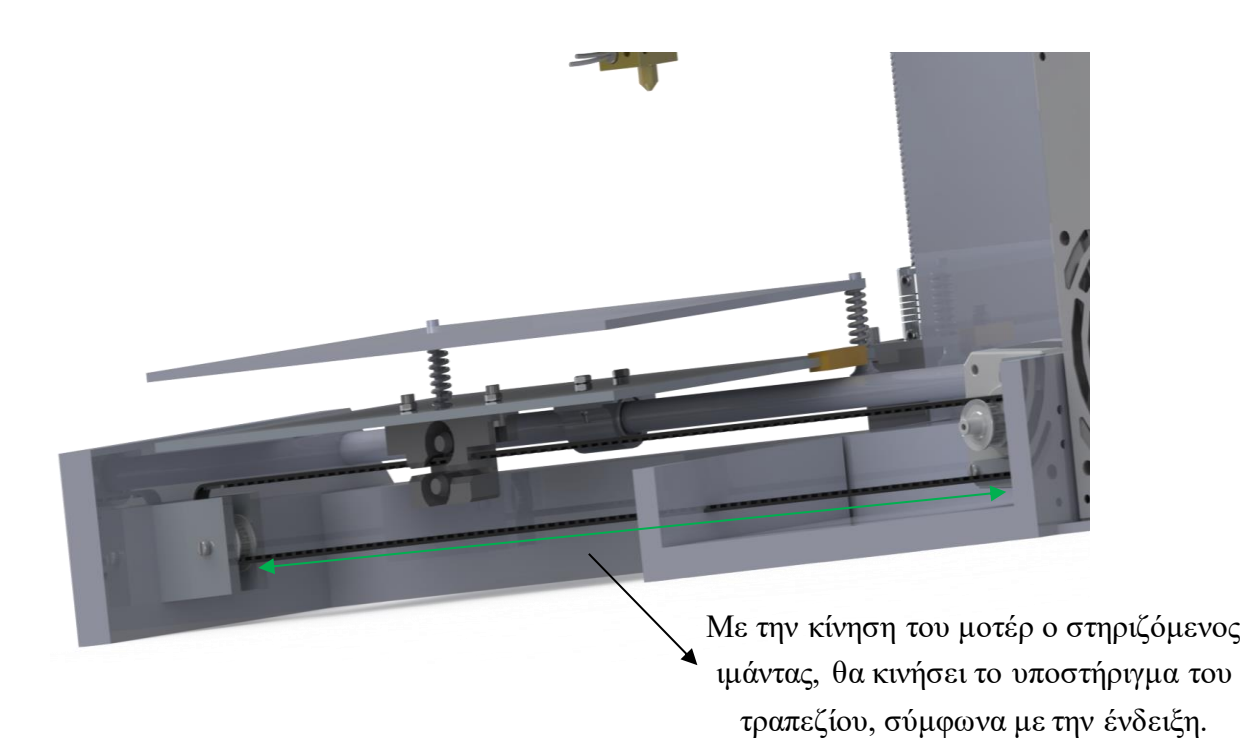

*3 <sup>η</sup> Τομή (πλάγια δεξιά με κλίση 35<sup>ο</sup> )*

# Κεφάλαιο 3. **ΔΗΜΙΟΥΡΓΙΑ ΜΑΚΕΤΑΣ.**

# **3.1 Αγορές και τιμές.**

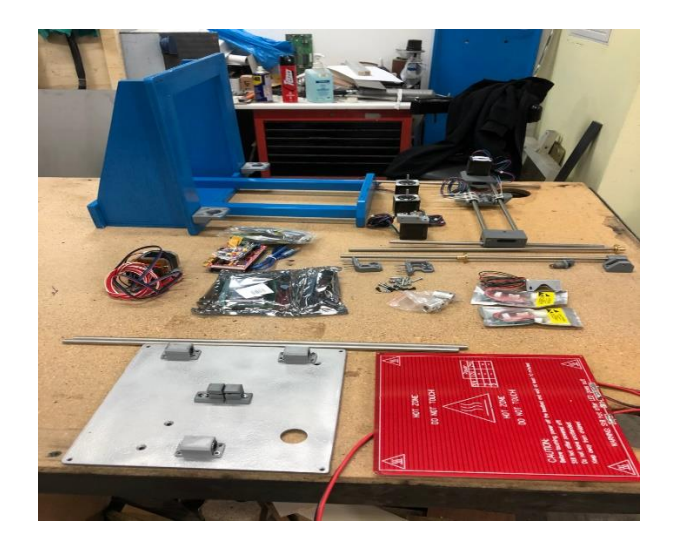

Στην παραπάνω φωτογραφία απεικονίζονται τα χρήσιμα αντικείμενα για την υλοποίηση τις κατασκευής.

|                         | <b>A/A   Υλικά</b>      | Ποσότητα       | Κόστος€   |
|-------------------------|-------------------------|----------------|-----------|
| $\mathbf{1}$            | Μοτέρ ΝΕΜΑ 17           | 4              | 55€       |
| $\overline{2}$          | <b>Heated Bed</b>       | $\mathbf{1}$   | 13€       |
| 3                       | Andruino Mega 2560 R3   | 1              | $15 \in$  |
| $\overline{\mathbf{4}}$ | Ramps 1.4               | $\mathbf{1}$   | 15€       |
| 5                       | Endstop                 | 3              | $5 \in$   |
| 6                       | Ιμάντες                 | $\overline{2}$ | $2 \in$   |
| 7                       | Ρουλεμάν                | 10             | $6 \in$   |
| 8                       | Ρύθμιση επιπέδου κλίνης | $\overline{4}$ | $3 \leq$  |
| 9                       | Μύτη Extruder           | $\mathbf{1}$   | $1 \in$   |
| 10                      | Tροχαλία – teeth Bore   | $\overline{4}$ | $5 \in$   |
| 11                      | Ντίζα                   | $\overline{2}$ | $8 \in$   |
| 12                      | Ανεμιστηράκι Extruder   | 1              | $5 \in$   |
| 13                      | Extruder με μοτέρ       | $\mathbf{1}$   | 25€       |
| 14                      | Σύζευξη άξονα           | $\overline{c}$ | $3 \in$   |
| 15                      | Δοκάρι                  | $\overline{2}$ | $3 \in$   |
| 16                      | Κόντρα πλακέ θαλασσί    | $\mathbf{1}$   | 15€       |
| 17                      | Στηρίγματα              | 9              | $15 \in$  |
| 18                      | Ανεμιστήρι              | $\mathbf{1}$   | 20€       |
| 19                      | Τροφοδοτικό             | $\mathbf{1}$   | $5 \in$   |
| 20                      | Βίδες                   | 30             | $5 \in$   |
|                         | Σύνολό                  | 81             | 224 $\in$ |

*Πίνακα 1.1*

Για τα εξαρτήματα που χρησιμοποιήσαμε για την κατασκευή του δικού μας 3D εκτυπωτή , συμβουλευτήκαμε τον επίσημο οδηγό της REPRAP . Όλα τα μηχανικά και ηλεκτρονικά εξαρτήματα τα προμηθευτήκαμε από την ηλεκτρονική πλατφόρμα αγοροπωλησιών Ebay τα υπόλοιπα υλοποίθηκαν σύμφωνα με τις ανάγκες τις κατασκευής.

## **3.2 Αναλυτικά κάθε αντικείμενο.**

Ο παρακάτω σκελετός δημιουργήθηκε από ένα μακρύ ντουλάπι κόντρα πλακέ θαλασσή και με τις κατάλληλες ενέργειες διαμορφώθηκε έτσι όπως ήταν το αρχικό σχέδιο. Πραγματοποιήθηκαν με ειδικά κοπτικά μηχανήματα (π.χ σέγα, τρυπάνι) οι ανάλογες κοπές ώστε κάθε κομμάτι που κόβαμε να έπαιρνε το σχήμα που επιθυμούσαμε και έπειτα ενώσαμε τα κομμάτια αυτά. Τέλος πραγματοποιήθηκαν οι οπές για την στήριξη των βάσεων των μηχανικών και ηλεκτρονικών εξαρτημάτων στις διάφορες πλευρές όπως προέβλεπε το σχέδιο.

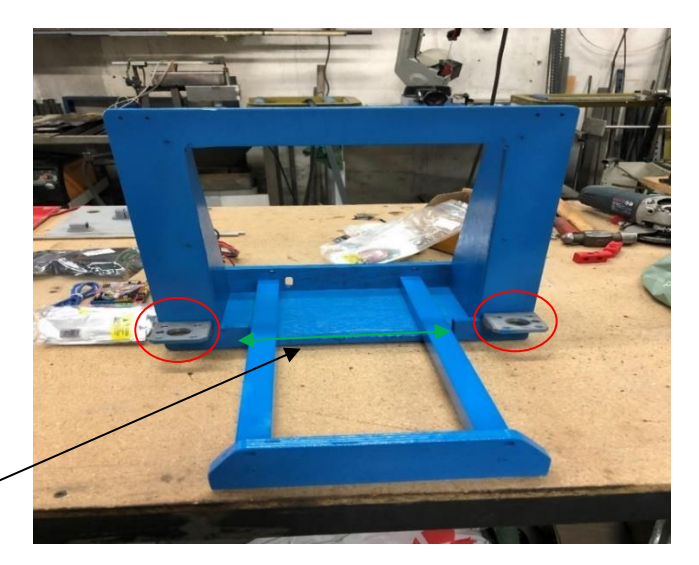

Στηρίγματα μοτέρ

## *Βάση με δύο στηρίγματα μοτέρ.*

Σε πρώτη φάση βιδώσαμε τις βάσεις των μοτερ πάνω στις δοκούς στην προόψη του σκελετού και στις δύο πλευρές.

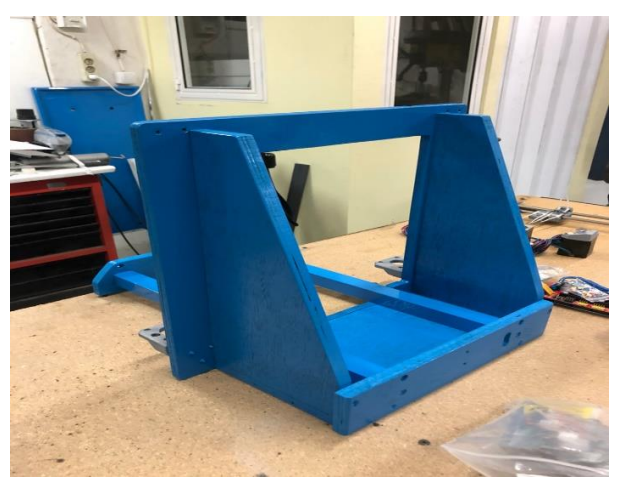

*Πλάγια πίσω δεξία όψη σκελετού.*

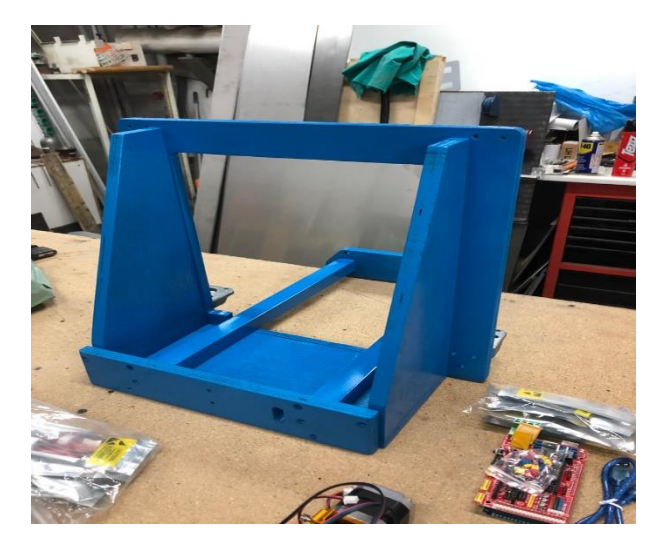

*Πλάγια πίσω αριστερή όψη σκελετού.* 

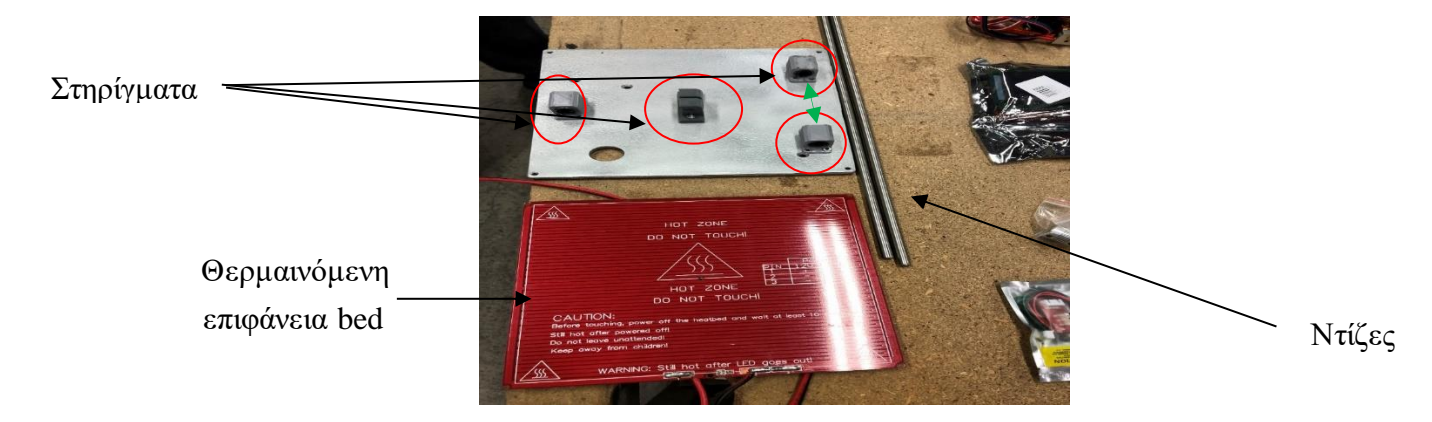

*Θερμαινόμενη επιφάνεια μαζί με το υποστήριγμα και με τα στηρίγματά και τις ντίζες .*

Μετέπειτα τοποθετήσαμε τα στηρίγματα των ρουλεμάν και το στήριγμα για το τερματικό του ιμάντα όπου με την ένωση του θα δίνει κίνηση μέσω του μοτέρ και της τροχαλίας στο υποστήριγμα του άξονα Υ. Στην συνέχεια εγκαταστήσαμε τον ιμάντα κίνησης. Επιπλέων στηρίξαμε την θερμαινόμενη επιφάνεια πάνω στο υποστήριγμα με τις βίδες και τα ελατήρια ρύθμισης.

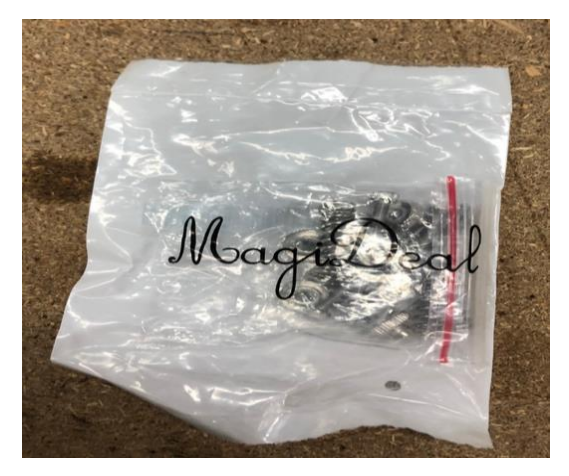

*Ρυθμίσεις ύψους θερμαινόμενης επιφάνειας.*

- Παξιμάδι ντίζας οδηγός στηρίγματα Στηρίγματα με ρουλεμάν Μητρική και διακόπτες στηρίγματα Μοτέρ
- ➢ Τα στηρίγματα που τοποθετήθηκαν, σχεδιάστηκαν και εκτυπώθηκαν σε φίλου 3D εκτυπωτή και το αποτελέσματα ήταν καλύτερο τον προσδοκιών.

*Στηρίγματα, μοτέρ, μητρική, παξιμάδια, ρουλεμάν και διακόπτες.*

Έπειτα τοποθετήσαμε τις σπειρωτές ράβδους με τα παξιμάδια στήριξης και τις ράβδους ομαλής κίνησης πάνω στα στηρίγματα για τον άξονα Χ. Εγκαταστήσαμε τα ρουλεμάν στον κεντρικό στήριγμα και προβήκαμε και στην τοποθέτηση του μοτερ μαζι με τις τροχαλίες κίνησης.

Σε αυτό το κομμάτι υπάρχει θέση όπου τοποθετούμε ένα ρουλεμάν με ειδικά γρανάζια . Ο ιμάντας που έρχεται από τον κινητήρα , περνάει από το ρουλεμάν και τερματίζει πάλι πίσω στον κινητήρα του άξονα Χ. Ο ιμάντας πρέπει να είναι τεντωμένος καλά για να μπορέσουμε να έχουμε ακριβής κίνηση, χωρίς να κρεμάει και να χάνουμε την πρόσφυση του ιμάντα με τα γρανάζια του κινητήρα και του αντίστοιχου ρουλεμάν.

Τα γρανάζια είναι ένας οδοντωτός τροχός που μας βοηθούν να εκμεταλλευτούμε την κίνηση από τον άξονα του κινητήρα. Τοποθετούνται από τη μία πλευρά πάνω στον άξονα και στην άλλη μεριά σε ειδική θέση που έχει η βάση στήριξης. Στο κέντρο τους υπάρχει μία τρύπα για να εισέρχεται κάποιος άξονας και δύο βίδες στα πλαϊνά τους για να κρατάνε σταθερή την επαφή τους με τον άξονα. Στην εξωτερική τους πλευρά έχουν ΄΄δόντια΄΄ για να μπορεί να γίνεται η συμπλοκή τους με άλλα οδοντωτά στοιχεία.

Με το που ολοκληρώσαμε τις παραπάνω στερεώσεις στον άξονα Χ και Υ προβήκαμε στο κομμάτι της συναρμολόγησης και τοποθέτησης πάνω στην κατασκευή και στα στηρίγματα σύνδεσης που είχαμε εγκαταστήσει πάνω στον σκελετό, όπου συνδέσαμε τις σπειρωτές ράβδους και τις ράβδους ομαλής κίνησης πάνω στις οπές των στηριγμάτων στον άξονα Ζ και στον άξονα Υ ανάλογα.

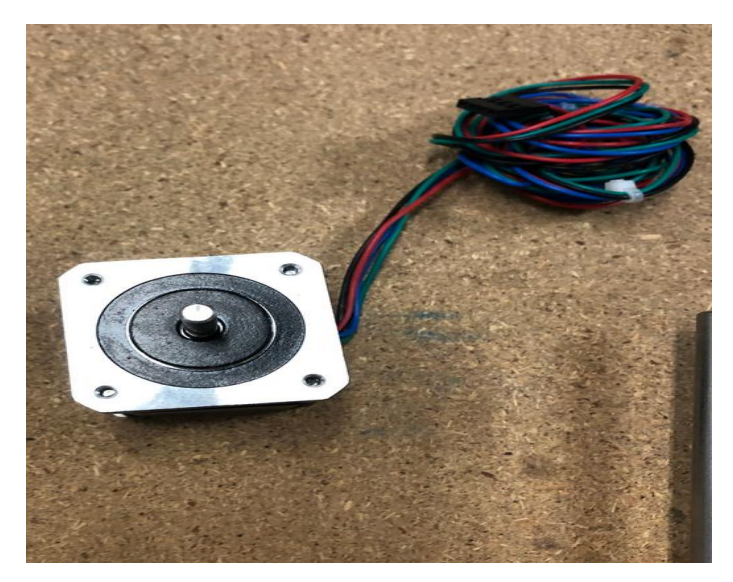

## *Μοτέρ Nema 17.*

Στην παραπάνω απεικόνιση απεικονίζεται ένα από τα τέσσερα μοτερ που θα χρησιμοποιήσουμε για την κατασκευή μας.

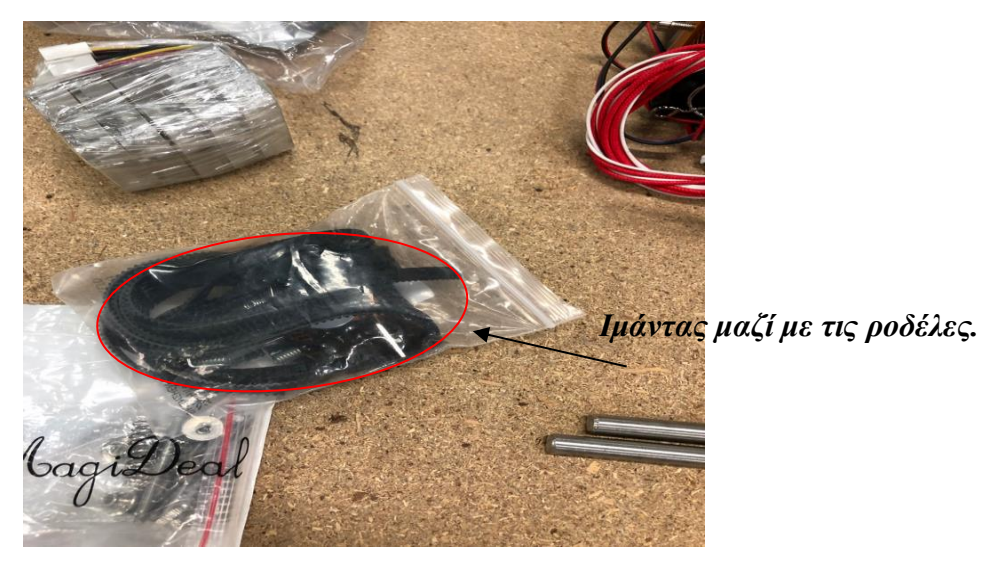

# *Ιμάντας μαζί με τις ροδέλες.*

Στην συνέχεια τοποθετήσαμε τον ιμάντα κίνησης πάνω στα στηρίγματα και τις ροδέλες κίνησης στον άξονα Χ . Μετέπειτα εγκαταστήσαμε την βάση που δημιουργήσαμε για την στήριξη της κεφαλής μας και την στερεώσαμε πάνω σε αυτήν.

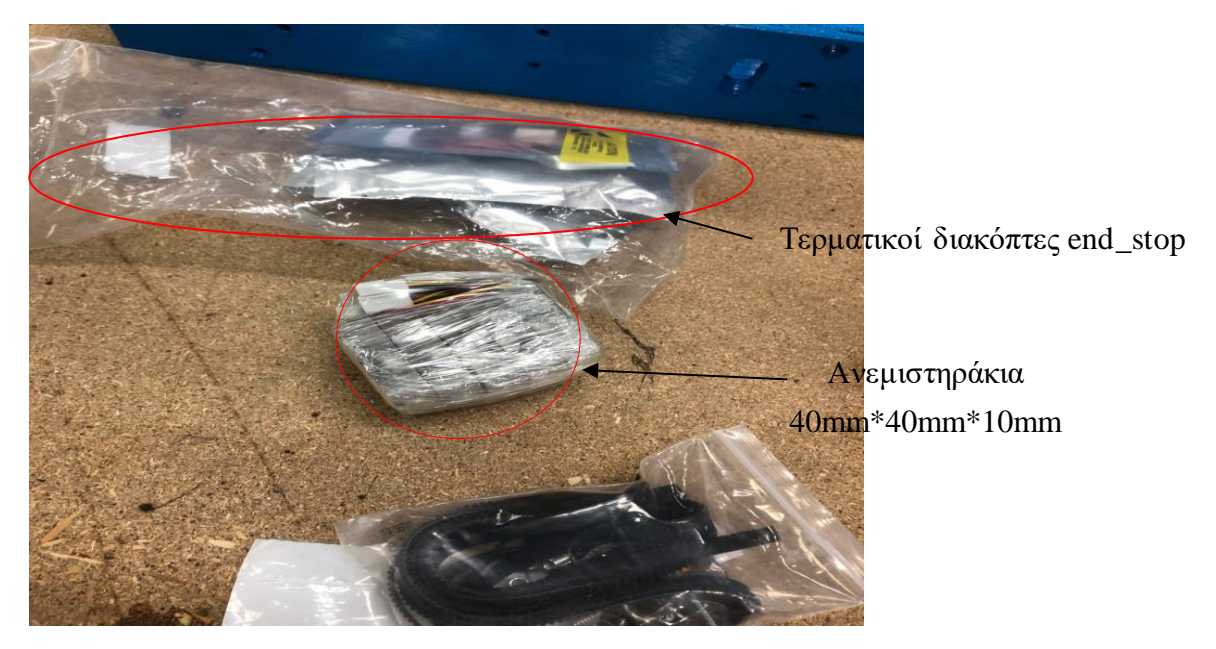

*Ανεμιστηράκια 40mm\*40mm\*10mm.*

Στην συνέχεια τοποθετήσαμε όλους τους τερματικούς διακόπτες στους τρεις άξονες πάνω στα στηρίγματα που δημιουργήσαμε. Έπειτα εγκαταστήσαμε την μητρική πλακέτα Arduino Mega πάνω στον σκελετό και προχωρήσαμε στις ανάλογες συνδέσεις των καλωδίων για την ολοκλήρωση του έργου.

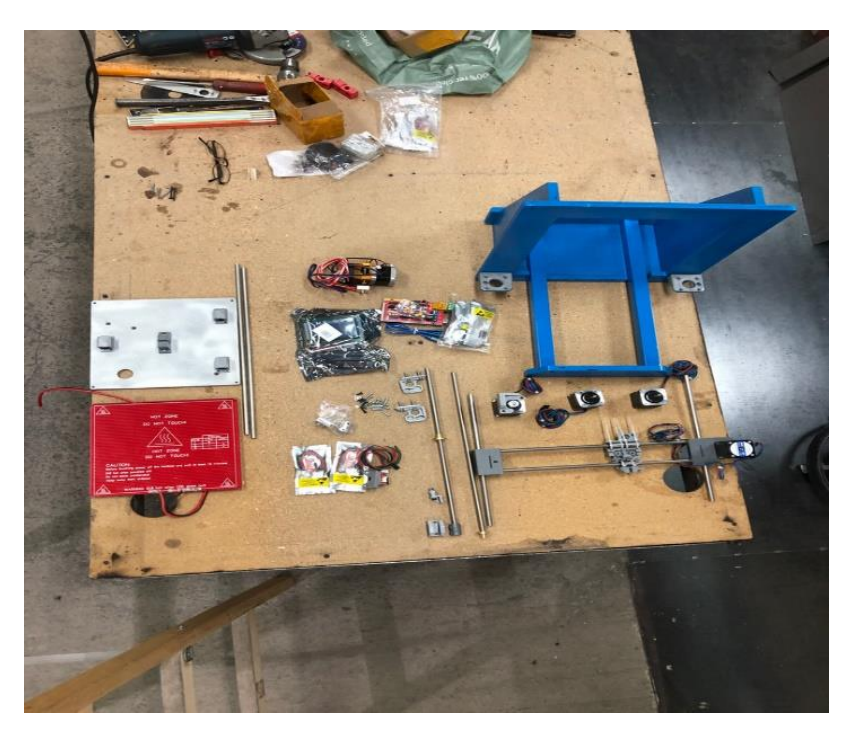

*Πανοραμική όψη όλων των αντικειμένων.*

#### **3.2.1 Εξαρτήματα τα οποία αποτελούν την κεφαλή.**

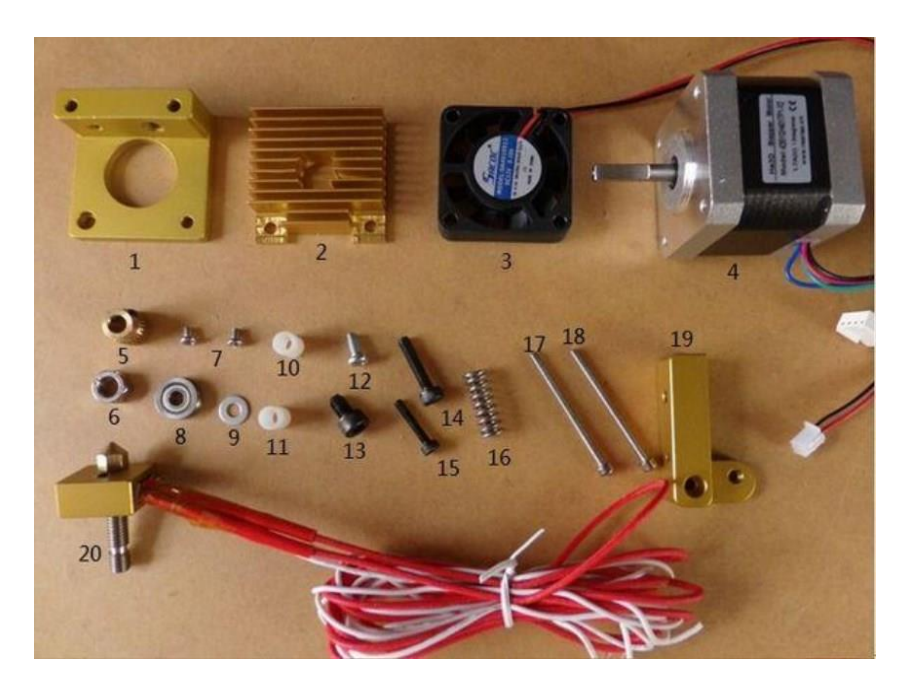

- **1.** 1×MK8A Βάση
- **2.** 1×40\*40\*11 Ψήκτρα
- **3.** 1×12V Ανεμιστήρας
- **4.** 1×NEMA17 Κινητήρας
- **5.** 1×Feed Γρανάζι νήματος
- **6.** 1×M6 Παξιμάδι
- **7.** 2×M3\*4 Βίδες
- **8.** 1×Bilateral Ρουλεμάν
- **9.** 1×M4 Ροδέλα
- **10.** 2×7\*10 Πλαστική ροδέλα
- **11.** 2×7\*10 Πλαστική ροδέλα
- **12.** 1×M4\*8 Βίδα
- **13.** 1×M5\*8 Βίδα
- **14.** 1×M4\*18 Βίδα
- **15.** 1×M3\*16 Βίδα
- **16.** 1× Ελατήριο
- **17.** 2×M3\*40 Βίδα
- **18.** 2×M3\*40 Βίδα
- **19.** 1×MK8B Καπάκι ρύθμισης πάχους νήματος
- **20.** Σετ στόμιο με θερμαινόμενη αντίσταση και τη βάση τους
# *3.2.1.1 Διαδικ ασία συναρμολόγησης.* **1. Βήμα**

Χρειαζόμαστε τα εξαρτήματα 1,7,4. Τοποθετούμε δύο παξιμάδια M3\*4 στις θέσεις τους.

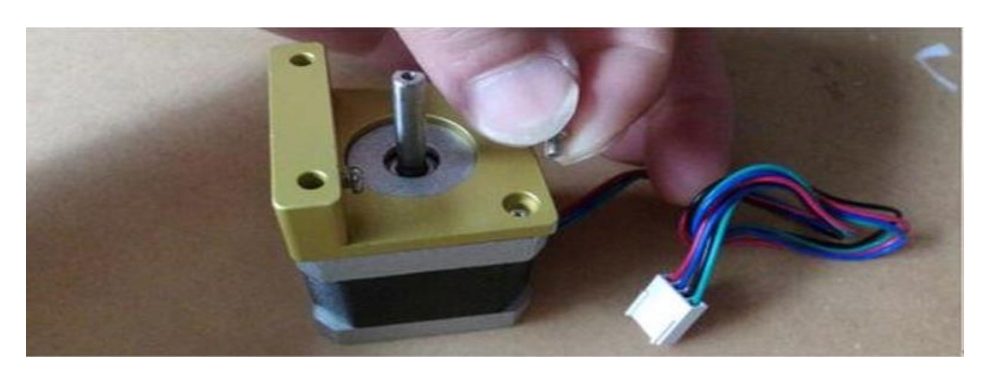

*M3\*4 βίδες 2pcs, MK8A βάση, NEMA17 κινητήρας 1pc.*

# **2. Βήμα**

Χρειαζόμαστε τα εξαρτήματα 13, 16. Τα συναρμολογούμε σύμφωνα με την εικόνα.

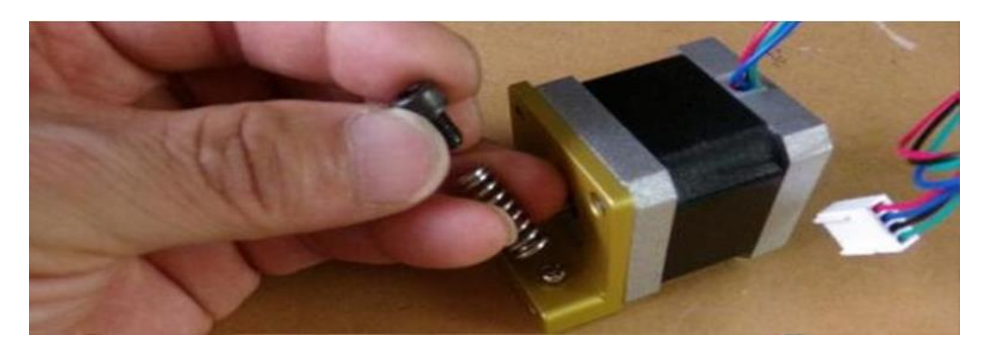

*Ελατήριο 1pc, M5\*8 βίδα 1pc.*

# **3. Βήμα**

Χρειαζόμαστε τα εξαρτήματα 14, 15, 19 . Τα συναρμολογούμε σύμφωνα με την εικόνα.

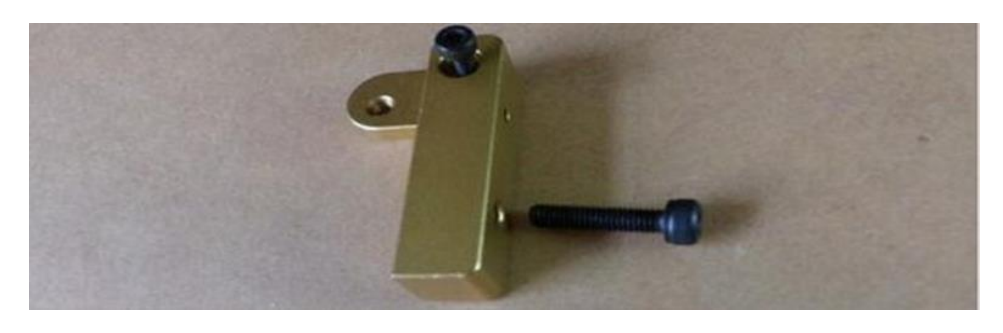

*MK8 μεταλλικό καπάκι* ,*M3\*16 βίδα 1pc*,*M4\*18 βίδα 1pc.*

#### **4. Βήμα**

Χρειαζόμαστε τα εξαρτήματα 8, 9, 12. Βάζουμε το ρουλεμάν στη θέση όπως δείχνει η εικόνα και σφίγγουμε τις βίδες.

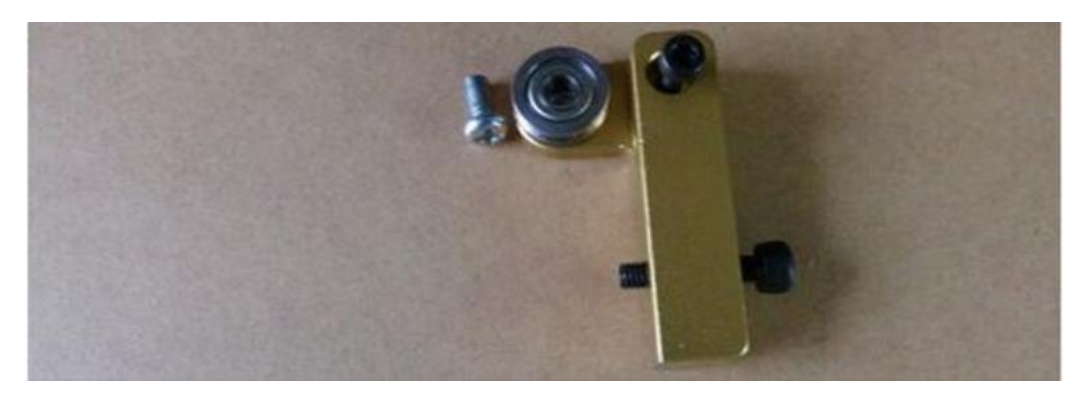

*M4\*8 βίδα 1pc*, *M4 ροδέλα 1pc, ρουλεμάν 1pc.*

#### **5. Βήμα**

Συναρμολογούμε σύμφωνα με την εικόνα.

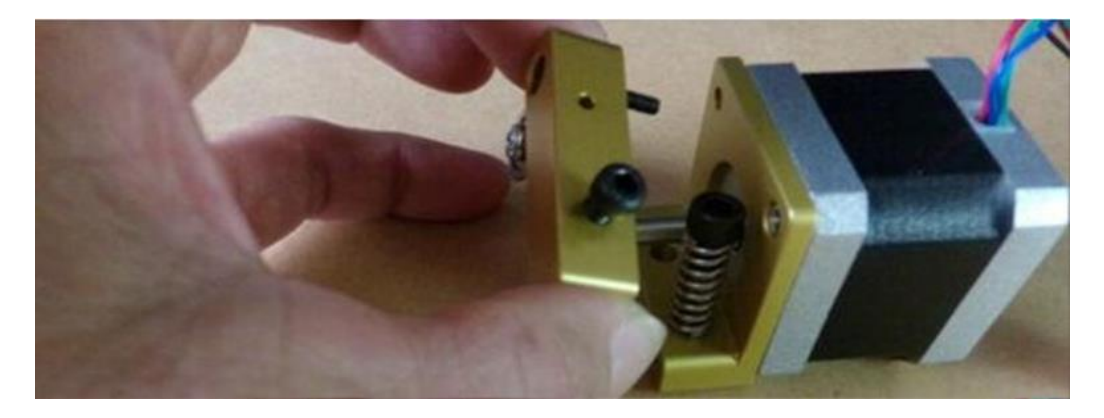

#### **6. Βήμα**

Χρειαζόμαστε το εξάρτημα 5, τοποθετούμε το γρανάζι τροφοδοσίας στον άξονα του κινητήρα.

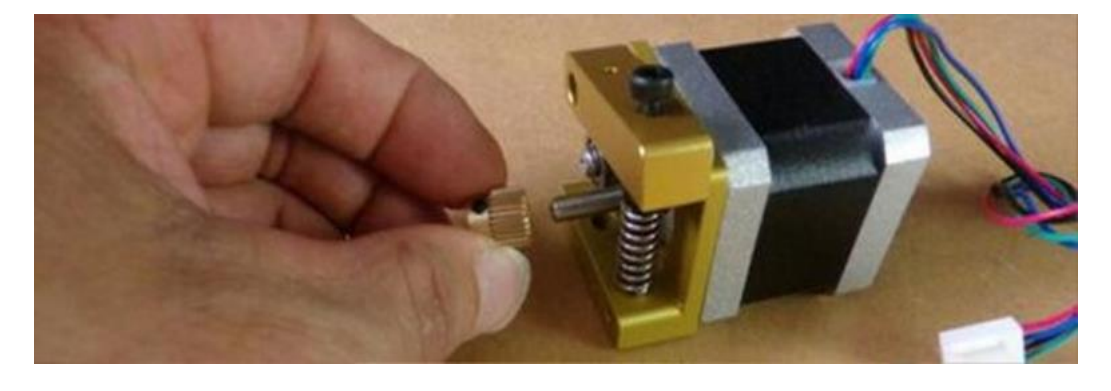

74 | Σ ε λ ί δ α

### **7. Βήμα**

Πιέζοντας το καπάκι με το ελατήριο ρυθμίζουμε τη θέση που θέλουμε και σφίγγουμε.

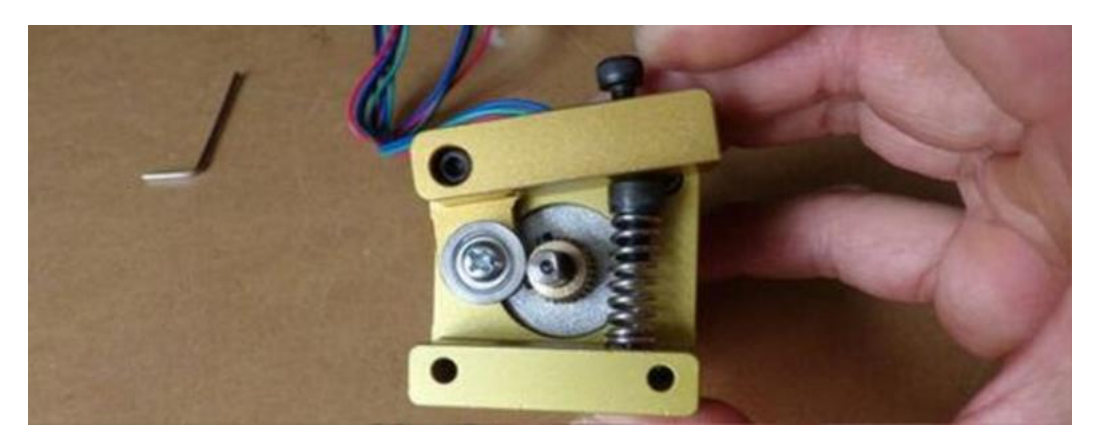

#### **8. Βήμα**

Σφίγγουμε τις βίδες στήριξης του γραναζιού .

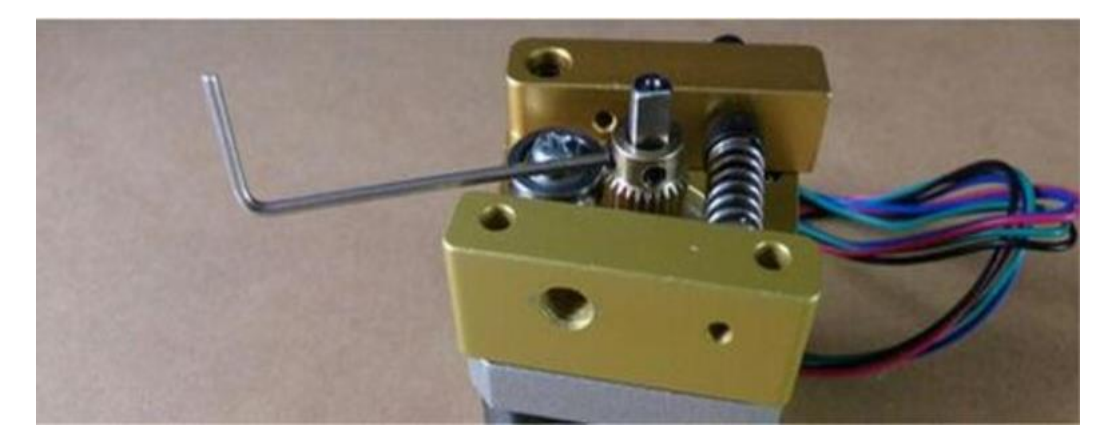

#### **9. Βήμα**

Χρειαζόμαστε τα εξαρτήματα 2, 3, 10, 11, 17, 18, για να φτιάξουμε στο σύστημα ψύξης.

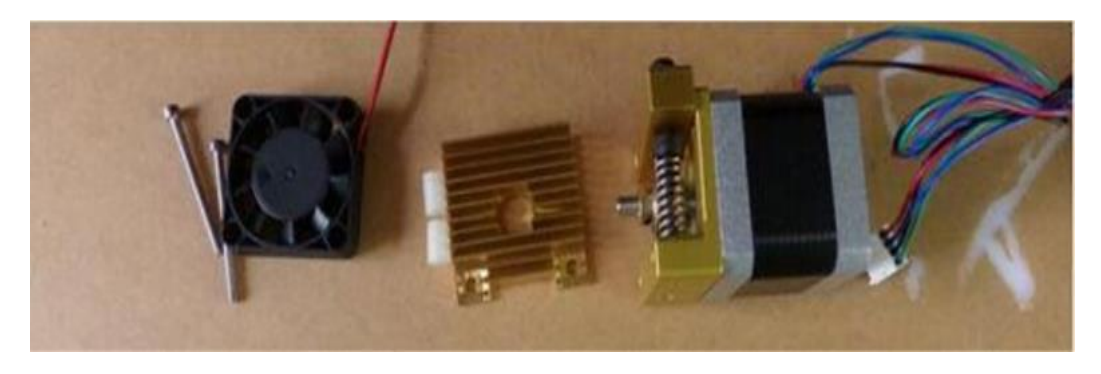

75 | Σ ε λ ί δ α

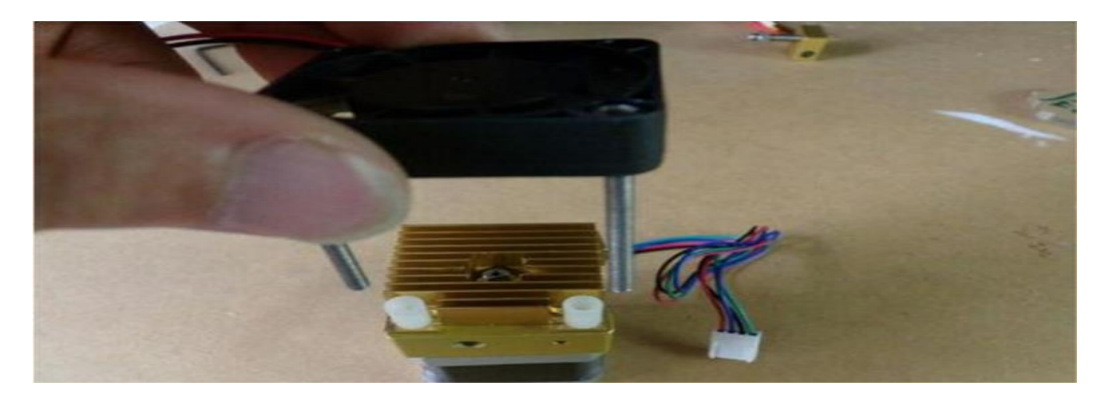

# **10. Βήμα**

Χρειαζόμαστε τα εξαρτήματα 6, 20, για να τοποθετήσουμε το ακροφύσιο στη θέση του.

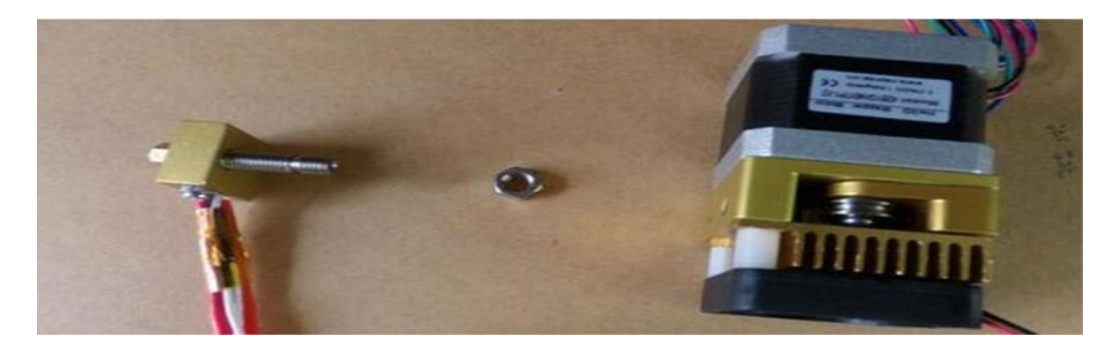

*Ακροφύσιο 1set*, *M6 παξιμάδι 1pc.*

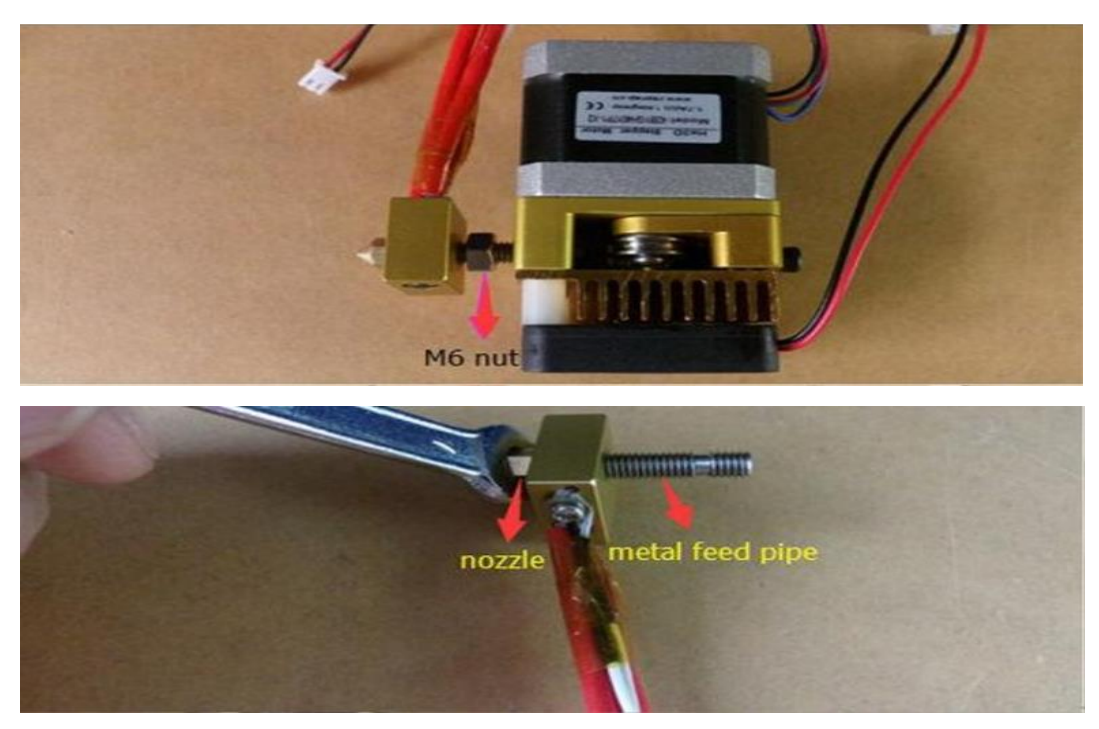

Σφίγγουμε καλά τη μύτη στο μεταλλικό σωλήνα για να μην έχουμε διαρροές υλικού.

# **3.3 Τελικό αποτέλεσμα κατασκευής.**

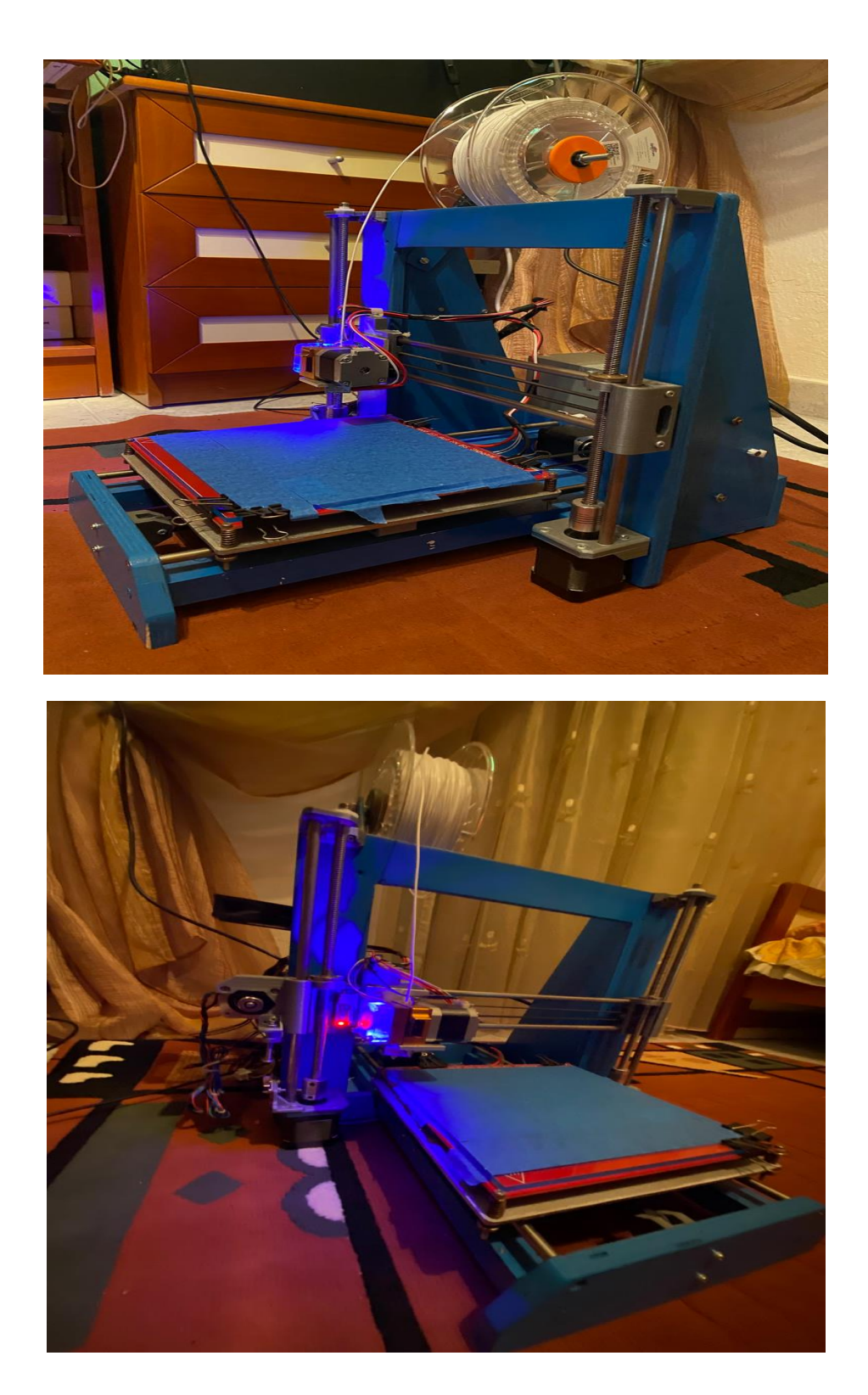

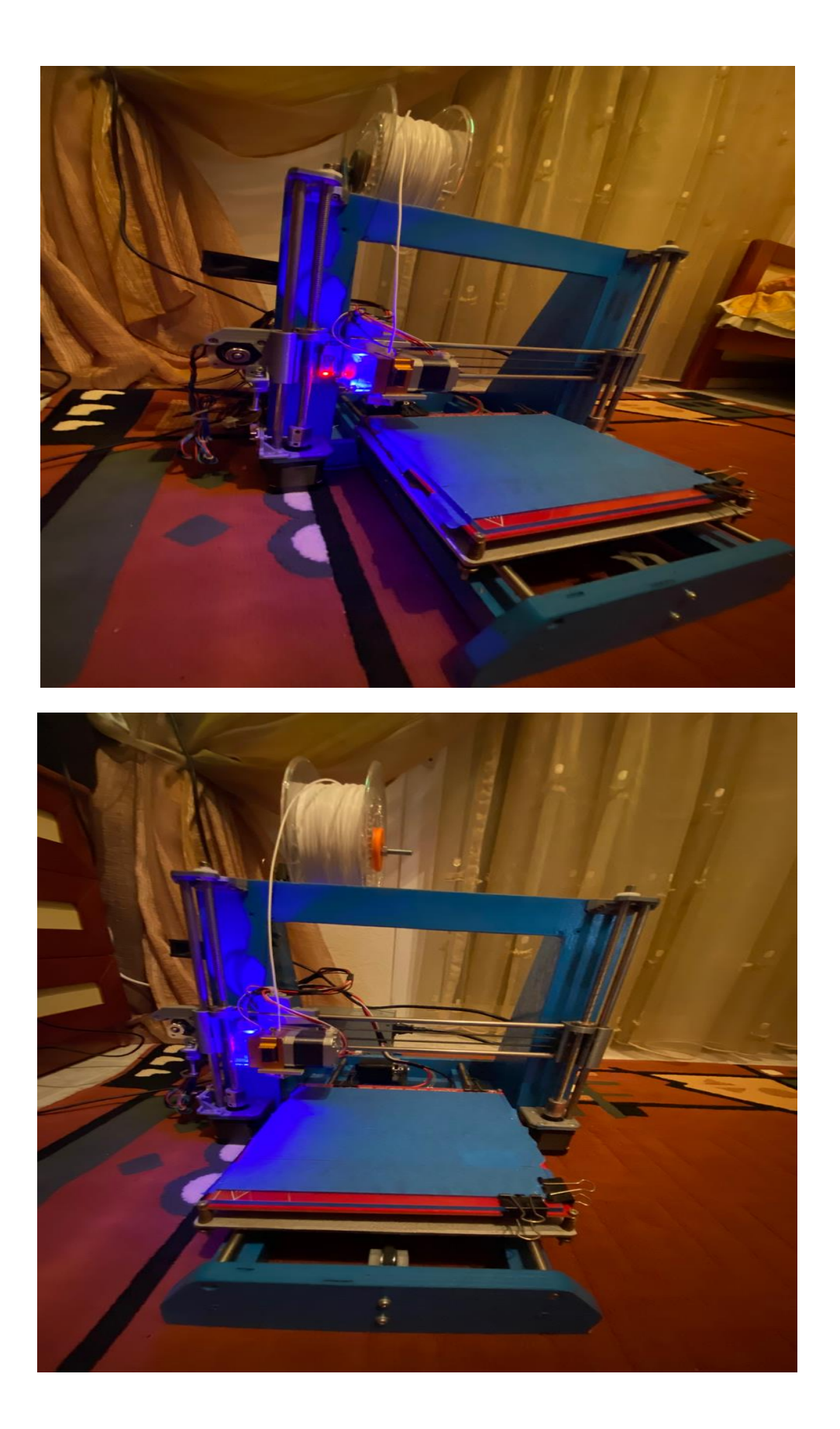

 $78 \mid \Sigma \varepsilon \lambda$ ίδα

# Κεφάλαιο 4. **ΔΙΑΔΙΚΑΣΙΑ ΕΚΤΥΠΩΣΗΣ.**

### **4.1 Διαδικασία μεταγλώττισης Arduino.**

# **4.1.1 Εισαγωγή στο Software.**

Για την λειτουργία του 3D εκτυπωτή, εκτός από το hardware, είναι σημαντικό και το λογισμικό (software). Για την επικοινωνία του Arduino με τον υπολογιστή θα χρησιμοποιηθεί το ArduinoIDE από το επίσημο site της Arduino, για τον κώδικα (Firmware) θα χρησιμοποιηθεί το marlin (έτοιμος κώδικας Arduino για την λειτουργία 3D εκτυπωτών), για τον έλεγχο και το καλιμπράρισμα του hardware του 3D εκτυπωτή θα γίνει χρήση της εφαρμογής pronterface και για την προετοιμασία και εκτύπωση του 3D μοντέλου θα χρησιμοποιηθεί η εφαρμογή Cura. Όλοι οι κώδικες και οι εφαρμογές είναι δωρεάν και opensource και μπορούν εύκολα να βρεθούν στο διαδίκτυο.

## **4.1.2 ArduinoIDE.**

Για την επικοινωνία του ArduinoMega 2560 rev.3 με τον ηλεκτρονικό υπολογιστή θα χρειαστεί να κατεβάσουμε το ArduinoIDE από το επίσημο site της Arduino (Arduino, 2017) . Το ArduinoIDE είναι συμβατό με όλους τους μικροελεγκτες της Arduino και με τα περισσοτερα Windows, Mac και LinuxOS (operating systems). Για τα Windows είναι συμβατό με WindowsXP και μεταγενέστερες εκδόσεις. Για τα Mac είναι συμβατό με MacOSX 10.7 Lion και μεταγενέστερες εκδόσεις και για τα Linux με Linux 32bit, Linux 64bit και Linux ARM, όπως αναφέρει και το site της Arduino.

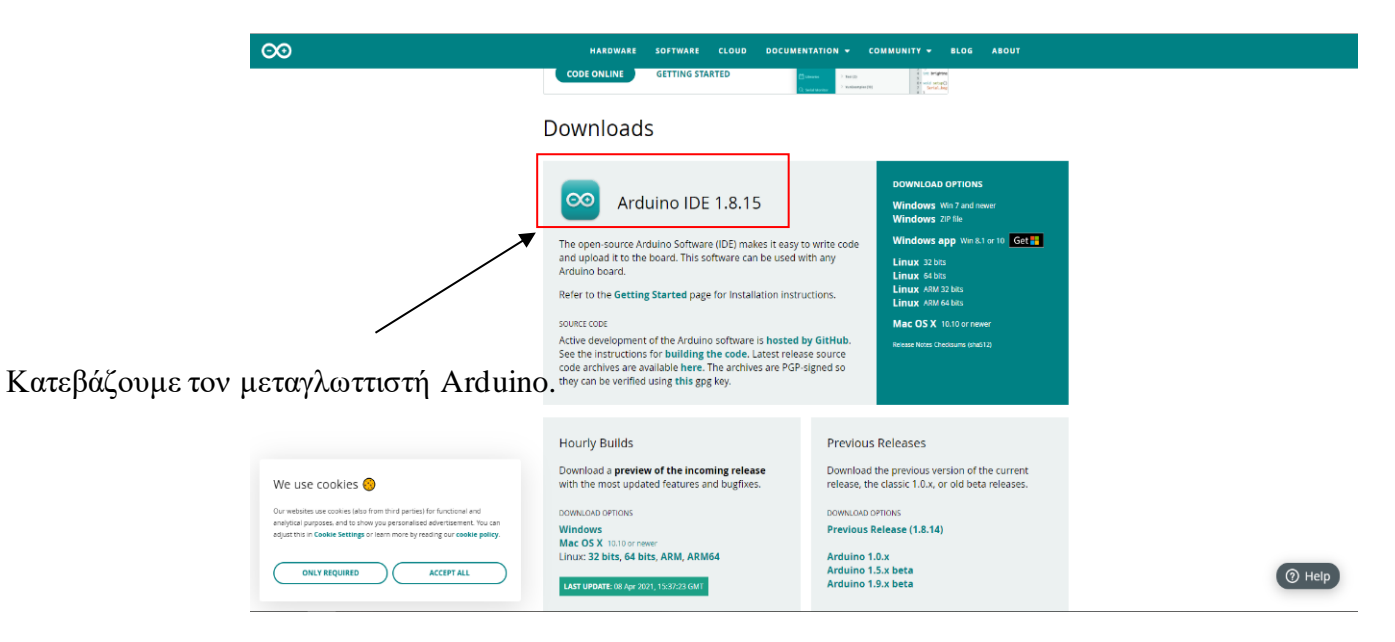

*Από εδώ κατεβάζουμε το αρχείο εγκατάστασης.*

Αφού έχουμε κατεβάσει την κατάλληλη έκδοση για το λειτουργικό σύστημα του υπολογιστή μας και ολοκληρώσουμε την εγκατάσταση ακολουθώντας τα βήματα της εγκαταστάσης πρέπει να επιτύχουμε την επικοινωνία του υπολογιστή με το ArduinoMega 2560. Αφού έχουμε ανοίξει την εφαρμογή του ArduinoIDE αυτό που πρέπει να ελέγξουμε και να παραμετροποιήσουμε αν χρειάζεται είναι τρεις παράμετροι στην καρτέλαμε την ονομασία Tools. Οι παράμετροι που μας ενδιαφέρουν ώστε να επιτύχουμε την επικοινωνία με το ArduinoMega 2560 είναι οι εξής τρεις: Η πρώτη έιναι η παράμετρος με την ονομάσια board. Επιλέγοντάς την ανοιγεί μια λίστα με όλα τα διαθέσιμα boardτης Arduino. Εμείς επιλέγουμε το στοιχείο Arduino/Genuino Megaor Mega 2560. Η δεύτερη είναι η παράμετρος με την ονομασία Processor. Στην λίστα που μας εμφανίζει επιλέγοντας της, διαλέγουμε τον επεξεργαστή ATmega2560 (Mega 2560). Τέλος επιλέγουμε το Port του υπολογιστή μας όπου έχουμε συνδεδεμένο το usb.

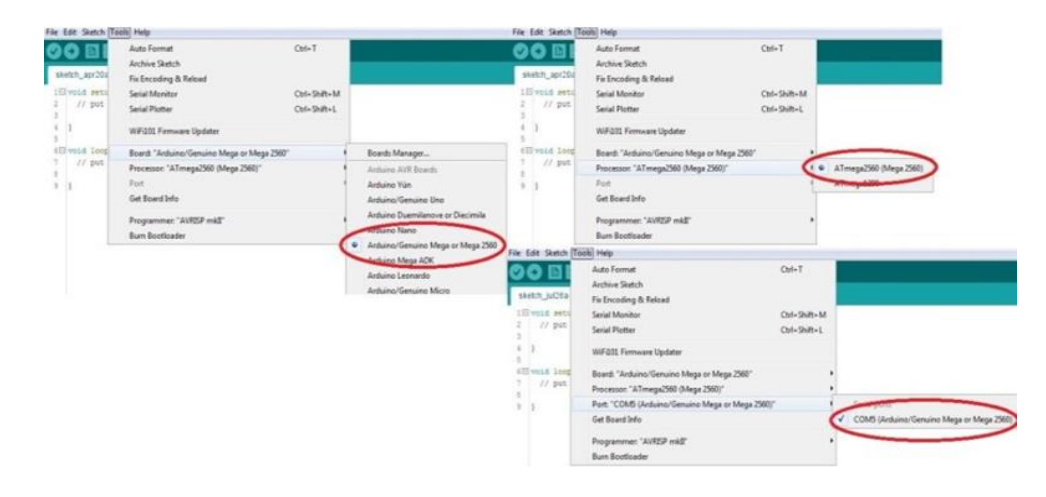

#### *Σύνδεση Arduinoμε υπολογιστή μέσω λογισμικού.*

Για να εξακριβώσουμε ότι έχει επιτευχθεί η επικοινωνία με το Arduino μπορούμε να επιλέξουμε και να φορτώσουμε κάποιο από τα έτοιμα παραδείγματα κώδικα που υπάρχουν στην εφαρμογή. Αυτά μπορούν να βρεθούν στην καρτέλα File στην επιλογή Examples θα εμφανιστεί μία λίστα με όλα τα διαθέσιμα παραδείγματα κώδικα. Το καταλληλότερο για τον έλεγχο αυτό είναι το παράδειγμα με την ονομασία Blink, το οποίο βρίσκεται στην επιλογή Basics. Επιλέγοντας το μας ανοίγει ένα νέο παράθυρο με τον κώδικα για να αναβοσβήσει το Led που βρίσκεται ενσωματωμένο πάνω στο board του ArduinoMega 2560. Για να

ανέβασουμε τον κώδικα στο Arduino πρώτα διαλέγουμε την επιλογή Verify και αφού επιτευχθεί το compiling του κώδικα και βεβαιωθούμε ότι είναι σωστός, επιλέγουμε να κάνουμε το upload του κώδικα στο Arduino. Αν δεν μας εμφανίσει οποιοδήποτε λάθος κατά το ανέβασμα του κώδικα θα πρέπει να παρατηρήσουμε το led στην πλακέτα του Arduinoνα αναβοσβήνει με συχνότητα ενός δευτερολέπτου.

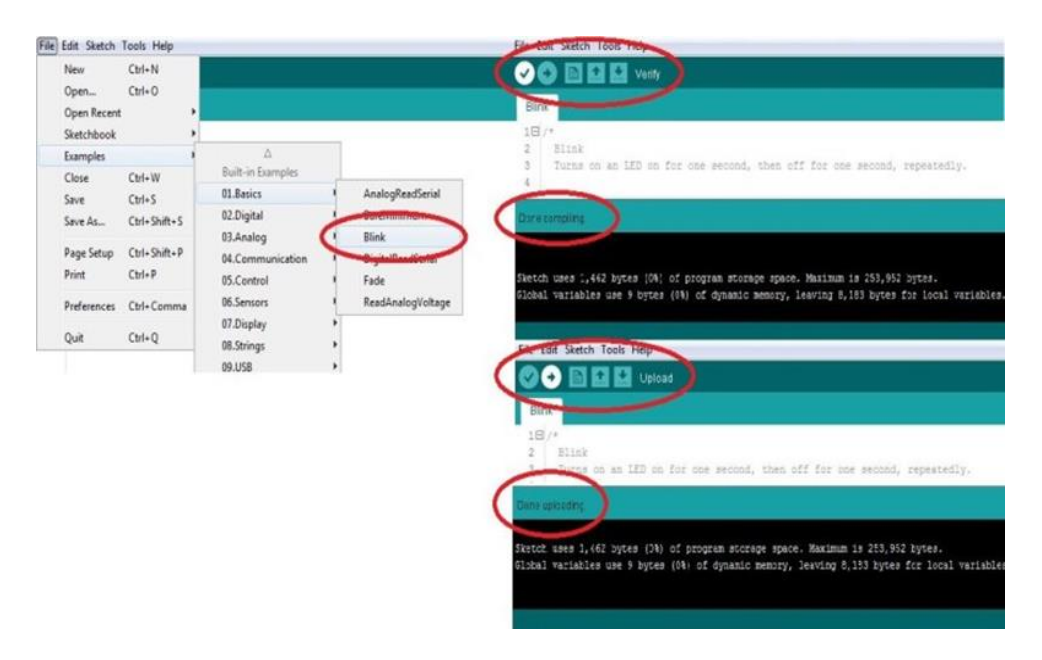

*Upload κώδικα σε Arduino.*

### **4.1.3 Firmware.**

Ο κώδικας που θα χρησιμοποιήσουμε για τον 3D εκτυπωτή είναι έτοιμος κώδικας opensource και ονομάζεται Marlin. Ο κώδικας μπορεί να βρεθεί μέσω των site:

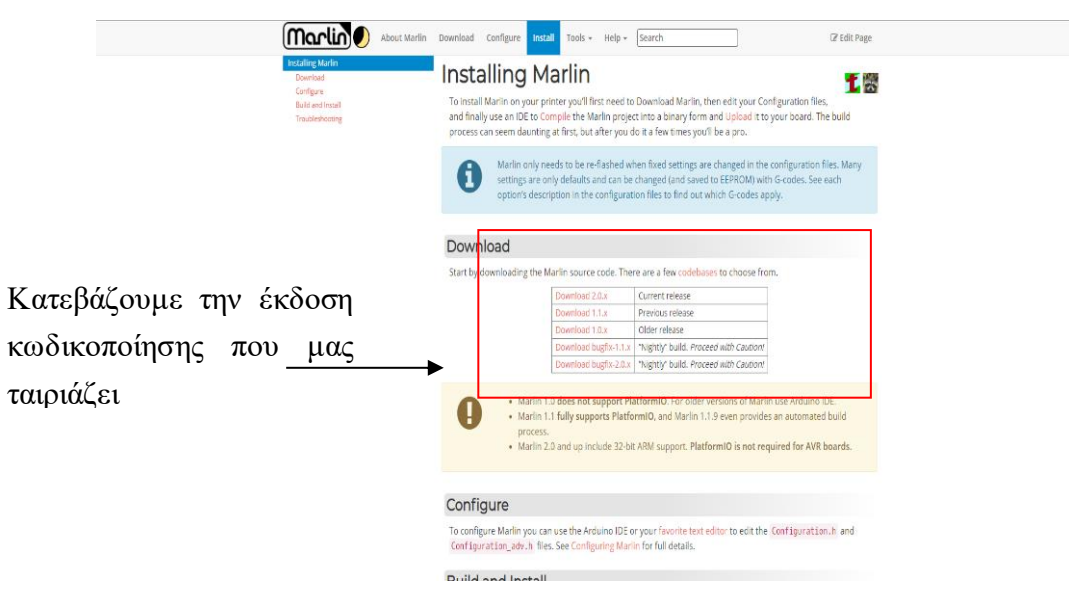

*Και την αποθηκεύουμε στον υπολογιστή μας.*

- 1. (marlinfw.org)
- 2. (GitHub)

Αφού κατεβάσουμε το zip αρχείο με το Firmware με ένα πρόγραμμα σαν το winzip ή το winrar αποσυμπιέζουμε το αρχείο στην τοποθεσία που θέλουμε και ανοίγουμε τον κώδικα μέσω του ArduinoIDE. Για να το κάνουμε αυτό ανοίγουμε το software του Arduino (ArduinoIDE) πάμε στο FILE <sup>[1</sup>Ορen |κατευθυνόμαστε στην τοποθεσία που έχουμε αποθηκεύσει το αποσυμπιεσμένο αρχείο  $\Box$ μπαίνουμε στην έκδοση του marlin που έχουμε κατεβάσει (έστω Marlin 1.1.x) ανοίγουμε τον φάκελο Marlin και ανοίγουμε το Arduinofile Marlin.

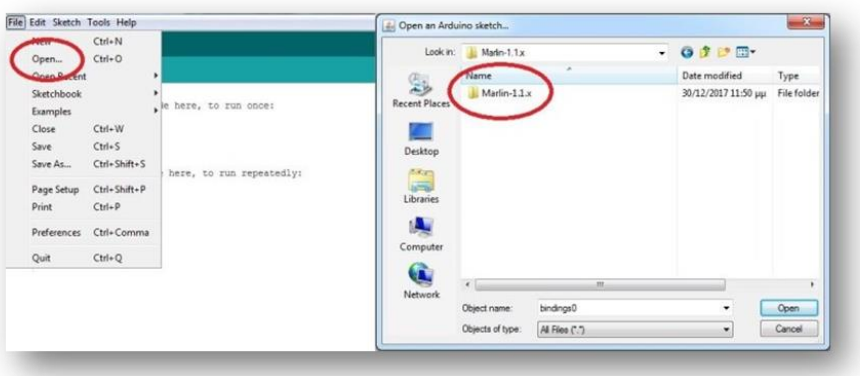

# *Marlin software*

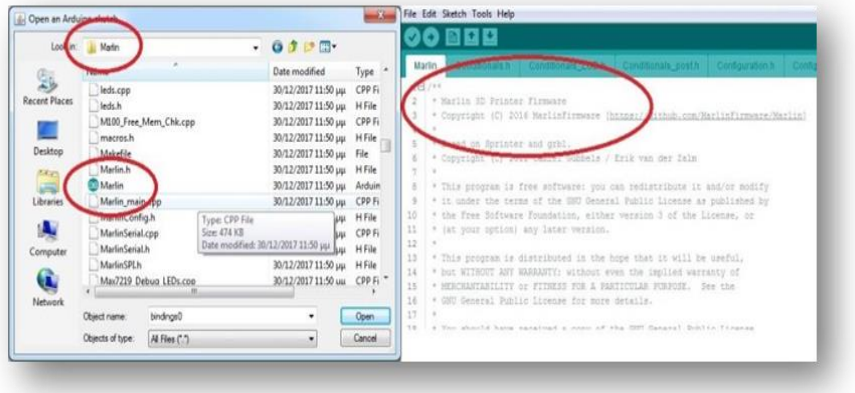

#### *Άνοιγμα Marlin μέσω Arduino software*

Το Marlin, όπως έχουμε ήδη αναφέρει, είναι έτοιμος κώδικας opensource για το Arduino. Ωστόσο για να δουλέψει με τον εκάστοτε εκτυπωτή χρειάζεται παραμετροποίηση.

Αφού έχουμε ανοίξει το Firmware μέσω του arduino κατευθυνόμαστε στην καρτέλα με την ονομασία configuration.h. Το πρώτο που πρέπει να κάνουμε είναι να ορίσουμε το baudrate σύμφωνα με τα δεδομένα μας. Το baudrate είναι ο ρυθμός μετάδοσης συμβόλων και χρησιμοποιείται στην μετάδοση αναλογικών διαμορφομένων σημάτων. Ως ρυθμός μετάδοσης συμβόλων ορίζεται το πλήθος των συμβόλων που διέρχονται από ενα σημείο του καναλιού σε ένα χρονικό διάστημα. Το baudrate που έχουμε εμείς ορίσει είναι 250.000. Το baudrate που χρησιμοποιούμε είναι 250.000 γιατί ο ρυθμός μετάδοσης προέρχεται άμεσα από την ταχύτητα του επεξεργαστη του Arduino Mega που είναι 16 ΜHz. Παρουσιάζει λιγότερα λάθη από οτι η συνηθισμένη ταχύτητα 115.200 αλλα ορισμένες φορές δεν υποστηρίζεται από το hardware του υπολογιστή. Στην περιπτωσή μας δεν παρουσιάζεται κάποιο πρόβλημα εφαρμόζοντας αυτόν τον ρυθμό μετάδοσης (250.000). Έπειτα ορίζουμε την πλακέτα μας. Αν κατευθυνθούμε στην καρτελα με ονομασία pins\_Ramps.h θα βρούμε την λίστα με όλα τα διαθέσιμα boards.

Απο εκεί επιλέγουμε το δικό μας (ramps 1.4, ramps 1.3 κλπ) και την λειτουργία τους (EFB, EEB, EFF κλπ).

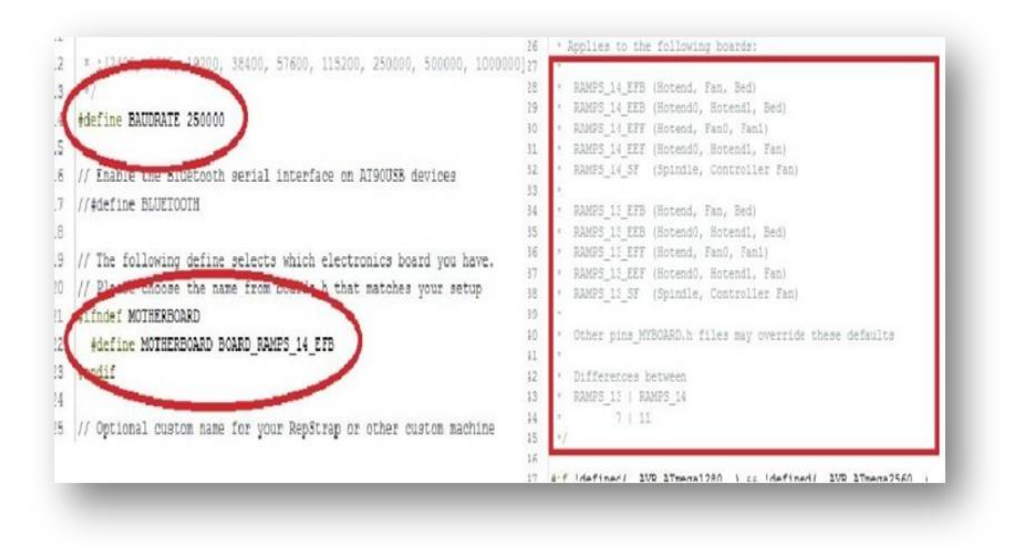

#### *Ρύθμιση Baudrate.*

Στην συνέχεια ορίζουμε τον αριθμό των extruders (1, 2, 3...) για την παροχή του υλικού και σε κάποιες εκδόσεις του Firmware και την διαμετρο του υλικού (1.75, 3.00, ....). Εδώ έχουμε επιλέξει έναν extruder και υλικό διαμέτρου 1.75 mm. Έπειτα ορίζουμε την τροφοδοσία του 3D εκτυπωτή επιλέγοντας 0 αν δεν έχει συνδεθεί το PS\_ON\_PIN, 1 αν το τροφοδοτικό έιναι ATXκαι 2 αν η τροφοδοσία προέρχεται από τροφοδοτικό X–Box.

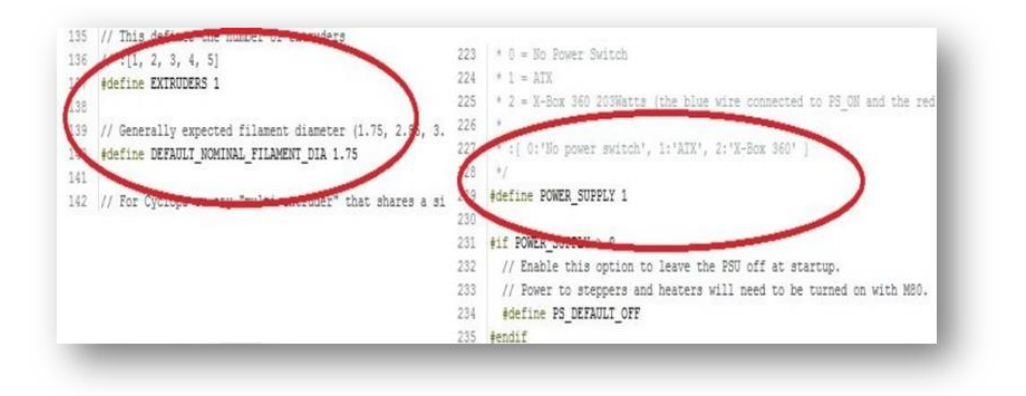

*Ορισμός Extruders και τροφοδοτικού.*

Προχωρόντας κατευθυνόμαστε στο τμήμα τον θερμικών ρυθμίσεων (Thermal Settings).

Αρχικά ορίζουμε τα αισθητήρια θερμοκρασίας. Όπως έχουμε ήδη αναφέρει έχουμε συνολικά δύο αισθητήρια, το ένα βρίσκεται στο hot end και το δεύτερο στη θερμαινόμενη βάση εκτύπωσης (HBP). Ο κώδικας παρέχει μια λίστα όλων τον διαθέσιμων τύπων αισθητηρίων θερμοκρασίαςμε έναν κωδικό για τον καθένα. Από την λίστα αυτή επιλέγουμε τον τύπο που χρησιμοποιούμε όπου στην περίπτωση μας είναι δύο αισθητήρια 100 k thermistor με κωδικό 1 σύμφωνα με την λιστα. Οπότε στην συνέχεια ορίζουμε το Temp\_Sensor+\_0 = 1 και το Temp\_Sensor\_Bed = 1. Όλα τα υπόλοιπα τα αφήνουμε 0 ως έχουν.

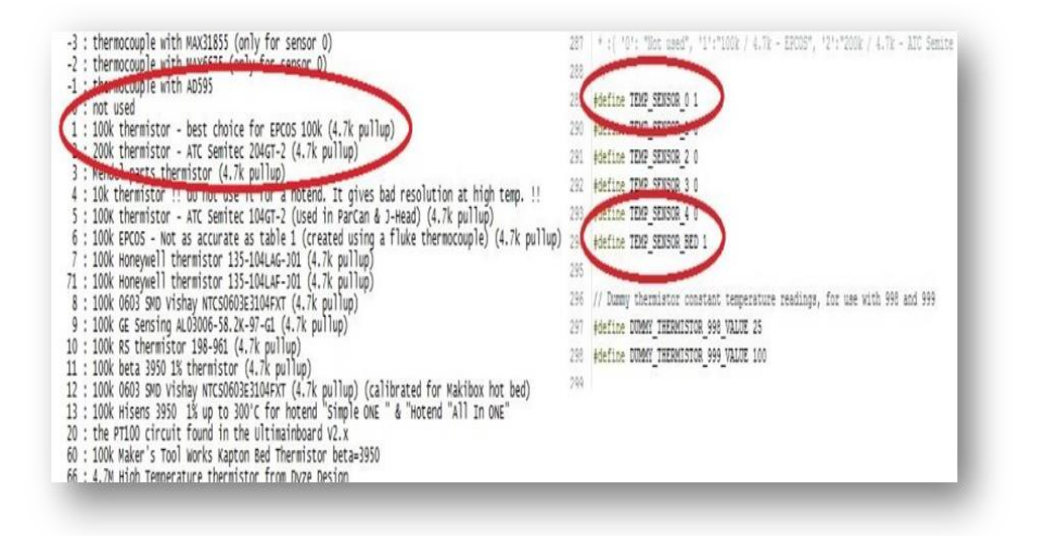

*Ορισμός αισθητηρίων θερμοκρασίας.*

Στην συνέχεια υπάρχουν ορισμένες μεταβλητές δικλείδες ασφαλείας που ελέγχουν την σταθερότητα της θερμοκρασίας. Αυτές είναι οι Temp\_Residency\_time, Temp\_Hysteresys και Temp\_Window για το hot end, και οι Temp\_Bed\_Residency\_Time, Temp\_Bed\_Hysteresis καιTemp\_Bed\_Window αντίστοιχα για την θερμαινόμενη βάση. Η Temps\_residency καθορίζει τον χρόνο που πρέπει να παραμείνει σταθερή η θερμοκρασία πριν ξεκινήσει η εκτύπωση, ενώ οι άλλες δύο καθορίζουν το τι σημαίνει σταθερή θερμοκρασία για το σύστημα.Υπάρχουν κάποιες μεταβλητές που ενημέρωνουν αν υπάρχει βλάβη στο σύστημα θερμοκρασίας. Αυτές είναι οιHeater\_Mintemp και Bed\_Mintemp που καθορίζουν την ελάχιστη θερμοκρασία που χρειάζεται για να ενεργοποιηθεί ο heaterκαι χρησιμοποιείται για να ελεγχθεί ότι δεν υπάρχει κάποιο βραχυκύκλωμα στα αισθητήρια θερμοκρασίας. Επίσης υπάρχουν οι μεταβλητές Heater\_Maxtemp και Bed\_Maxtemp που καθορίζουν την μέγιστη θερμοκρασία του μέσου θέρμανσης. Αυτές οι μεταβλητές πρέπει να τεθούν 10º – 20º βαθμούς κελσίου πάνω από τον επιθυμητό στόχο έτσι ώστε σε περιπτώση βλάβης του θερμαινόμενου μέσου να κλείσει το σύστημα και να σταματήσει η εκτύπωση για να αποφευχθεί περαιτέρω βλάβη.

Τέλος έχουμε την μεταβλητή Extrude\_Mintemp όπου καθορίζει την ελάχιστη θερμοκρασία που πρέπει να επιτευχθεί για να ξεκινήσει η εκβολή του υλικού. Η μεταβλητή αυτή βρίσκεται στο τμήμα των ρυθμίσεων του extruder (section extruder).

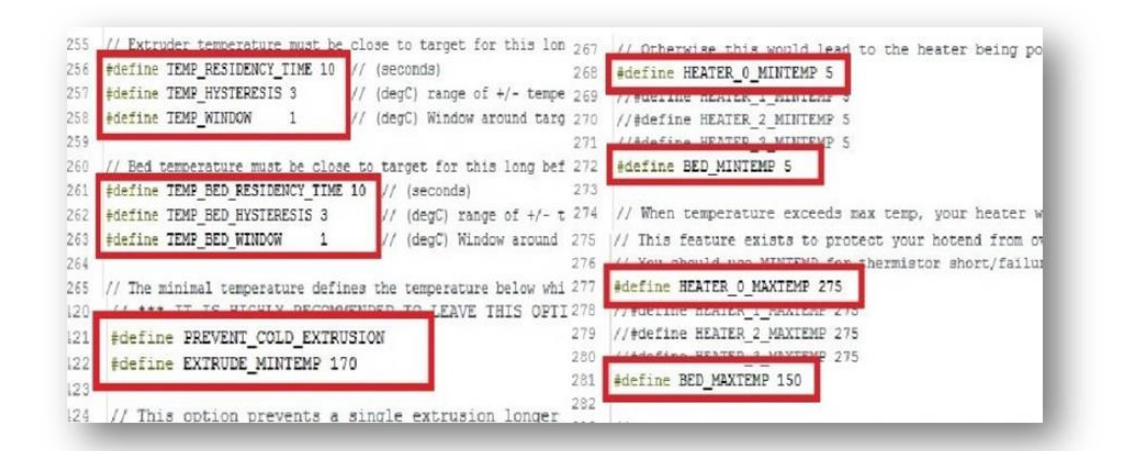

*Ρύθμιση Extruder.*

Έπειτα συνεχίζουμε στο τμήμα των ρυθμίσεων του PID (PID settings). Υπάρχουν δύο ελεγκτές, ένας για το hot end και ένας για την θερμαινόμενη βάση εκτύπωσης. Σκοπός τους είναι να ρυθμίσουν την ταχύτητα την ομαλότητα και την επίτευξη της επιθυμητής θερμοκρασίας. Ρυθμίζοντας τους ελεγκτές αυτούς κατάλληλα για το σύστημα μας θα έχουμε το καλύτερο δυνατό απότελεσμα στον μικρότερο δυνατό χρόνο. Για αρχή ενεργοποιούμε το PID TEMP,αν δεν

είναι ήδη ενεργοποιημένο, και την επιλογή του PID AUTOTUNE MENU. Επίσης ελέγχουμε αν είναι ορισμένεςοι σταθερές default Kp, default Ki και default Kd. Στην συνέχεια ελέγχουμε αν είναι ενεργοποιημένο το PID TEMP BED και αν είναι ορισμένες οι σταθερές default bed Kp, default bed Ki και default bed Kd. Για την ώρα δεν θα κάνουμε κάποια άλλη αλλαγή στο τμήμα του PID αλλά αργότερα όταν θα αναλύσουμε το λογισμικό του Pronterface και θα χρησιμοποιήσουμε το PID AUTOTUNE MENU που ενεργοποιήσαμε για να συμπληρώσουμε τις σταθερές των PID που είναι κατάλληλες για το σύστημα μας.

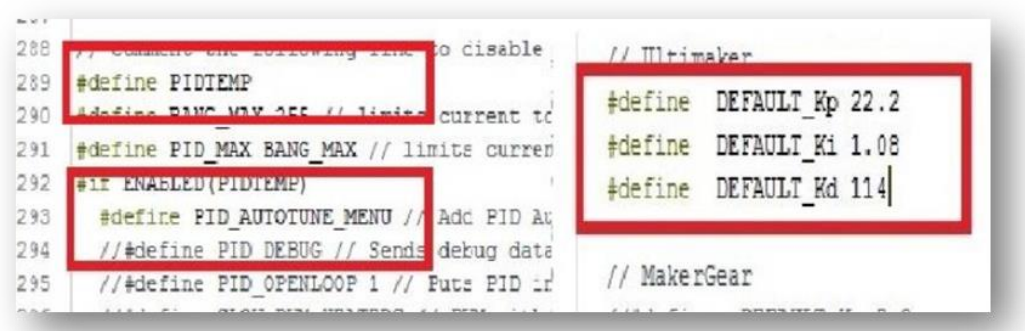

#### *Ρυθμίσεις PID.*

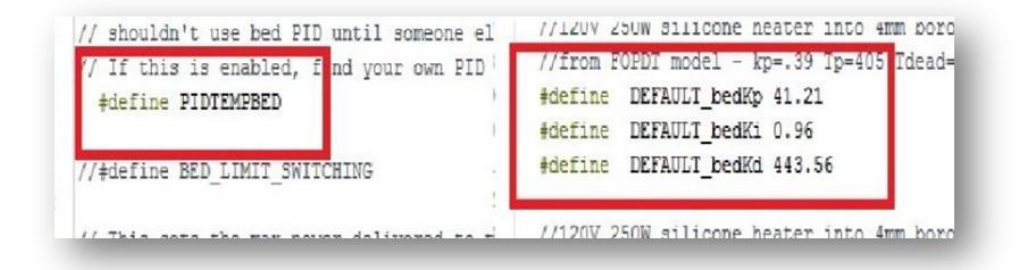

*Ρυθμίσεις PID.*

Στην συνέχεια προχωράμε στο τμήμα των ρυθμίσεων για τα endstops (Endstops Settings).

Στο σημείο αυτό θα πρέπει να ορίσουμε όλα τα endstops που χρησιμοποιούμε. Στην περίπτωση μας χρησιμοποιούμε και τα έξι endstop. Έπειτα ορίζουμε την λογική των endstop που χρησιμοποιούμε. Επειδή τα endstop που χρησιμοποιούμε είναι NO, θα ορίσουμε όλες τις μεταβλητές ως TRUE. Επίσης θα αφήσουμε το end stop pull-ups ορισμένο ως έχει εφόσον χρησιμοποιούμε και τα έξι διαθέσιμα endstops και δεν χρειάζεται να ορίσουμε κάθε end stop pull-up ξεχωριστά.

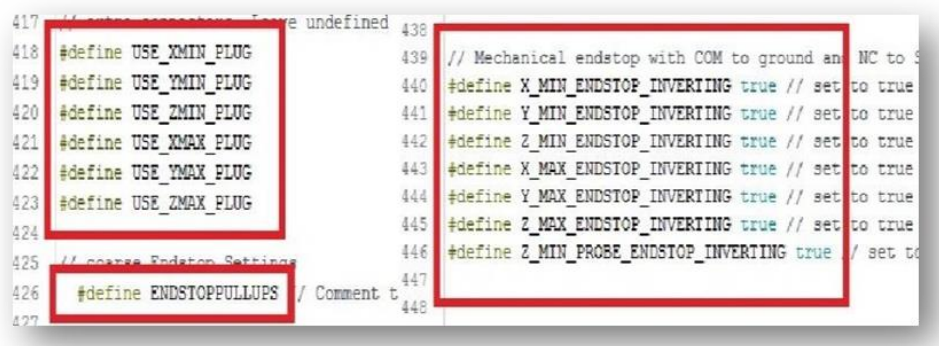

#### *Ρύθμιση Endstops*

Συνεχίζοντας, προχωράμε στα Movement settings. Σε αυτό το τμήμα του κώδικα υπάρχουν σχεδόν όλες οι ρυθμίσεις που αφορούν την κίνηση των βηματικών κινητήρων, όπως τα βήματα του κάθε κινητήρα (default\_axis\_steps\_per\_unit), η ταχύτητα (feed rate), η επιτάχυνση (acceleration). Υπάρχει επίσης μία ακόμα μεταβλητή που ορίζεται μέσα στον κώδικα ως JERK, η οποία ορίζει την ελάχιστη αλλαγή ταχύτητας που χρειάζεται για να επιταχύνει ο βηματικός κινητήρας. Όταν ο κινητήρας αλλάζει ταχύτητα ή κατεύθυνση, αν η διαφορά είναι μικρότερη από την ορισμένη τιμή, τότε η αλλαγή αυτή θα γίνει ακαριαία. Στις παρακάτω φωτογραφίες παρουσιάζονται οι τιμές που έχουμε επιλέξει για τον εκτυπωτή που έχουμε κατασκευάσει, ωστόσο αυτές οι τιμές διαφέρουν από εκτυπωτή σε εκτυπωτή. Για την εύρεση των κατάλληλων τιμών ξεκινήσαμε από τις χαμηλότερες δυνατές τιμές και ύστερα από δοκιμαστικές εκτυπώσεις καταλήξαμε σε αυτές που φαίνονται παρακάτω. Την επιλογή των συγκεκριμένων βημάτων για κάθε κινητήρα θα την αναλύσουμε εκτενέστερα όταν

θα έχουμε αναφερθεί και στο λογισμικό pronterface.

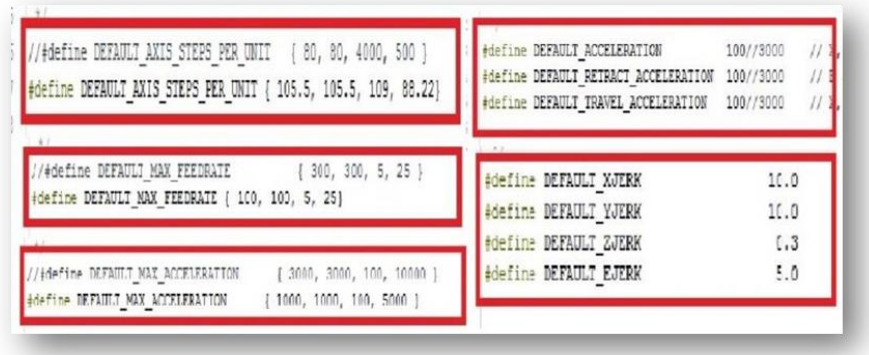

#### *Ρύθμιση ελάχιστης ταχύτητας βηματικού κινητήρα.*

Μία ακόμα επιλογή που υπάρχει για την κίνηση των κινητήρων είναι και η αλλαγή κατεύθυνσης. Έτσι εάν κάποιος από τους κινητήρες κινείται αντίθετα από την επιθυμητή φορά, αντί να αλλάξουμε χειροκίνητα τις φάσεις του κινητήρα, μπορούμε να αλλάξουμε την κατεύθυνση μέσα από τον κώδικα θέτωντας TRUE or FALSE στις παρακάτω εντολές.

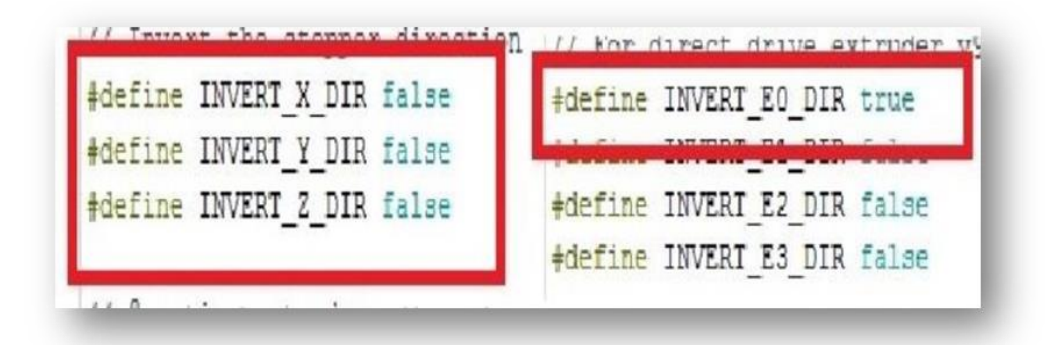

#### **Ρύθμιση κίνησης κινητήρων.**

Επιπλέον υπάρχει η επιλογή να ορίσουμε την αρχική θέση των κινητήρων (homing position). Η πιο συνηθισμένη αρχική θέση των κινητήρων είναι ο κινητήρας του x άξονα να βρίσκεται τέρμα αριστερά, ο κινητήρας του y άξονα να βρίσκεται τέρμα πίσω και ο z άξονας να βρίσκεται όσο πιο κοντά γίνεται στην βάση. Ωστόσο, αν για κάποιο λόγο θέλουμε να αλλάξουμε την αρχική θέση μπορούμε να αλλάξουμε τις τιμές στις Home\_Dir μεταβλητές. Οι τιμές που μπορούμε να ορίσουμε είναι *[- 1, 1]* όπου *το -1 = MIN* και το *1 = Max*. Επίσης πρέπει να ορίσουμε τις μεταβλητές *min\_software\_endstops = TRUE*και *max\_software\_endstops = TRUE*, αν δεν είναι ήδη ορισμένες. Ορίζοντας αυτές ως αληθή, οι άξονες δεν θα φεύγουν εκτός των ορισμένων ορίων όπως φαίνονται παρακάτω. Τα όρια των αξόνων είναι το μήκος που μπορεί να ταξιδέψει κάθε άξονας. Ορίζουμε ως (0, 0, 0) τα MIN\_POS και ως MAX POSτο μήκος του κάθε άξονα. Ιδανικά όλοι οι άξονες θα έπρεπε να έχουν ακριβώς το ίδιο μήκος.

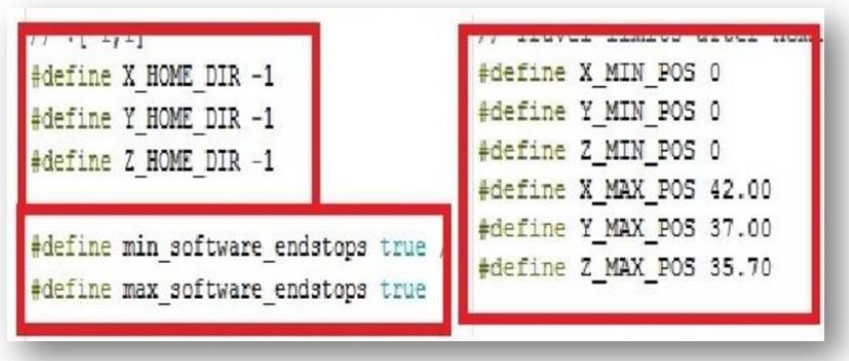

#### *Ρύθμιση Home positioning.*

Αυτή είναι η βασική παραμετροποίηση που πρέπει να γίνει ώστε να έχουμε έναν λειτουργικό εκτυπωτή. Ο κώδικας μόνο στην καρτέλα configuration.hπου παραμετροποιήσαμε για τον δικό μας εκτυπωτή είναι περίπου 1500 γραμμές, επιπλέον υπάρχει μια καρτέλα configuration\_adv.h με περίπου άλλες 1000 γραμμές κώδικα. Ενδεικτικά κάποια από τα επιπλέον τμήματα του κώδικα είναι το Filament\_runout\_sensor αν υπάρχει ανάλογο αισθητήριο στον εκτυπωτη, το Auto Bed Leveling αν έχουμε εγκαταστήσει κάποιον proximity sensor στον z άξονα, επιπλέον επιλογή για την εγκατάσταση LCD οθόνης στον εκτυπωτή και πολλά ακόμα.

### **4.2 Διαδικασία εκτύπωσης.**

#### **4.2.1 Cura.**

Το πρόγραμμα Cura είναι και αυτό ένα ακόμα open source λογισμικό, που μπορεί να βρεθεί χωρίς χρέωση από το επίσημο site της Ultimaker (UltimakerB.V., 2011-2019):

Είναι το επίσημο πρόγραμμα των εκτυπωτών Ultimaker και μπορεί να χρησιμοποιηθεί σε πληθώρα άλλων εκτυπωτών, όπως και στον εκτυπωτή που κατασκευάζουμε. Είναι ένα αρκετά σταθερό και αξιόπιστο πρόγραμμα, εύκολο προς τον χρήστη και με πλήθος ρυθμίσεων για την καλύτερη δυνατή εκτύπωση.

Με την εκκίνηση του προγράμματος εκτελείται και ο οδηγός εγκατάστασης του εκτυπωτή όπου γίνεται η κατάχωρηση του τύπου του εκτυπωτή και των βασικών μερών του hardware αυτού όπως η διάμετρος της μύτης εκτύπωσης (nozzle), οι διαστάσεις της βάσης εκτύπωσης κ.α. Τα στοιχεία αυτά μπορούν να αλλάξουν αργότερα μέσα από το πρόγραμμα. Το Cura μπορεί να επεξεργαστεί αρχεία STL, OBJ και 3MF. Κατά κύριο λόγο τα σχεδια που κυκλοφορούν στο διαδίκτυο είναι τύπου STL, ωστόσο για κάποιον που θέλει να κάνει τα δικά του σχέδια χρησιμοποιόντας προγράμματα όπως το Autocad, τα αρχεία OBJ μπορεί να του είναι πιο βολικά. Υπάρχουν πολλά site με έτοιμα σχέδια για 3D εκτυπώσεις όπως τα:

- (Pinshape)
- (Thingiverse)
- (Youmagine)

Χρησιμοποιώντας για πρώτη φορά το Cura θα πρέπει να ελέγξουμε να έχουν δηλωθεί σωστά τα χαρακτηριστηκά του εκτυπωτή. Αυτό μπορούμε να το ελεγξουμε από την καρτέλα Settings, ακολουθώντας την διαδρομή Settings Printer Manage Printers. Όπως επίσης αν θέλουμε να κάνουμε κάποια αλλαγή στο hardwareτου εκτυπωτή (π.χ. να κάνουμε αλλαγή στην διάμετρο της μύτης του εκτυπωτή).Στο παράθυρο που ανοίγει επιλέγουμε το προφίλ του εκτυπωτή που έχουμε ήδη δημιουργήσει κατά την εγκατάσταση του προγράμματος ή αν δεν υπάρχει κάνουμε Add και δημιουργούμε έναν καινούργιο προφίλ. Έπειτα επιλέγουμε το προφίλ του εκτυπωτή μας και πατάμε το Machine Settings.

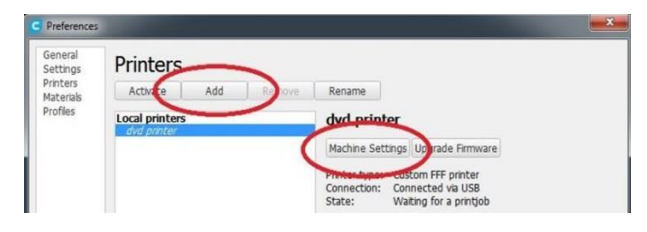

*Cura, δήλωση εκτυπωτή.*

Στο νέο παράθυρο που μας ανοίγει υπάρχουν δύο καρτέλες. Η πρώτη καρτέλα αφορά τις ρυθμίσεις του εκτυπωτή όπως το μέγεθος και το σχήμα της βάσης εκτύπωσης, το κατα πόσο η βάση είναι θερμαινόμενη ή οχι, το πλήθος των κεφαλών εκτύπωσης κ.α. Ενώ στην δεύτερη καρτέλα υπάρχουν οι ρυθμίσεις που αφορούν την κεφαλή εκτύπωσης, όπως η διάμετρος της μύτης εκτύπωσης, η διάμετρος του υλικού εκτύπωσης κ.α. Όλες αυτές οι ρυθμίσεις θα πρέπει να συμπληρωθούν κατά το δοκούν.

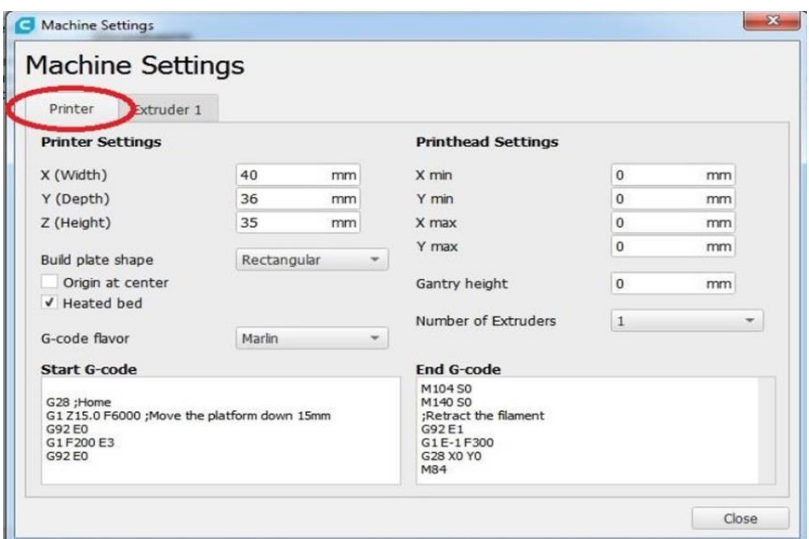

*Cura, ρύθμιση εκτυπωτή.*

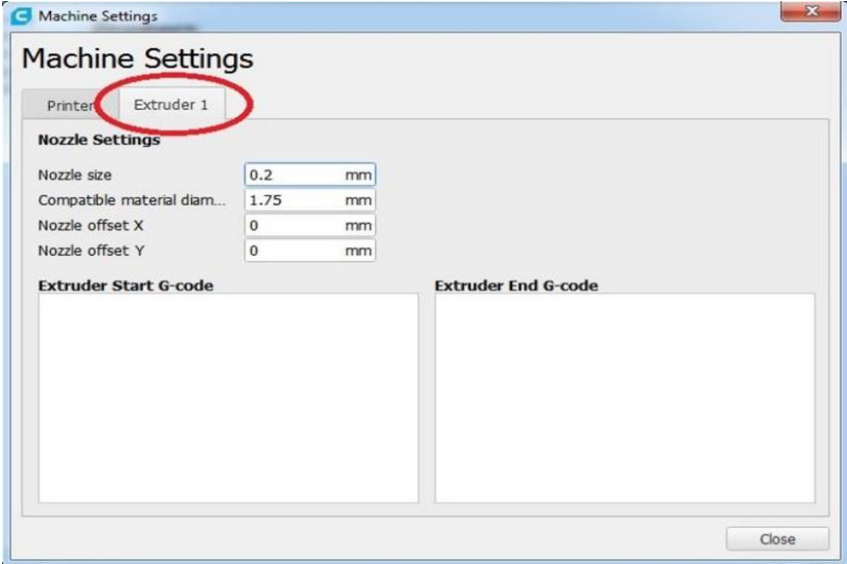

### *Cura, ρύθμιση Extruder.*

Στην συνέχεια αφού έχουμε δηλώσει και ρυθμίσει τον εκτυπωτή μας στην αρχική οθόνη του προγράμματος στα δεξιά θα δούμε ότι υπάρχει μια λίστα από πλήθος ρυθμίσεων Quality, Shell, Infill, Material, Speedκ.α., που αφορούν την ποιότητα της εκτύπωσης. Το Cura μας δίνει την επιλογή είτε να χρησιμοποιήσουμε το έτοιμο προφίλ εκτύπωσης με τις βασικές ρυθμίσεις ενεργές, είτε να δημιουργήσουμε το δικό μας προφίλ εκτύπωσης με τις δικές μας ρυθμίσεις. Για έναν casual χρήστη συνήθως οι βασικές ρυθμίσεις είναι αρκετές για να έχει μια αρκετά καλή ποιότητα εκτύπωσης. Επιπλέον ρυθμίσεις για την παραμετροποίηση της εκτύπωσης πέρα των όσων υπάρχουν ήδη ενεργοποιημένες στην αρχική οθόνη, μπορούν να βρεθούν στην καρτέλα Settings→Configure setting visibility.

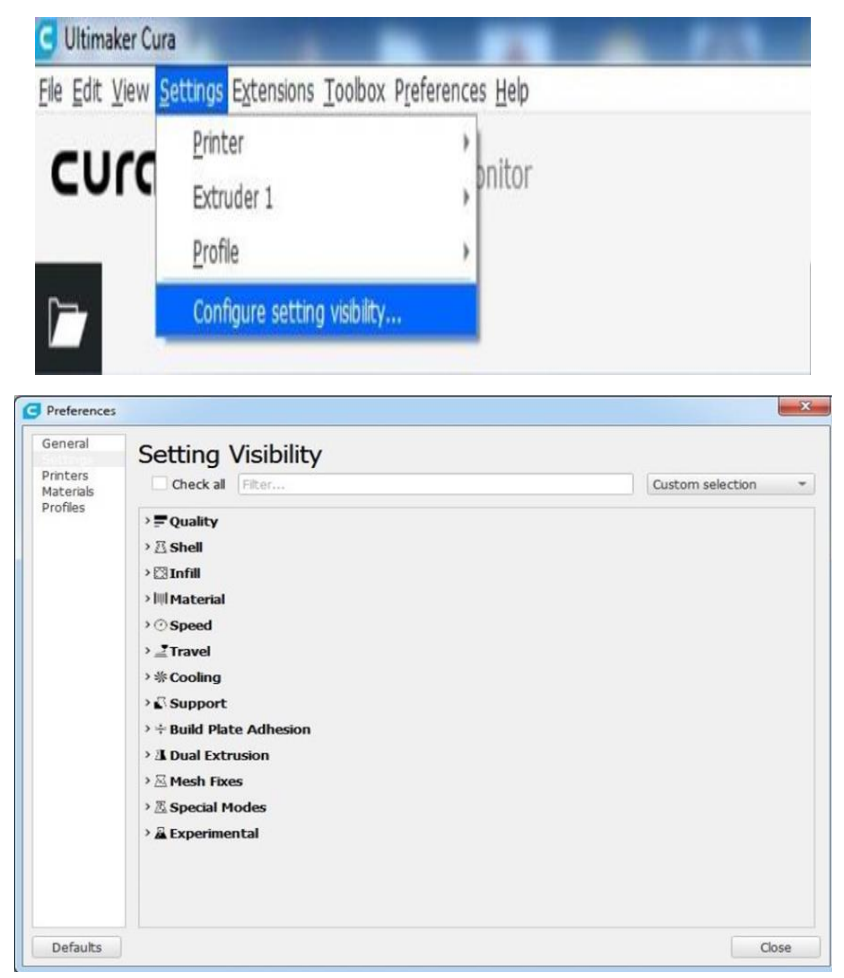

*Cura, εύρεση τρεχόντων ρυθμίσεων.*

• Quality: Η πρώτη ρύθμιση στην λίστα είναι η επιλογή της ποιότηταςτης εκτύπωσης (Quality). Ενδεικτικά μερικές από τις επιλογές ρύθμισης είναι τα Layer Height, Line Width, Wall Line Width, Infill Line Width κ.α. Γενικά σε αυτή την κατηγορία ρυθμίζουμε την ανάλυση και την ποιότητα της εκτύπωσης.

• Shell: Έπειτα ακολουθούν οι ρυθμίσεις για το κέλυφος της εκτύπωσης (Shell), που αφορά το πάχος των τοιχωμάτων (Wall Thikness) και το πάχος της αρχής και του τέλους της εκτύπωσης (Top/Bottom Thikness). Αν για παραδειγμα επιλέξουμε τα τοιχώματα των εκτυπώσεων μας να έχουν πάχος 0.8 mm (Wall Thikness) και το πάχος της γραμμής εκτύπωσης για τα τοιχώματα του μοντέλου να είναι 0.2 mm (Wall Line Width), τότε ο εκτυπωτής θα κάνει 4 συνολικά περάσματα για να τυπώσει το κέλυφος του μοντέλου. Μία ακόμα επιλογή που υπάρχει στις ρυθμίσεις για το κέλυφος του μοντέλου είναι το Print Thin Walls και αφορά την

εκτύπωση σημείων του μοντέλου εκτύπωσης όπου το πάχοςμέρους του μοντέλου είναι μικρότερο από την διάμετρο της μύτης εκτύπωσης. Γενικά η κατηγορία αυτή ρυθμίσεων αφορά τις ρυθμίσεις της εξωτερικής εκτύπωσης του κάθε μοντέλου και κατ' επέκταση της εμφάνισής του.

• Infill: Στην συνέχεια υπάρχουν οι ρυθμίσεις για την εκτύπωση του εσωτετικού του μοντέλου (Infill). Στην κατηγορία αυτή θα συναντίσουμε ρυθμίσεις όπως Infill Density, Infill Overlap Percentage κ.α. που αφορούν την ρύθμιση της εκτύπωσης του εσωτερικού μέρους ενός μοντέλου. Για παράδειγμα αν θέλαμε να τυπώσουμε έναν κουμπαρά θα έπρεπε να έχουμε ρυθμίσει έτσι το προφίλ εκτύπωσης ώστε να έχουμε ένα αρκετά γερό κέλυφος για να μπορεί να αντέξει το βάρος των κερμάτων. Ας πούμε 1 – 1.5 mm Wall Thickness ενώ το Infill Density θα έπρεπε να το ρυθμίσουμε ώστε να είναι 0% για να έχουμε μία τελείως κούφια εκτύπωση.

• Material: Στην κατηγορία Material θα βρούμε ρυθμίσεις που αφορούν το υλικό εκτύπωσης όπως την θερμοκρασία εκτύπωσης, την θερμοκρασία της θερμαινόμενης βάσης αν αυτή υπάρχει, την ροή του υλικού κ.α.

• Speed: Έπειτα υπάρχει η κατηγορίαSpeed. Μέσω αυτής μπορούμε να προσαρμόσουμε την ταχύτητα εκτύπωσης ανάλογα με τις ανάγκες μας και τις δυνατότητες του εκτυπώτη.

• Travel: Η κατηγορία Travel αφορά την κίνηση της κεφαλής κατά την εκτύπωση όπως για παράδειγμα για την αποφυγή εμποδίων, την προτεραιότητα εκτύπωσης κ.α.

• Cooling: Στην κατηγορία Cooling μπορούμε να ενεργοποιήσουμε τους ανεμιστήρες για την ψύξη του μοντέλου κατά την εκτύπωση αν αυτοί υπάρχουν. Κατ'επέκταση υπαρχουν διάφορες ρυθμίσεις για την ταχύτητα του ανεμίστηρα στην διάρκεια της εκτύπωσης.

• Support: Η επόμενη κατηγορία ρυθμίσεων είναι πολυ σημαντική καθώς χωρίς αυτήν πολλά από τα μοντέλα που εκτυπώνονται απλά θα κατέρρεαν πριν καλά καλά ολοκληρωθούν και αφορά την στήριξη (Support). Τα στηρίγματα κατά την εκτύπωση είναι πολλές φορές σωτήρια και πολύ βασικά για να ολοκληρωθεί σωστά μια εκτύπωση.

• Build Plate Adhesion: Στην διάρκεια μιας εκτύπωσης πολλές φορές παρατηρούμε είτε το μοντέλο να ξεκολλάει από την βάση επειδή έχει μικρή επιφάνεια επαφής με την βάση, είτε μετά το τέλος της εκτύπωσης και αφού κρυώσει η βάση της εκτύπωσης να παραμορφώνεται (warping). Για αυτές τις περιπτώσεις υπάρχει αυτή η κατηγορία ρυθμίσεων. Εδώ μπορούμε να ρυθμίσουμε την εκτύπωσή μας ώστε να δημιουργήσει μια επιπλέον βάση για την καλύτερη επαφή του εκτυπώμενου μοντέλου μας με την βάση του εκτυπωτή. Με αυτόν τον τρόπο κρατάμε το μοντέλο εκτύπωσης σταθερό στην θέση του. Ανάλογα το μοντέλο που θέλουμε να εκτυπώσουμε υπαρχουν διάφορες επιλογές και ρυθμίσεις για την δημιουργία της επιπλέον αυτής βάσης.

• Dual Extrusion: Η κατηγορία αυτή αφορά εκτυπωτές που έχουν διπλή κεφαλή εκτύπωσης.

• Mesh Fixes, Special Modes, Experimental.

• Οι τρείς αυτές κατηγορίες αφορούν ρυθμίσεις ειδικών περιπτώσεων ή έσχατης λύσης. Για παράδειγμα, αν γίνεται εκτύπωση πολλαπλών μοντέλων μπορούμε να επιλέξουμε αν θα τυπωθούν όλα μαζί ή το καθένα με την σειρά του. Επίσης αν υπάρχει πρόβλημα με κενά στα στρώματα της εκτύπωσης και δεν μπορεί να λυθεί με οποιοδήποτε άλλο τρόπο τότε μπορεί να ενεργοποιηθεί η ρύθμιση Ignore All Holes, αλλά σαν αντίκτυπο έχει ότι αφαιρούνται όλα τα κενά ακόμα και από τα εξωτερικά στρώματα εκτύπωσης.

Τέλος, στην κατηγορία Experimental υπάρχουν πλήθος πειραματικών ρυθμίσεων για πιο εξειδικευμένες εκτυπώσεις. Αφού έχουμε ορίσει στο Firmware τις κατά προσέγγιση τιμές των βημάτων του κάθε κινητήρα και έχουμε κάνει upload τον νέο κώδικα, θα χρησιμοποιήσουμε έναν κύβο βαθμονόμησης (Calibration cube), διαστάσεων 20 mm x 20 mm x 20 mm, ώστε να υπολογίσουμε ακριβώς τα βήματα του κάθε κινητήρα. Ο λόγος που χρειαζόμαστε επιπλέον βαθμονόμηση για τα βήματα των κινητήρων είναι επειδή σίγουρα θα έχουν υπάρξει κατασκευαστικές αστοχίες.

Για να εκτυπώσουμε ανοίγουμε το Cura και επιλέγουμε να ανοίξουμε τον φάκελο με τον κύβο βαθμονόμησης που έχουμε κάνει ήδη download από κάποιο από τα site που έχουν αναφερθεί. Έπειτα επιλέγουμε το προφίλ εκτύπωσης που επιθυμούμε και επιλέγουμε να κάνει εκτύπωση μέσω USB.

Βήμα 1ο: Επιλέγουμε το εικονίδιο Open File

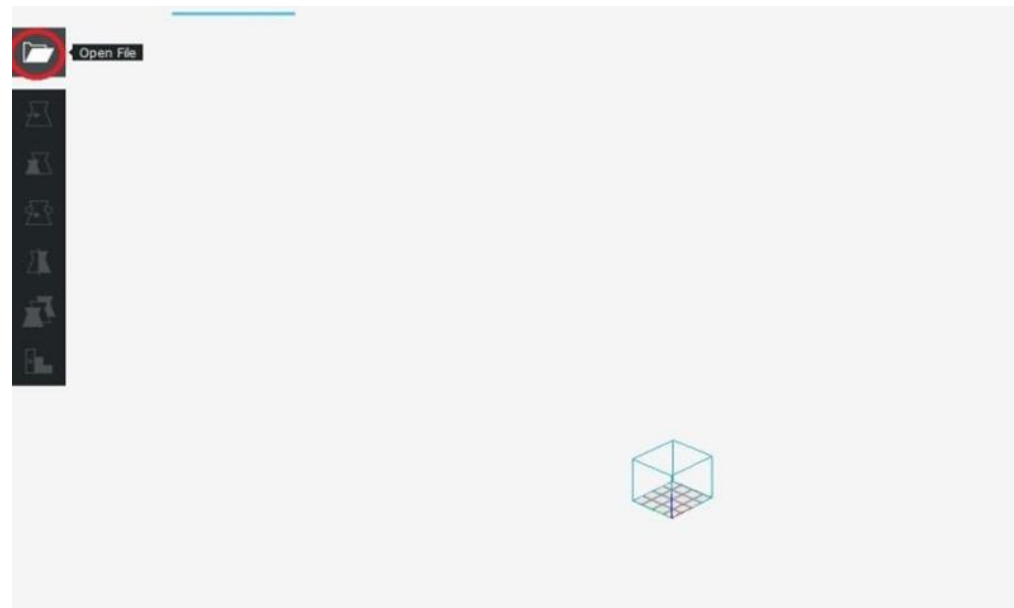

*Εκτύπωση, Βήμα πρώτο.*

Βήμα 2<sup>ο</sup> : Επιλέγουμε το Μοντέλο που θέλουμε να τυπώσουμε και επιλέγουμε το Open

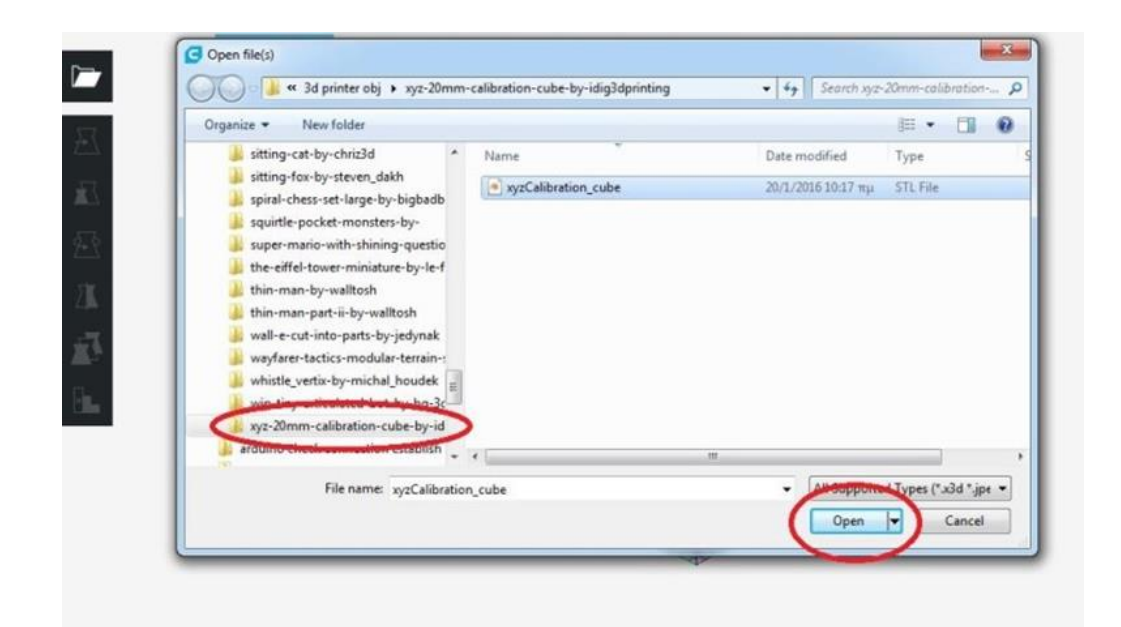

*Εκτύπωση, βήμα δεύτερο.*

Βήμα 3<sup>ο</sup> : Παρατηρούμε ότι οι διαστάσεις το αντικειμένου είναι οι επιθυμητές

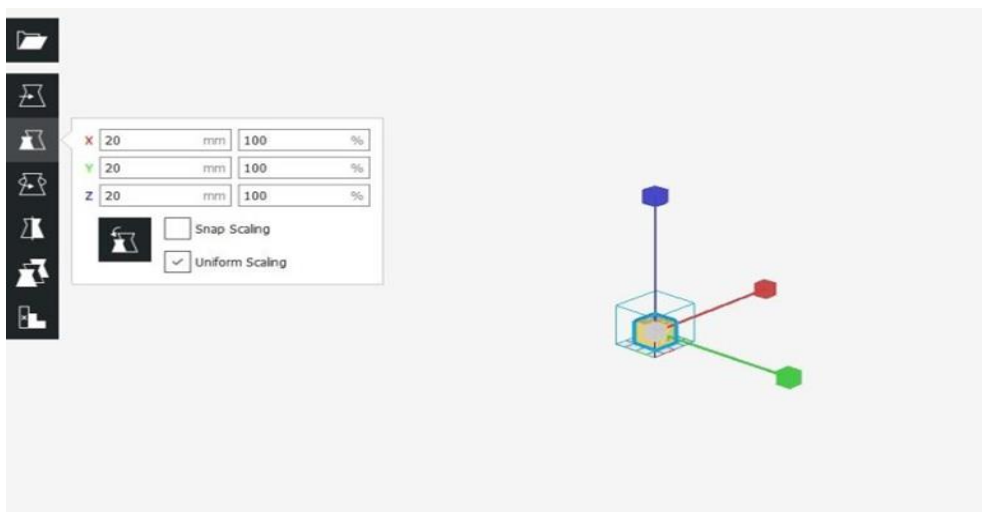

*Εκτύπωση, βήμα τρίτο.*

Βήμα 4<sup>ο</sup> : Διαλέγουμε το προφίλ εκτύπωσης και επιλέγουμε να κάνει εκτύπωση μέσω του USB

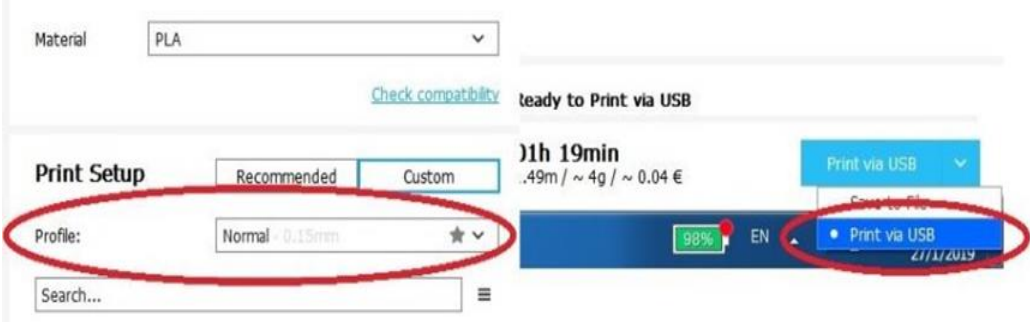

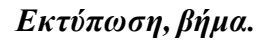

# **4.2.2 Pronterface.**

Το Pronterface είναι ένα δωρεάν και opensource πρόγραμμα, πλήρως εξοπλισμένο για 3D εκτύπωση και μπορούμε να το κατεβάσουμε από την επίσημη σελίδα (Pronterface, 2019). Ωστόσο στην περίπτωσή μας, επειδή είναι κάπως πιο δυσανάγνωστο και το παραθυρικό του περιβάλλον δεν είναι τόσο φιλικό προς τον απλό χρήστη, θα το χρησιμοποιήσουμε μόνο σαν όργανο για να κάνουμε ορισμένους ελέγχους για τον εκτυπωτή μας κατά την διάρκεια της κατασκευής του και για να καλιμπράρουμε σωστά τους άξονες και τα αισθητήρια.

Το περιβάλλον του Pronterface αποτελείται από τρία βασικά πάνελ. Στα αριστερά βρίσκεται το πάνελ όπου μπορούμε χειροκίνητα να ελέγξουμε οποιοδήποτε μέρος του 3D εκτυπωτή, όπως τους άξονες, τον extruder, τις θερμοκρασίες κ.α. Στο κέντρο βρίσκεται το γράφημα όπου φορτώνουμε το σχέδιο που θέλουμε να τυπώσουμε και έχοντας θέσει τις κατάλληλες ρυθμίσεις στο πρώτο πάνελ εκτελούμε την εκτύπωση που επιθυμούμε.

Και στα δεξιά βρίσκεται ένας κειμενογράφος όπου αποτυπώνει την οποιαδήποτε κίνηση εκτελούμε, μας ενημερώνει για οποιοδήποτε σφάλμα και μας δίνει την δυνατότητα να δώσουμε εντολές σε κώδικα G-code. Ο κώδικας G είναι κώδικας που χρησιμοποιείται στις CNC μηχανές και έχει ενσωματωθεί και στο Firmware των 3D εκτυπωτών. Στην παρακάτω φωτογραφία φαίνονται τα τρία βασικά μέρη του Pronterface, όπως είπαμε παραπάνω, καθώς και το σφάλμα που έχει εμφανίσει στον κειμενογράφο αφού έχουμε προσπαθήσει να κάνουμε σύνδεση με τον εκτυπωτή ενώ δεν τον έχουμε συνδεδεμένο. Το Pronterface θα το χρησιμοποιήσουμε σαν εργαλείο αποσφαλμάτωσης και βαθμονόμησης του εκτυπωτή.

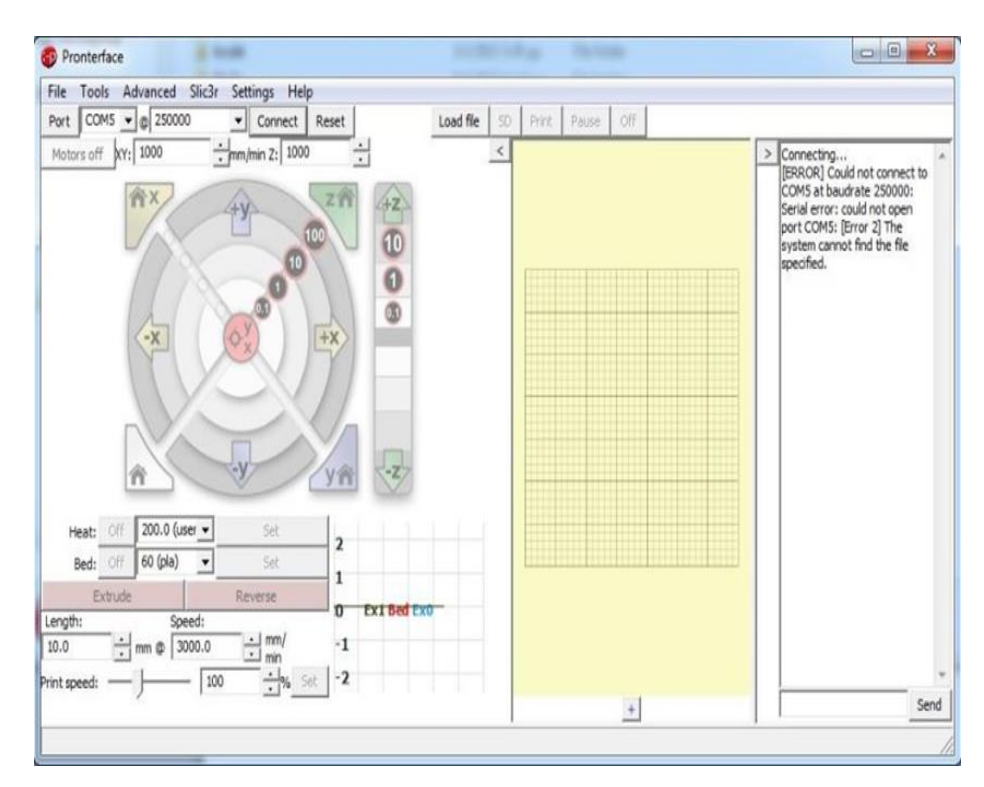

*Περιβάλλον Pronterface.*

# **4.3 Εκτυπωμένα πρότυπα δείγματα καλής λειτουργίας.**

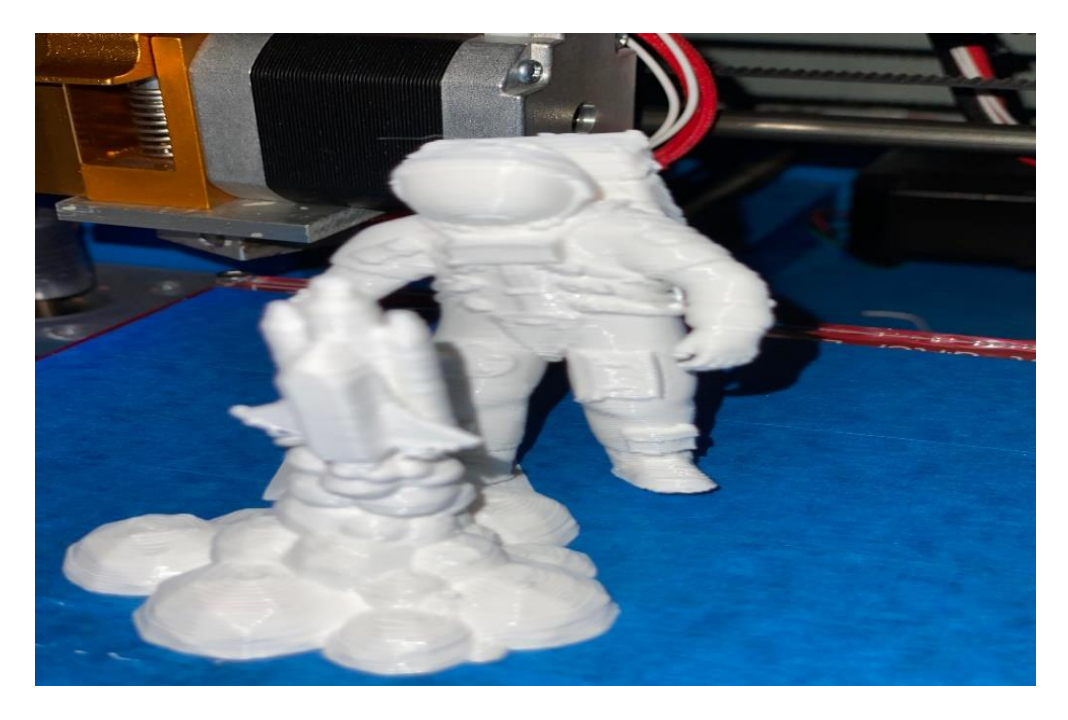

*Αεροσκάφος προς απογείωση και αστροναύτης.*

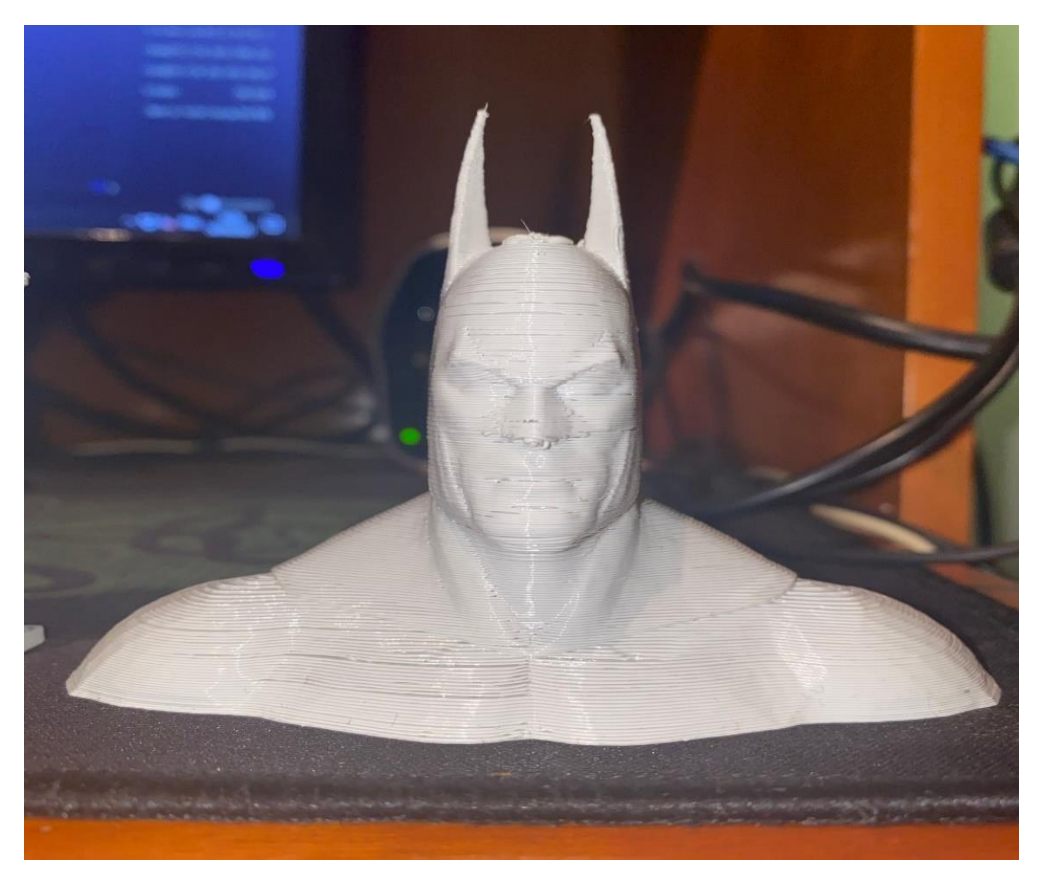

*Batman Υπερήρωας.*

98 | Σ ε λ ί δ α

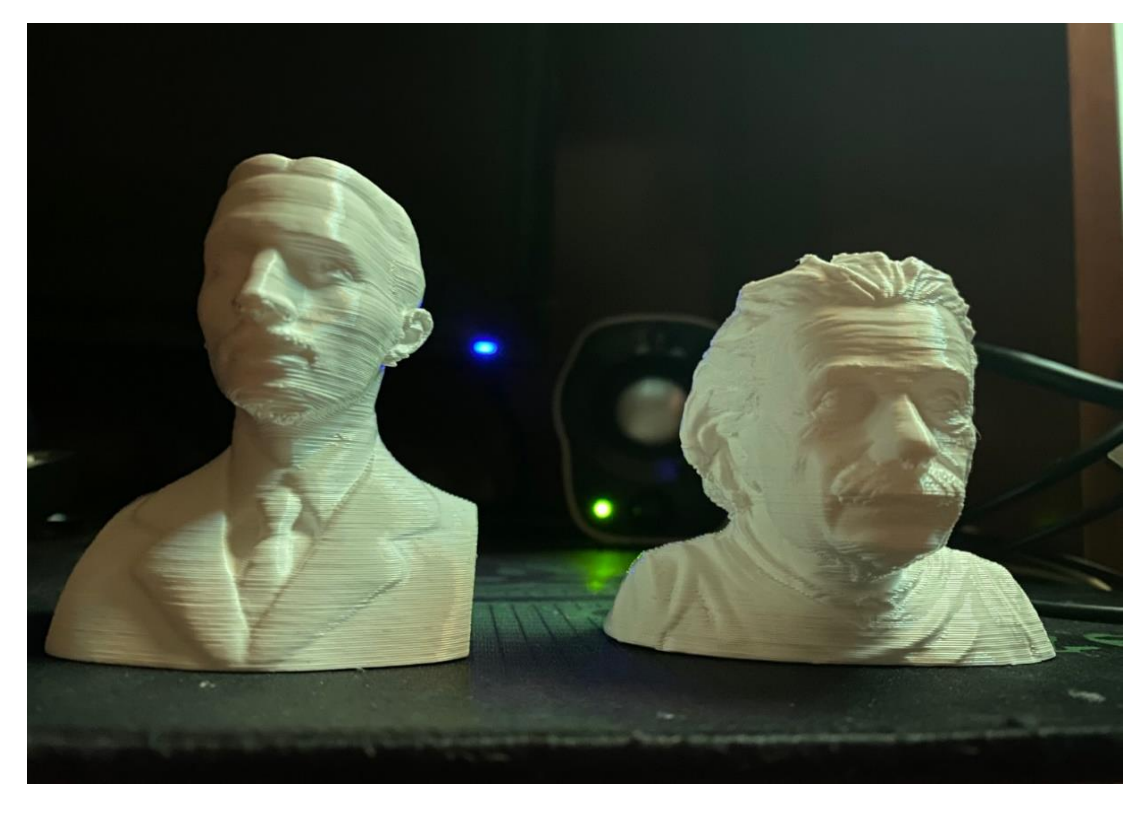

Νίκολα Τέσλα και Αλμπερτ Αϊνστάιν.

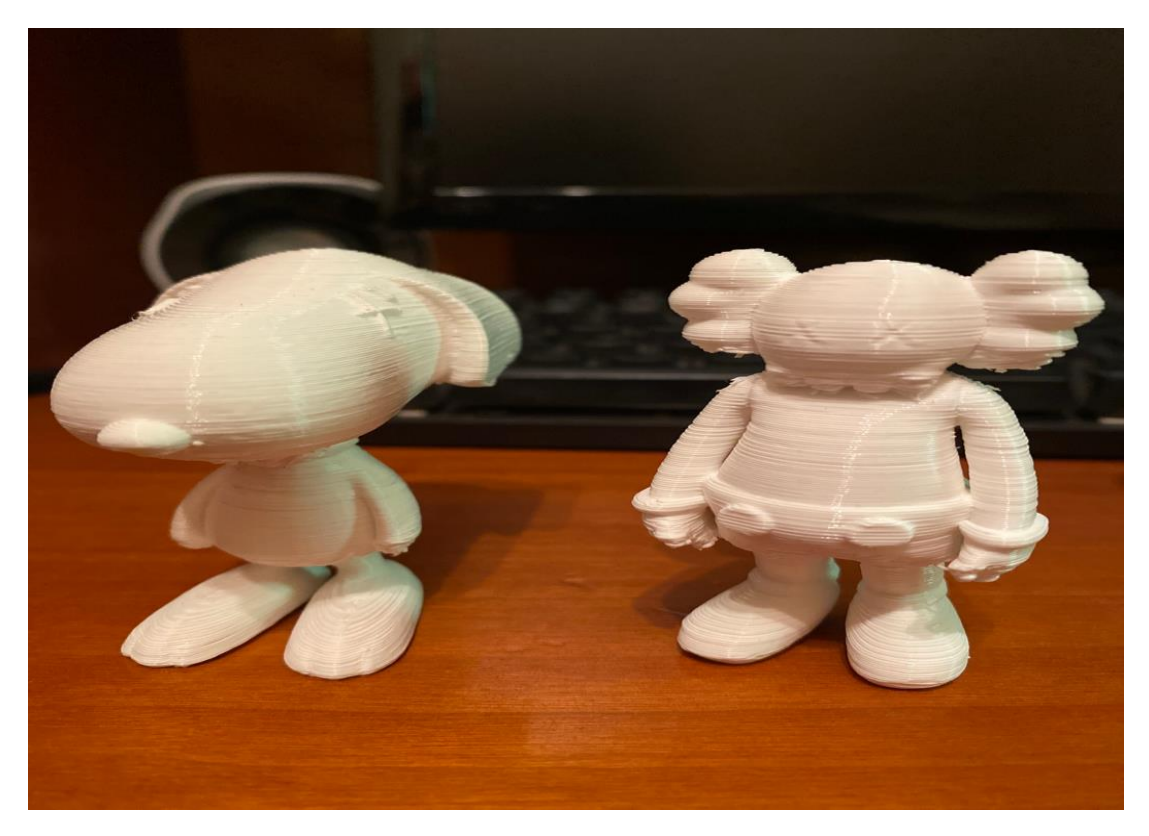

Μινιατούρες ΚΑWS.

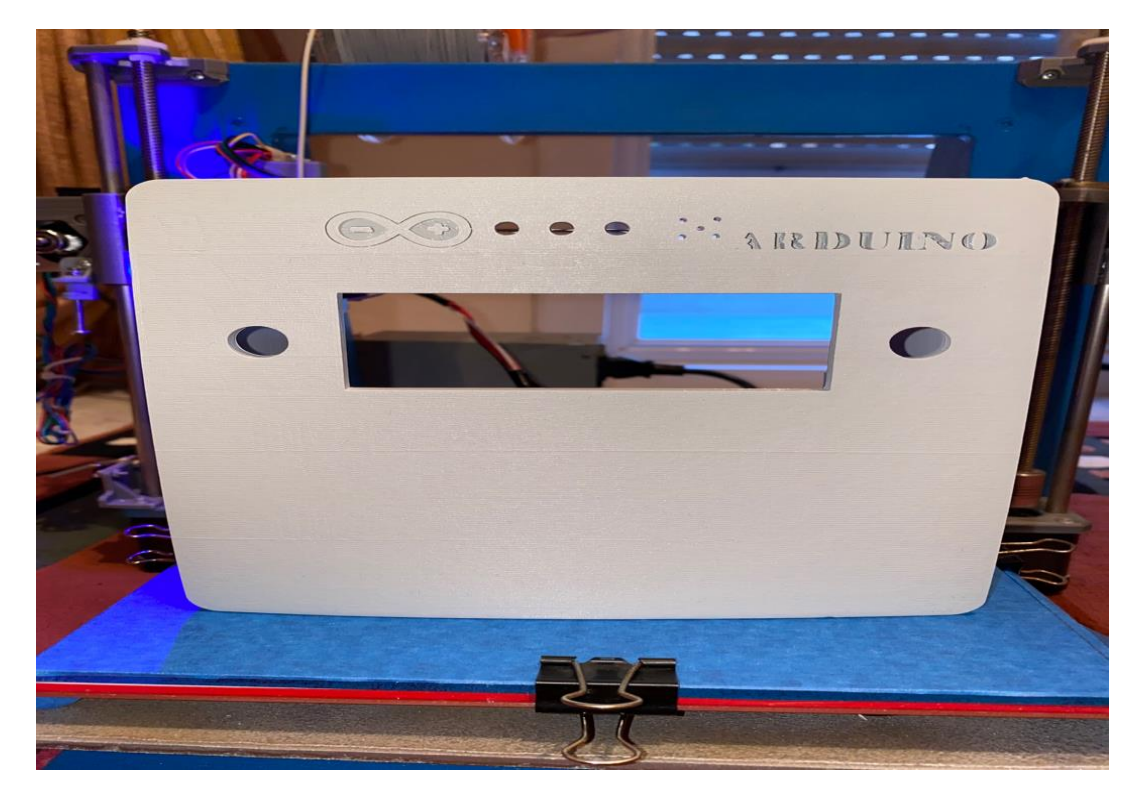

Καλούπι για Μόνιτορ πρόοψη.

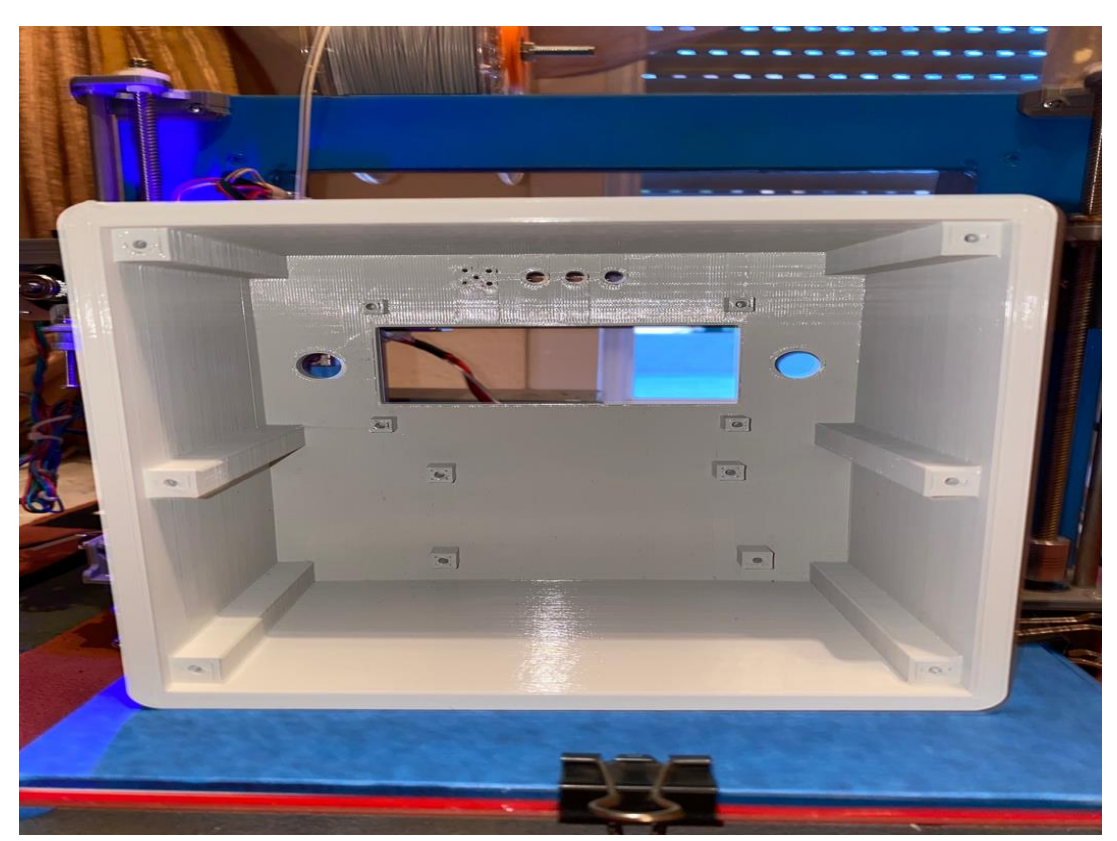

Καλούπι για Μόνιτορ πίσω όψη.

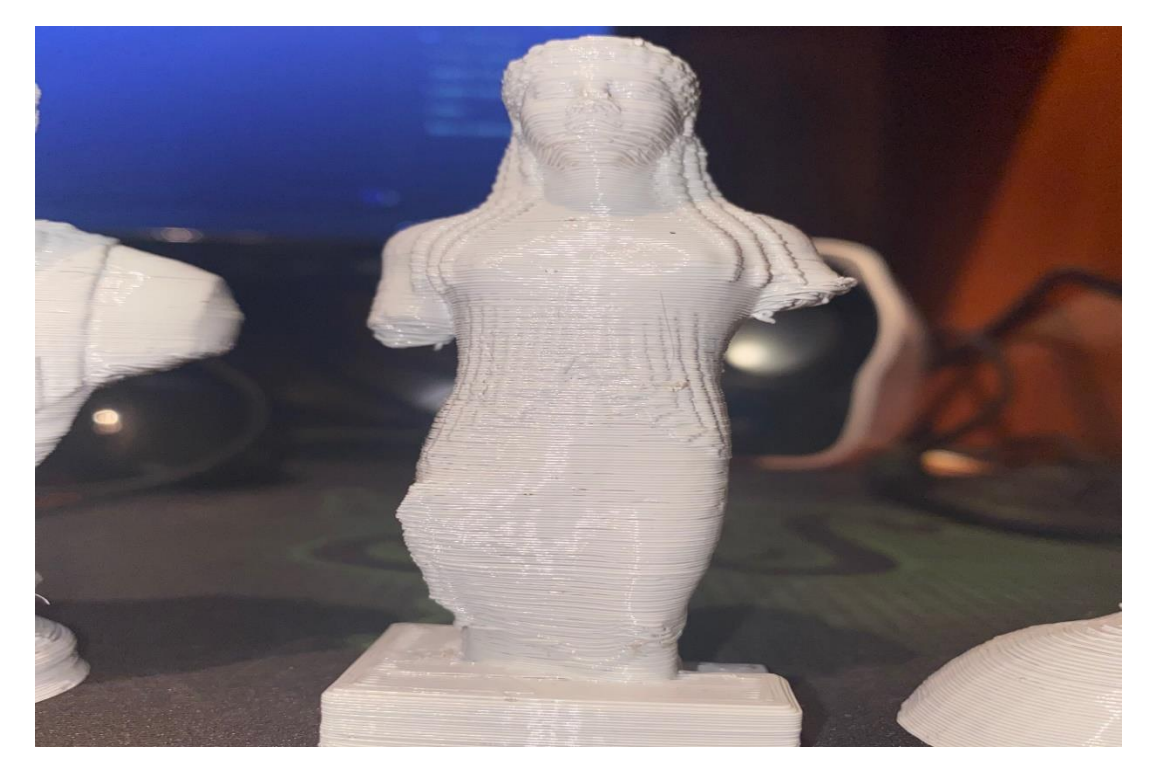

Καρυάτιδα.

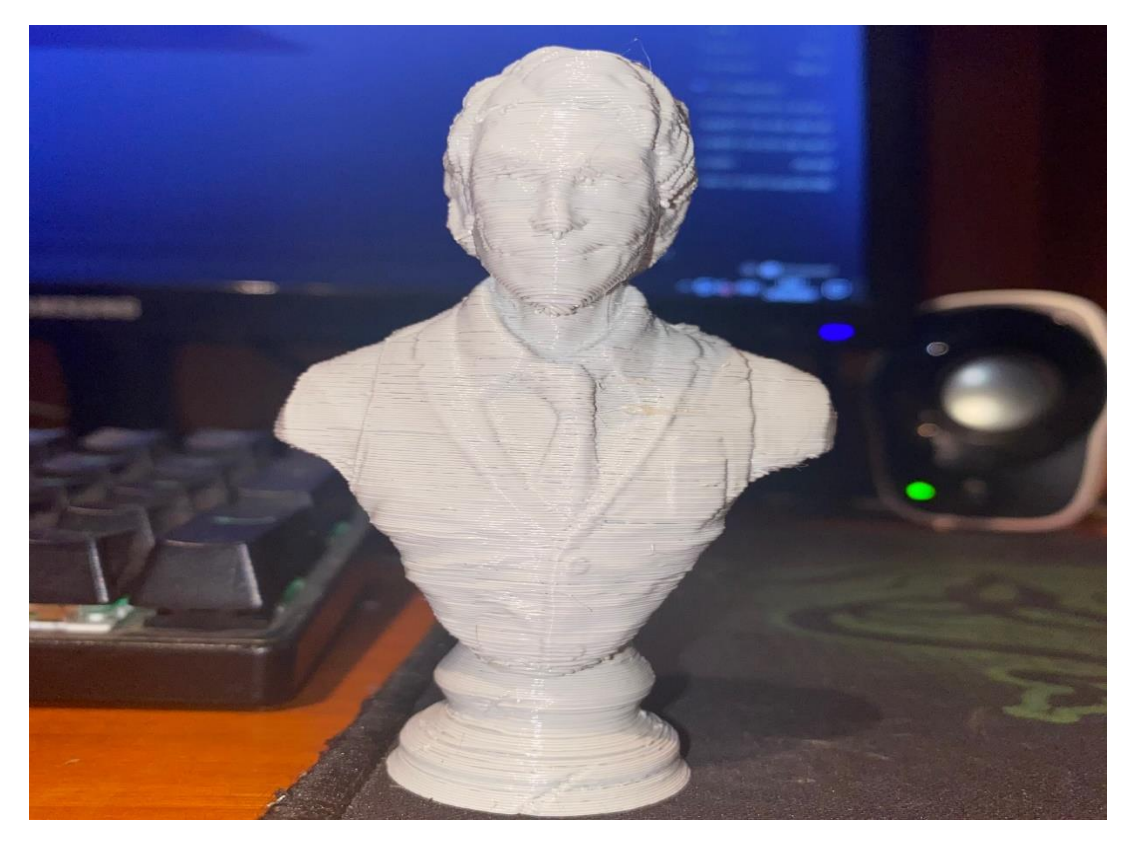

Joker χαρακτήρας.

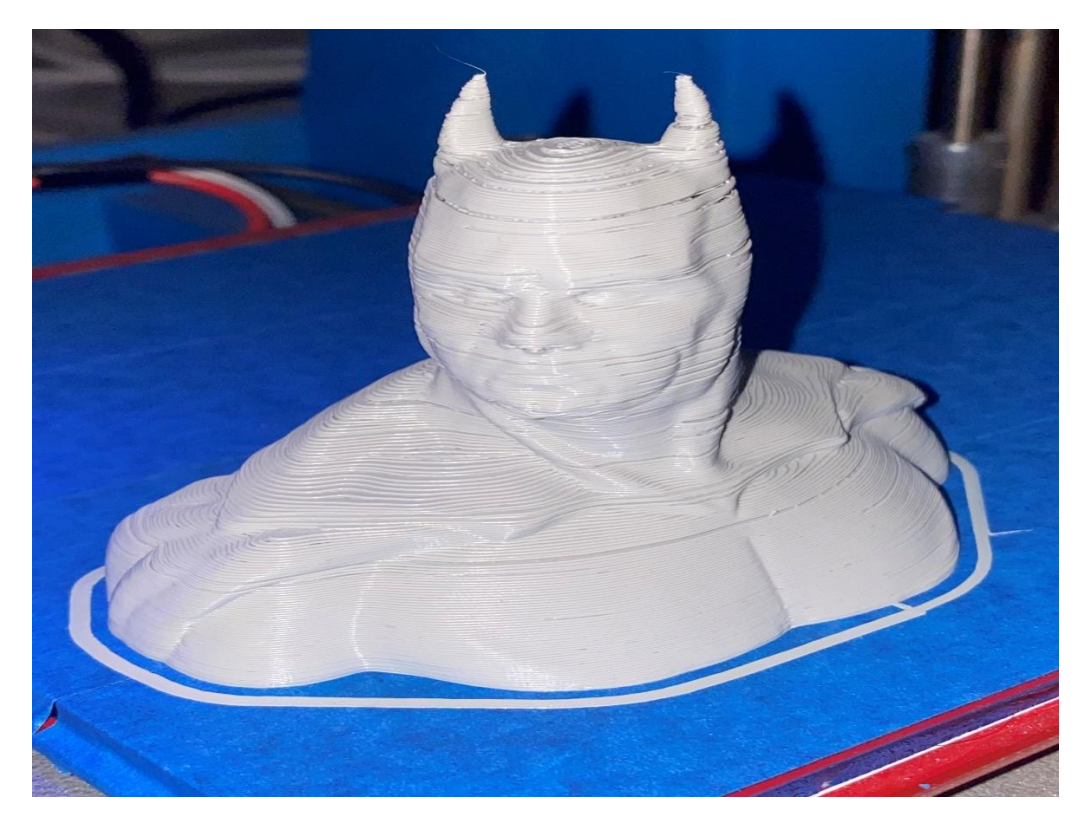

Batman Υπερήρωας.

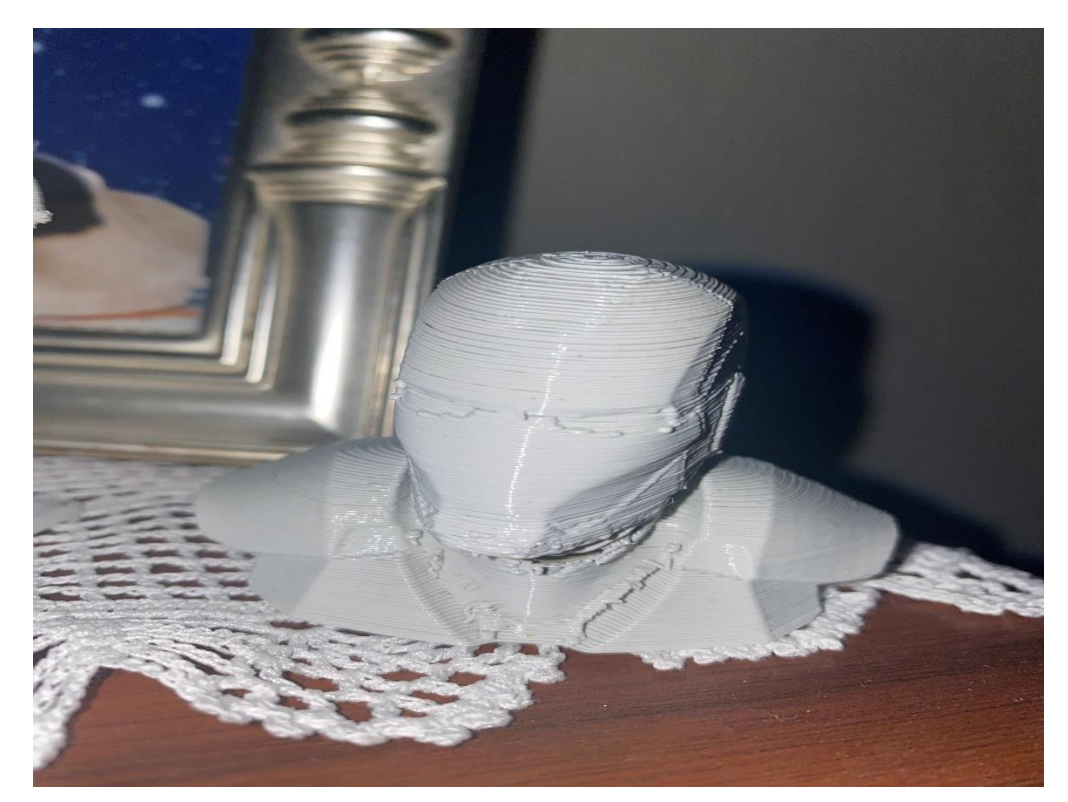

Ironman Υπερήρωας.